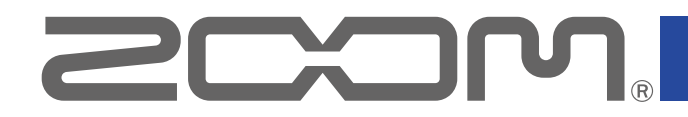

# H3-VR **Handy Recorder**

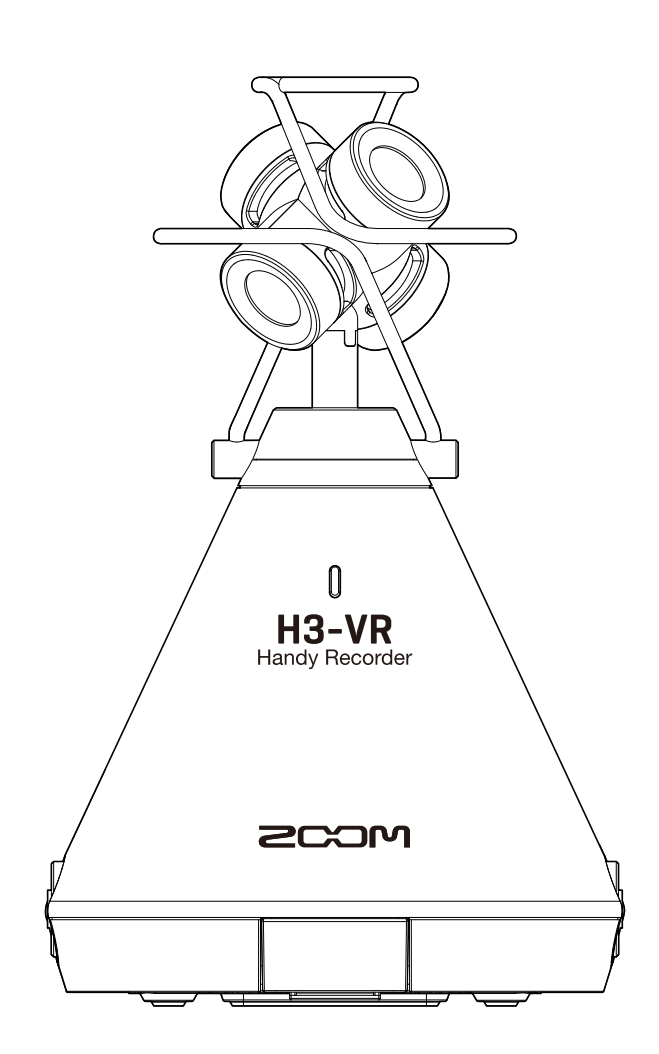

# Manual de instrucciones

Lea las precauciones de uso y seguridad antes de utilizar esta unidad.

#### © 2019 ZOOM CORPORATION

Queda prohibida la copia o reproducción de este documento, completa o parcial, sin el correspondiente permiso.

# <span id="page-1-0"></span>**Notas acerca de este Manual de instrucciones**

Puede que vuelva a necesitar este manual en el futuro. Consérvelo siempre en un lugar seguro a la vez que accesible. El contenido de este documento y las especificaciones de este aparato pueden ser modificadas sin previo aviso.

- Windows® es una marca comercial o marca registrada de Microsoft® Corporation.
- Macintosh, macOS y iPad son marcas comerciales o marcas registradas de Apple Inc.
- Los logos microSD, microSDHC y microSDXC son marcas comerciales.
- La marca y el logo Bluetooth® son marcas registradas de Bluetooth SIG, Inc. y son usadas por Zoom Corporation bajo licencia. El resto de nombres de fabricantes y productos que aparecen en este manual son marcas comerciales o registradas de sus respectivos propietarios.
- El resto de nombres de fabricantes y productos que aparecen en este manual son marcas comerciales o registradas de sus respectivos propietarios. Todas las marcas comerciales y registradas que aparecen en este documento solo se incluyen con fines de identificación, por lo que no infringen los derechos de autor de sus propietarios legales.
- Cualquier grabación realizada para un uso distinto al personal de material con copyright como CDs, cintas, discos, actuaciones en directo, vídeos y emisiones, sin el permiso de su propietario legal es un delito. ZOOM CORPORATION no asumirá ninguna responsabilidad por posibles infracciones de las leyes del copyright.
- Google Spatial Audio HRIRs

Copyright 2016 Google Inc. All Rights Reserved. This product includes HRIRs (head related impulse responses) developed by Google Inc. Google Spatial Audio is released under Apache License 2.0. http://www.apache.org/licenses/LICENSE-2.0

THESE HRIRs WERE MODIFIED BY ZOOM. Length: first 64 samples Filter: low shelf

# <span id="page-2-0"></span>**Introducción**

Felicidades y gracias por su compra del ZOOM  $H3-VR$  Handy Recorder (al que nos referiremos a partir de aquí simplemente como " $H3-VR$ ").

El  $H3-VR$  le ofrece las siguientes funciones.

#### **Capture 360° de audio con el micro ambisónico de alta calidad**

El micro ambisónico, capaz de gestionar una presión sonora de entrada de hasta 120 dB SPL, puede grabar 360° de audio en cualquier dirección, incluyendo arriba y abajo, a resoluciones de hasta 24 bits/96 kHz. Con los datos grabados en un formato ambisónico, puede girar la imagen sonora durante la reproducción y extraer el sonido de direcciones concretas.

#### **Grabe fácilmente audio espacial de contenido de realidad virtual**

Junto con el modo Ambisonics A, son admitidos los formatos Ambisonics B FuMa y AmbiX. Cuando comienza la grabación, la posición del micro puede ser detectada de forma automática. Simplemente ajuste el ángulo de colocación mientras comprueba el indicador de inclinación electrónico interno para una reproducción sin preocupaciones.

#### **Oriente el para escuchar en la dirección que quiera durante la reproducción**

Al orientar el  $H3-VR$  en el modo de control de reproducción, puede usar el sensor de movimiento interno para generar el sonido de reproducción para la dirección que quiera a partir de los datos grabados en cada dirección.

#### **Recree la sensación de estar ahí con audio binaural**

Esta unidad admite grabación binaural, diseñada para la reproducción a través de auriculares. Este formato de grabación recrea el sonido que no solo llega directamente a los oídos de una persona, sino también el sonido que es transmitido a través de su cabeza, cara y cuerpo.

#### **Micro USB de 360° e interface audio**

Durante el streaming en directo, al realizar vídeos de mítines y grabación a software DAW, por ejemplo, el uso de las funciones de interface audio del  $H3-VR$ , le permite conectarlo a un ordenador para usarlo como un micro USB de 360° o a un dispositivo iOS para usarlo como un micro stereo.

#### **Control remoto desde un iPhone/iPad**

Con la instalación de un adaptador inalámbrico específico (BTA-1) y usando la app iOS H3 Control, podrá controlar el H3-VR a una corta distancia. Por medio de un iPhone o iPad, podrá controlar de forma inalámbrica el transporte, ajustar niveles e introducir metadatos, por ejemplo, sin tener que preocuparse por los posibles ruidos al tocar el interface interno.

#### **Post-producción sin límites**

Usando la app gratuita ZOOM Ambisonics Player para Windows y Mac, puede convertir los ficheros ambisónicos en stereo normal, binaural y surround 5.1, por ejemplo y reproducirlos. Además, puede extraer señal audio de direcciones concretas para registrar ficheros audio stereo.

# Índice

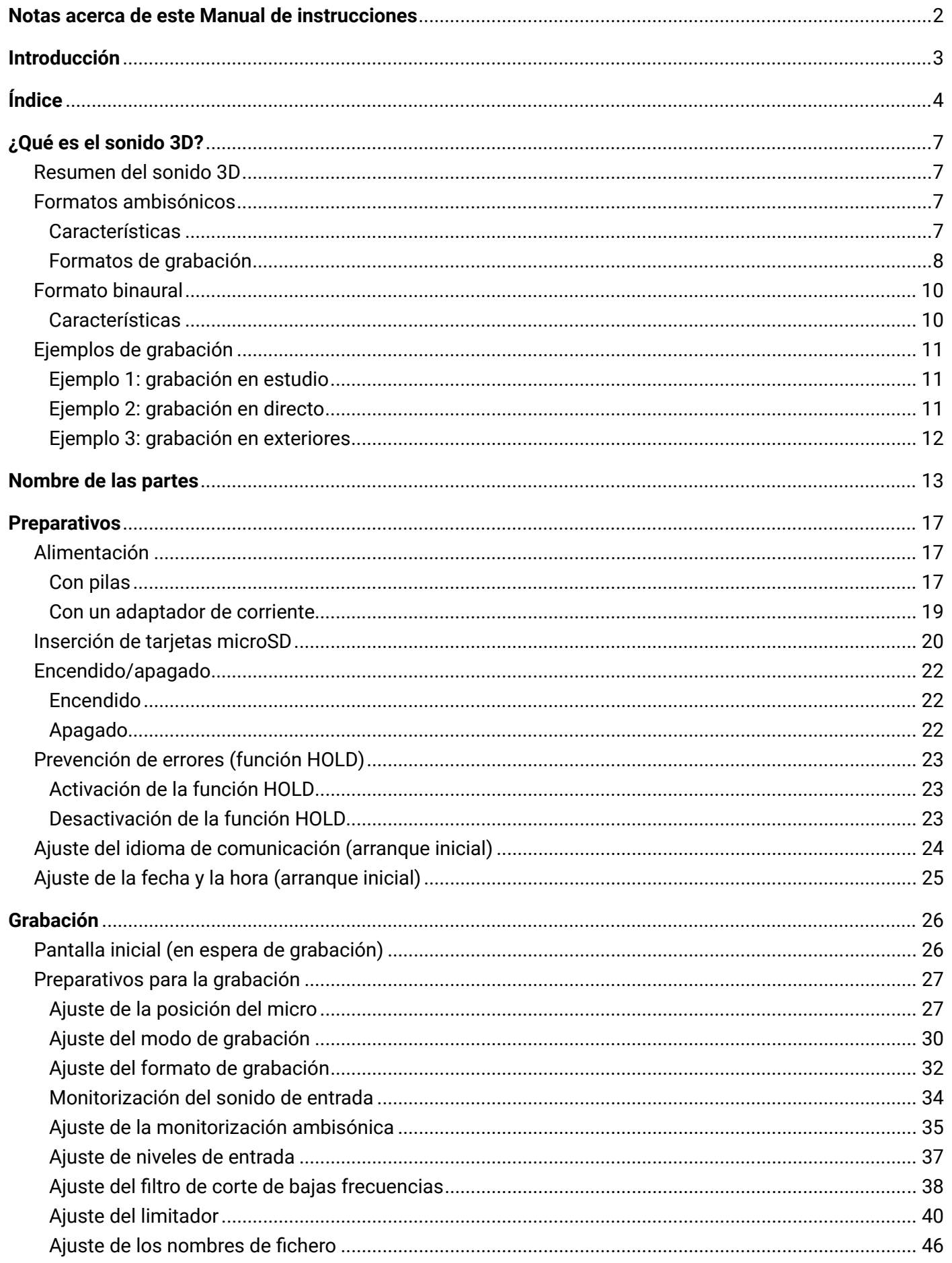

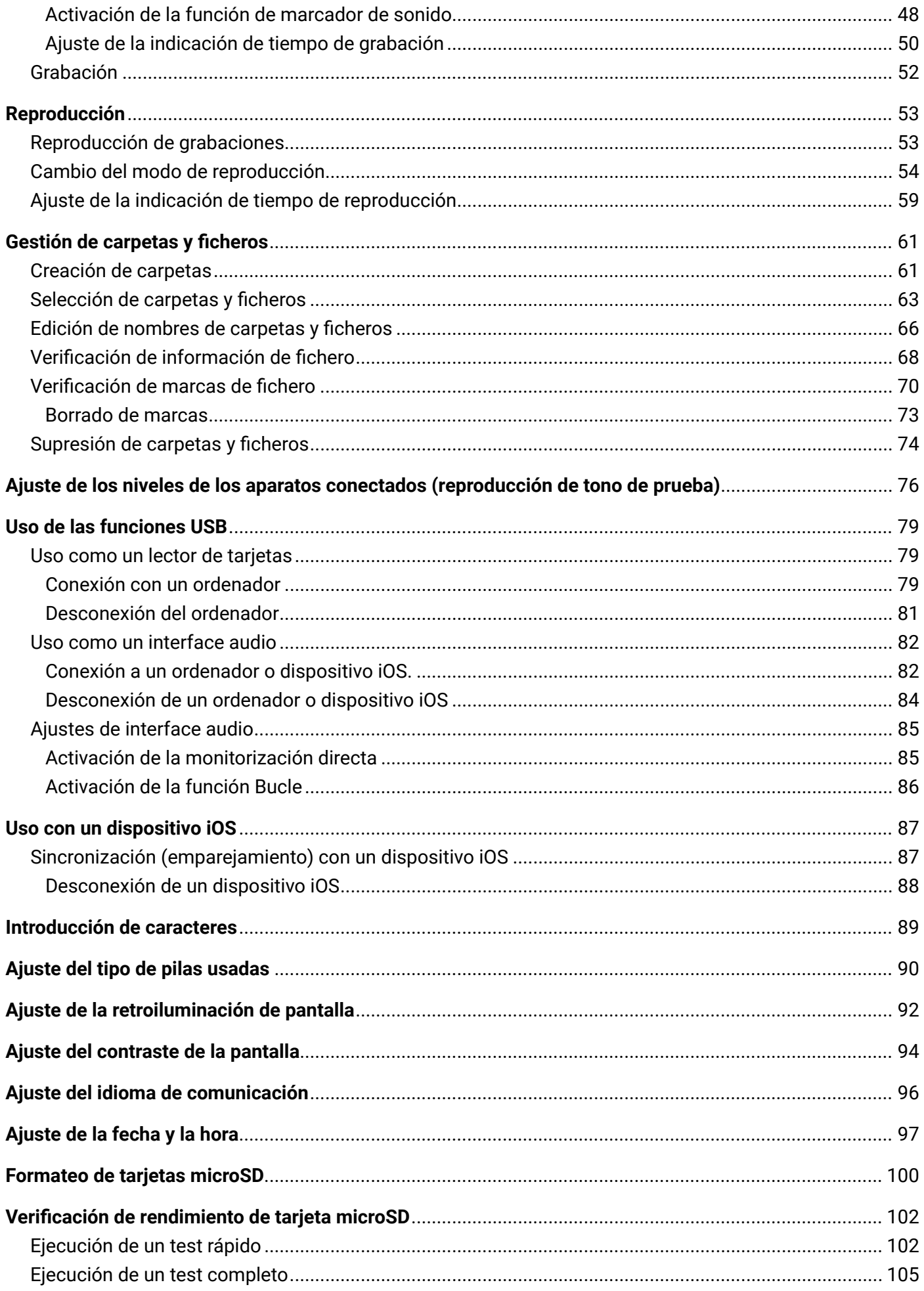

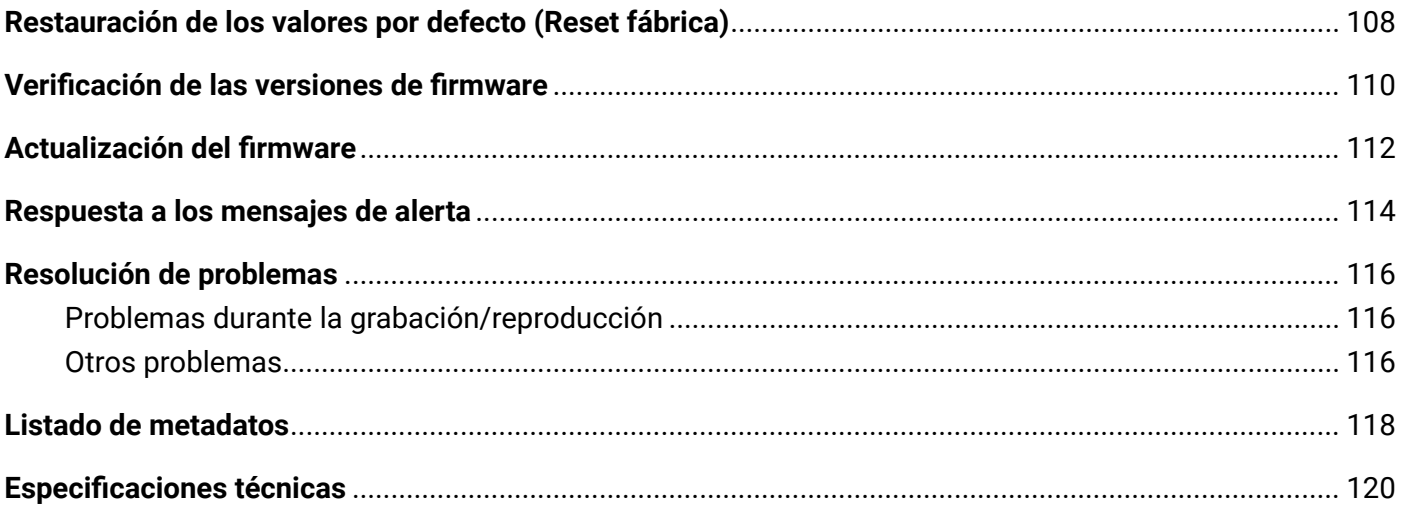

# <span id="page-6-0"></span>**¿Qué es el sonido 3D?**

# **Resumen del sonido 3D**

Mientras que el sonido stereo tradicional captura la colocación horizontal, los métodos de grabación de sonido tridimensional también capturan la colocación arriba-abajo y delante-atrás para crear imágenes sonoras 3D. El  $H3-VR$  admite dos métodos 3D: ambisónico y binaural.

# **Formatos ambisónicos**

### **Características**

- Múltiples micros captura el sonido en todas las direcciones: izquierda, derecha, arriba, abajo, delante y atrás.
- Las fuentes audio capturadas en múltiples pistas pueden ser procesadas y el sonido puede ser extraído de cualquier dirección en concreto.
- El sonido puede ser girado. Por ejemplo, el sonido puede ser recreado continuamente conforme gira el oyente para mirar en la dirección contraria.

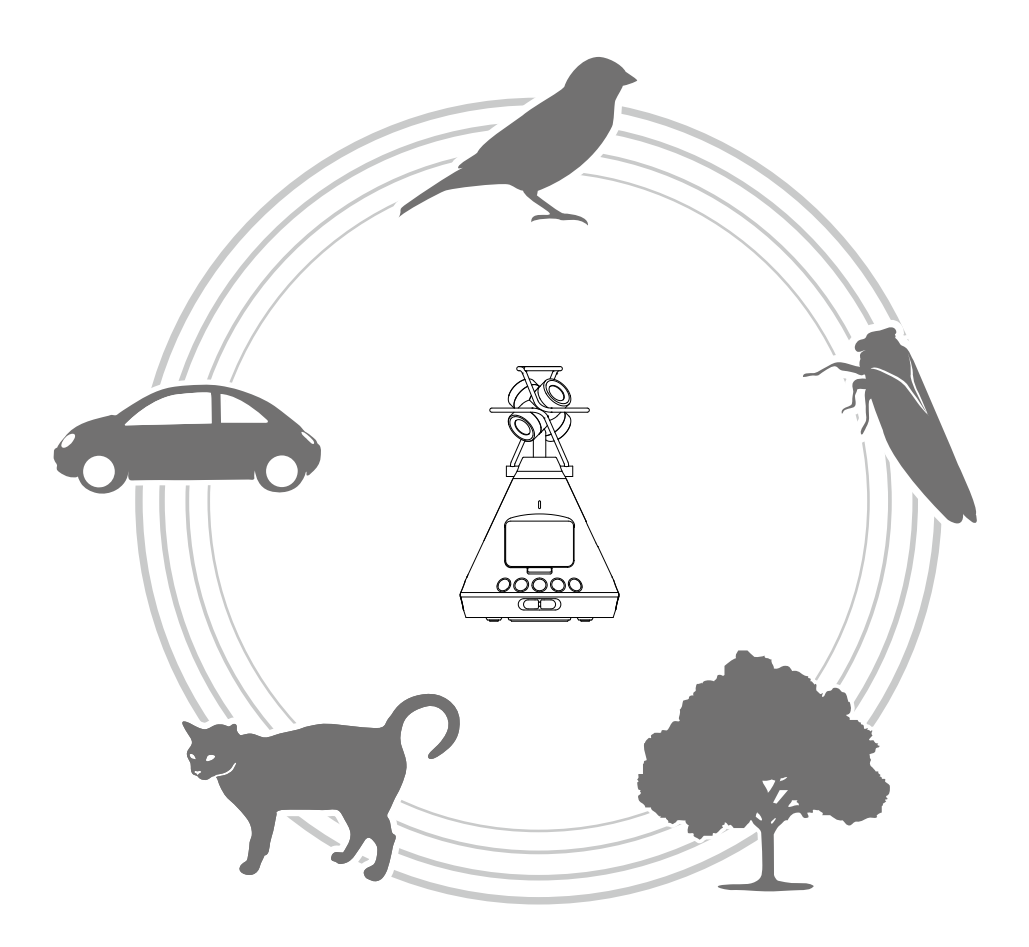

### <span id="page-7-0"></span>**Formatos de grabación**

Dado que el sonido grabado por cada micro es almacenado de forma independiente en un formato multicanal, puede ser editado para una amplia gama de situaciones de reproducción, incluyendo stereo de 2 canales, surround de 5-1 canales y video VR.

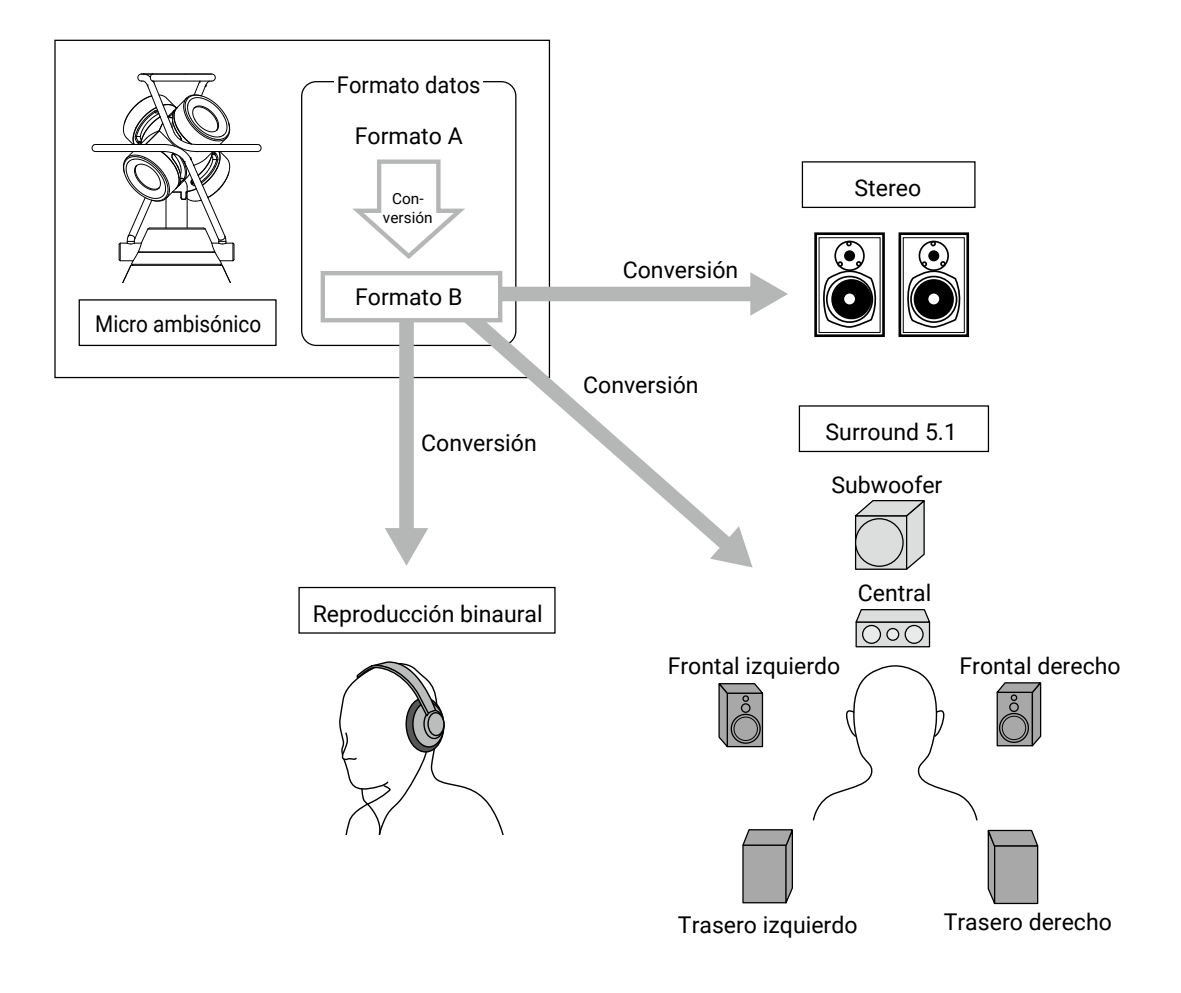

#### • Formato A (ambisónico A)

Los datos audio de los cuatro micros direccionales son grabados tal cual. Este formato directo no puede reproducir sonidos en todas las direcciones.

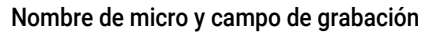

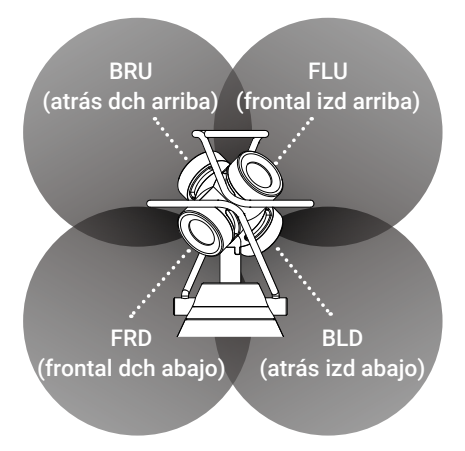

• Formato B (ambisónico B)

Los datos del formato A son procesados y distribuidos a cuatro canales (W/X/Y/Z) para producir estos datos audio.

El **H3-VR** admite FuMa y AmbiX.

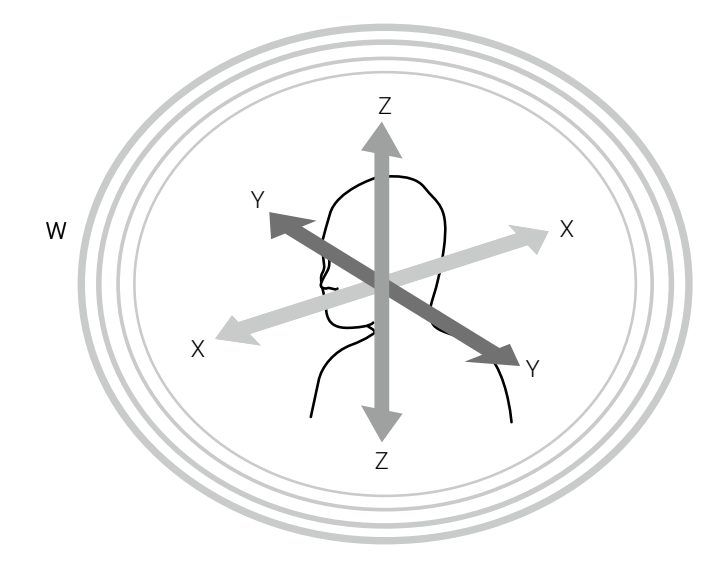

# <span id="page-9-0"></span>**Formato binaural**

### **Características**

• El formato binaural graba no solo el sonido que llega directamente a los oídos de una persona, sino también el sonido que es transmitido a través de su cabeza, cara y cuerpo.

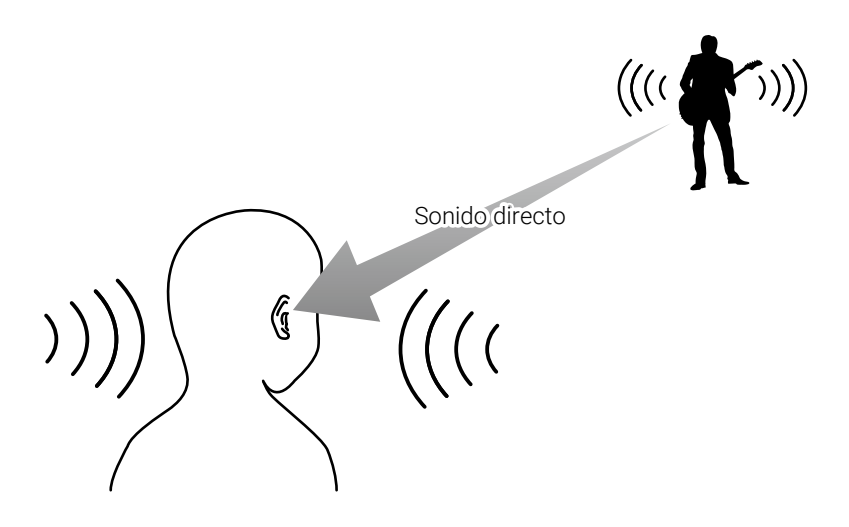

• En principio, este sería el sonido grabado al colocar micros dentro de ambos oídos de una persona. Este tipo de configuración de micros también existe realmente.

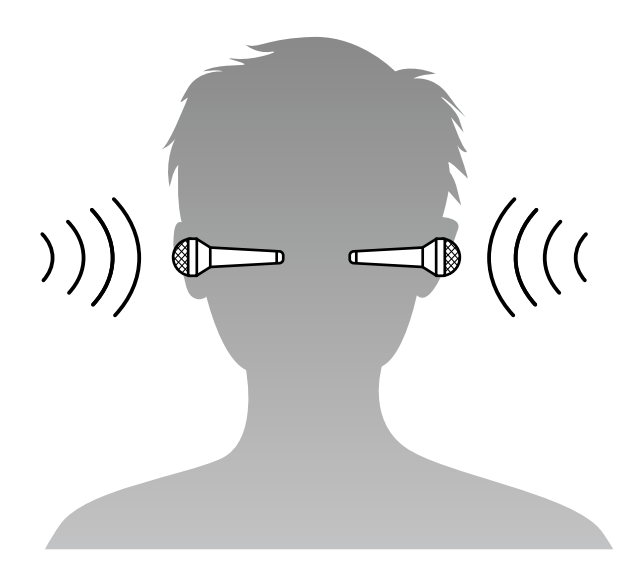

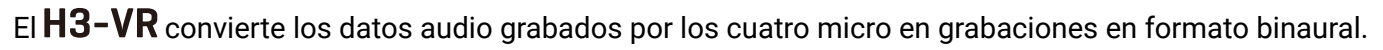

# <span id="page-10-0"></span>**Ejemplos de grabación**

# **Ejemplo 1: grabación en estudio**

Al colocar el  $H3-VR$  en el centro de un grupo colocado en círculo, podrá crear una interpretación que permita al espectador enfocarse libremente en los distintos miembros, grabando en formato ambisónico junto con una grabación en video VR.

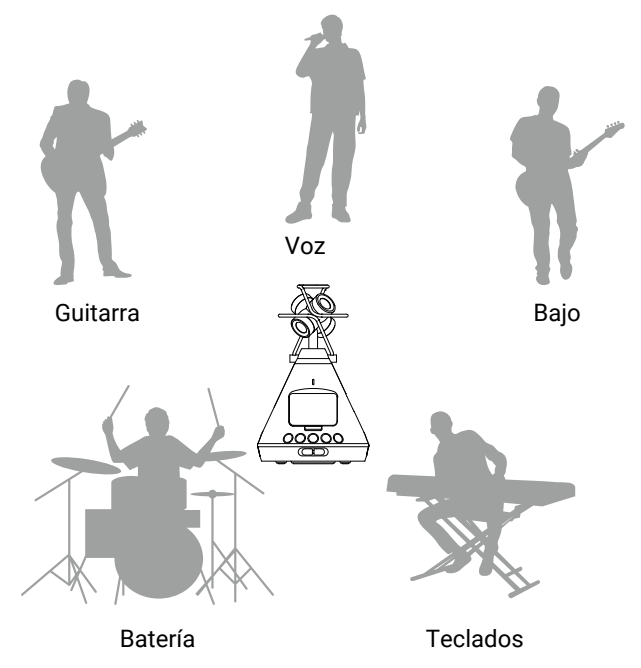

## **Ejemplo 2: grabación en directo**

- Al grabar una actuación en directo en formato binaural desde un asiento del público, podrá recrear la sensación de escuchar realmente la actuación en directo.
- $\cdot$  Con el  $H3$ –VR en el centro del recinto, podrá grabar todo el sonido de la sala, incluyendo las reverberaciones y el sonido del público. El mezclar esta grabación con una grabación en línea desde un PA u otro equipo audio permitirá la creación de un sonido directo mucho más realista.

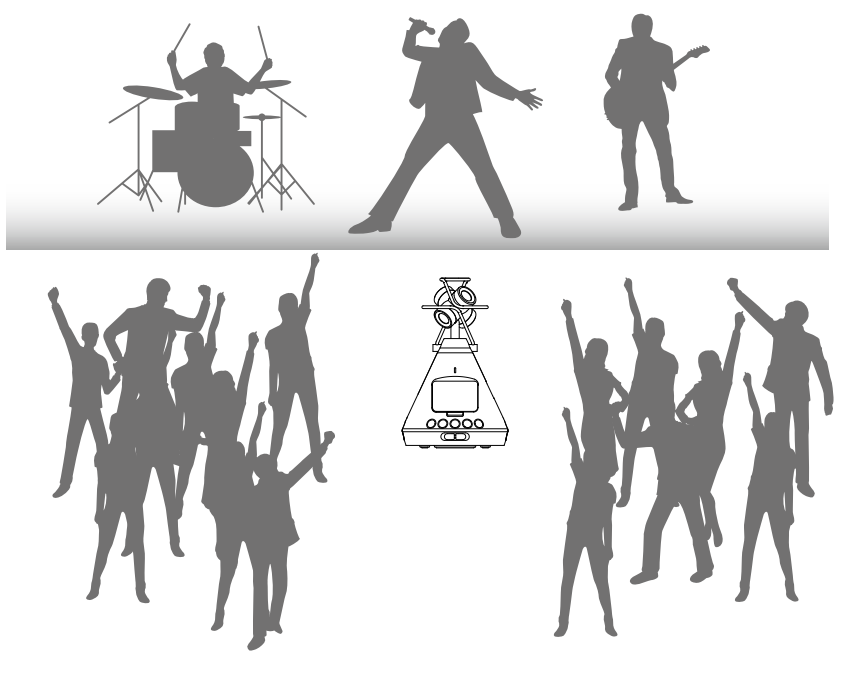

### <span id="page-11-0"></span>**Ejemplo 3: grabación en exteriores**

• Al grabar en la naturaleza, en lugar de enfocarnos solo en un pájaro, un riachuelo u otra fuente sonora, podrá captar todo el sonido del entorno, incluyen las reflexiones sonoras de los árboles, rocas y otros objetos.

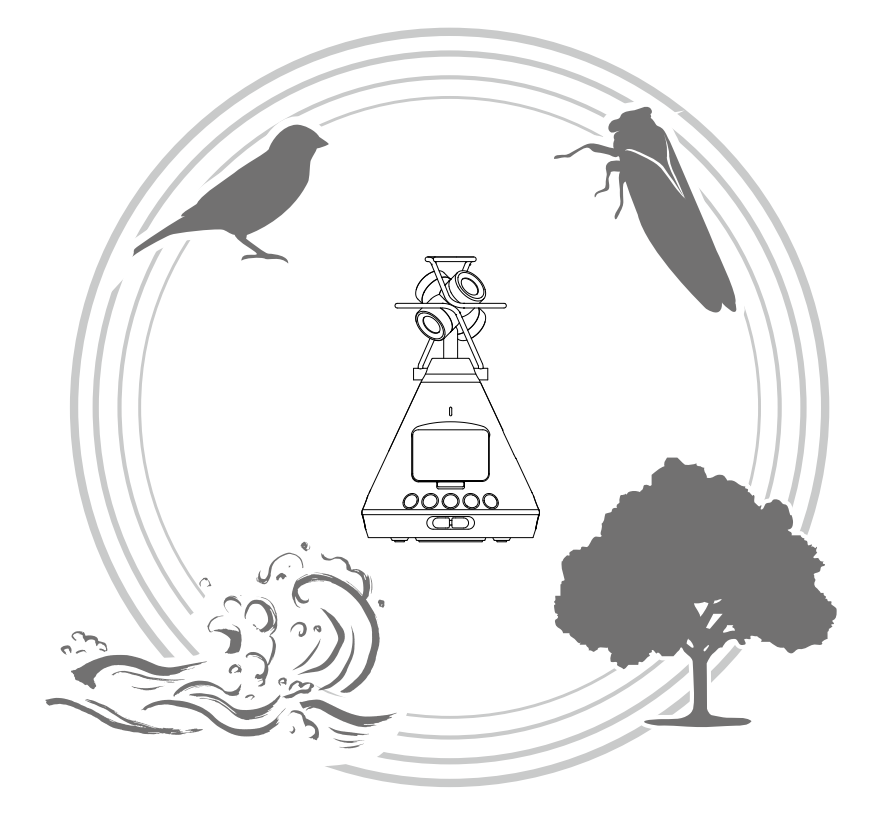

• Al grabar el sonido de un tren, junto con el sonido de dicha máquina al moverse en horizontal, también puede grabar los cambios y reverberaciones verticales, así como otros sonidos del espacio circundante. Al reproducir este sonido pasando entre las pistas, podrá recrear de forma muy realista el sonido del tren pasando por delante del oyente.

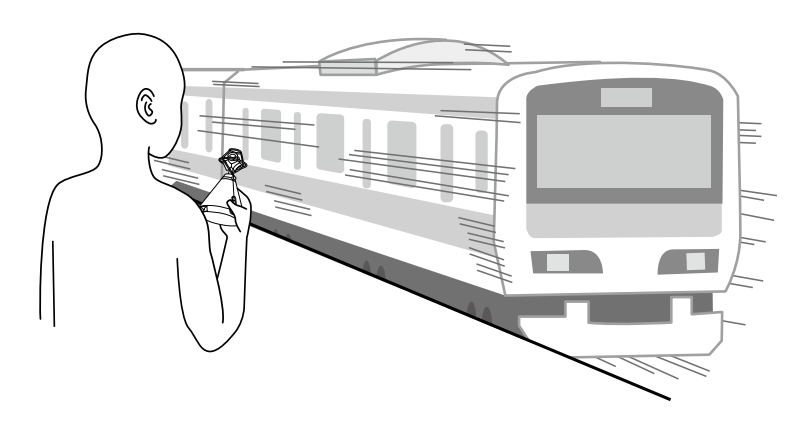

# <span id="page-12-0"></span>**Nombre de las partes**

#### ■ **Panel frontal**

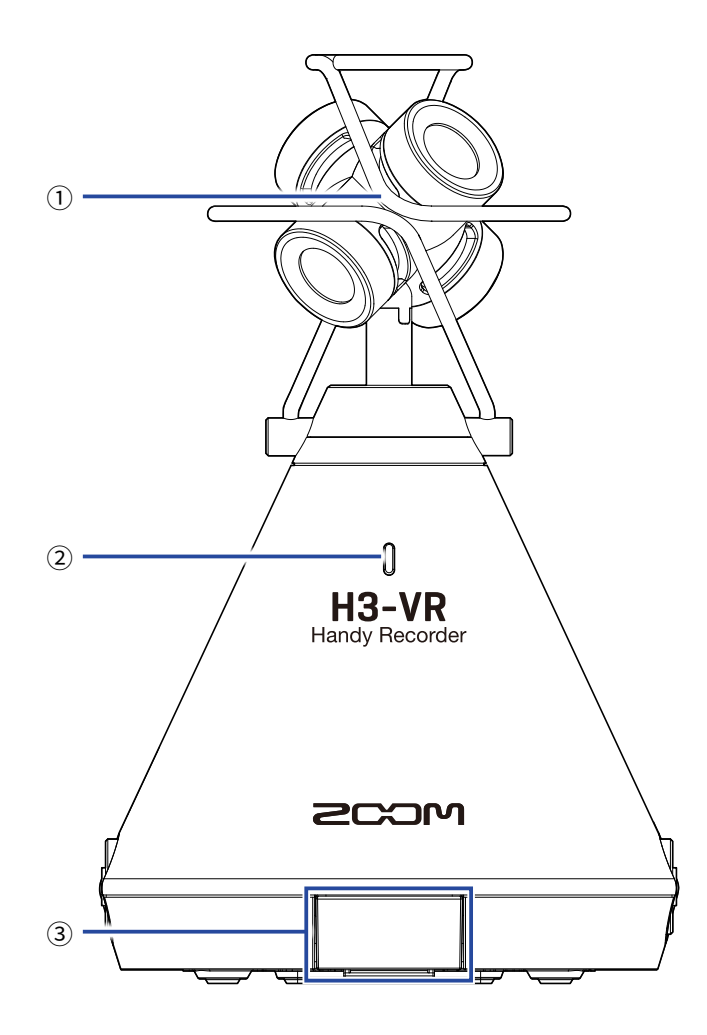

#### ① **Micro ambisónico interno**

Este micro ambisónico está formado por cuatro cápsulas de micro condensador unidireccionales. Este micro puede grabar un sonido tridimensional con profundidad y amplitud naturales.

#### ② **Piloto REC**

Se ilumina durante la grabación, parpadea cuando la grabación está en pausa y parpadea rápidamente cuando el nivel del sonido de entrada es excesivo.

#### ③ **Conector REMOTE**

Permite la conexión de un BTA-1 u otro adaptador inalámbrico específico. De esta forma podrá usar el H3-VR desde un dispositivo iOS usando una aplicación de control específica.

■ **Trasera**

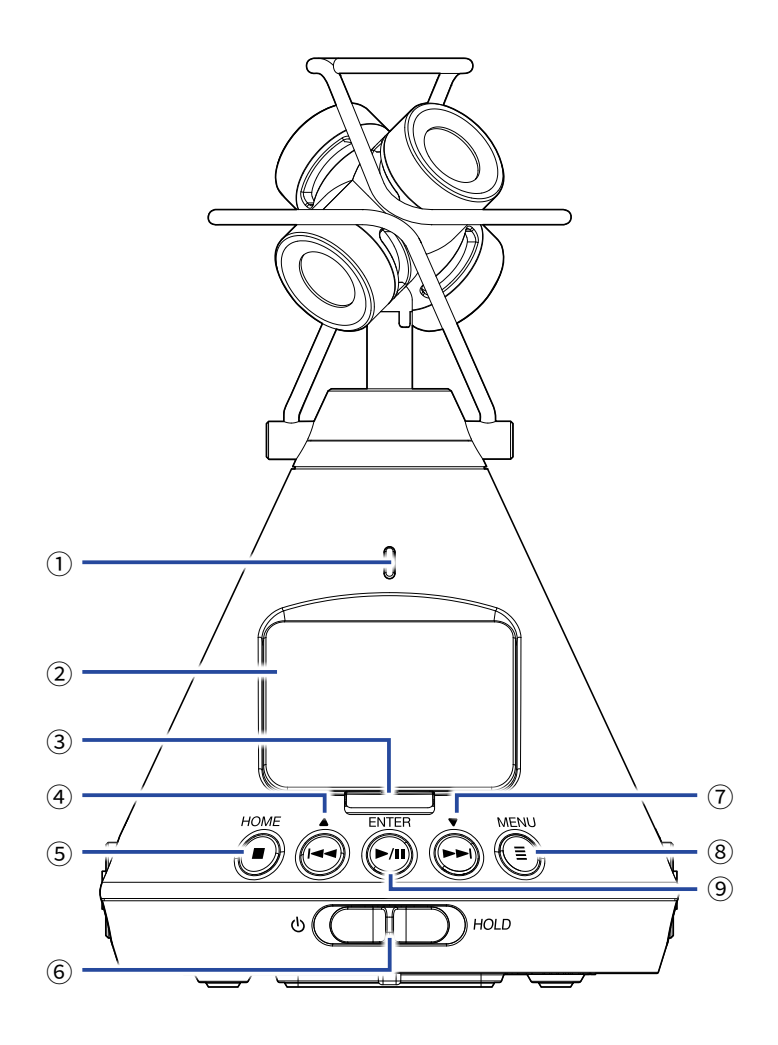

#### **Piloto REC**

Se ilumina durante la grabación, parpadea cuando la grabación está en pausa y parpadea rápidamente cuando el nivel del sonido de entrada es excesivo.

#### **Pantalla**

Le muestra diversos tipos de información.

#### **Botón REC**

Úselo para iniciar/detener la grabación.

#### **Botón REW /**▲

Úselo para realizar un rebobinado a una posición de reproducción anterior y para elegir elementos.

#### **Botón STOP/HOME**

Sirve para detener la reproducción de un fichero y para acceder a la pantalla inicial.

#### **Interruptor de encendido**

Úselo para encender/apagar la unidad y también para desactivar el funcionamiento de los otros botones.

#### **Botón FF /**▼

Úselo para realizar un avance rápido a una posición de reproducción posterior y para elegir elementos.

#### **Botón MENU**

Púlselo para abrir el menú y para volver a la pantalla previa al acceso a ese menú.

#### **Botón PLAY/PAUSE/ENTER**

Le permite iniciar/activar la pausa de reproducción de los ficheros grabados y para confirmar elementos.

#### ■ **Laterales izquierdo y derecho**

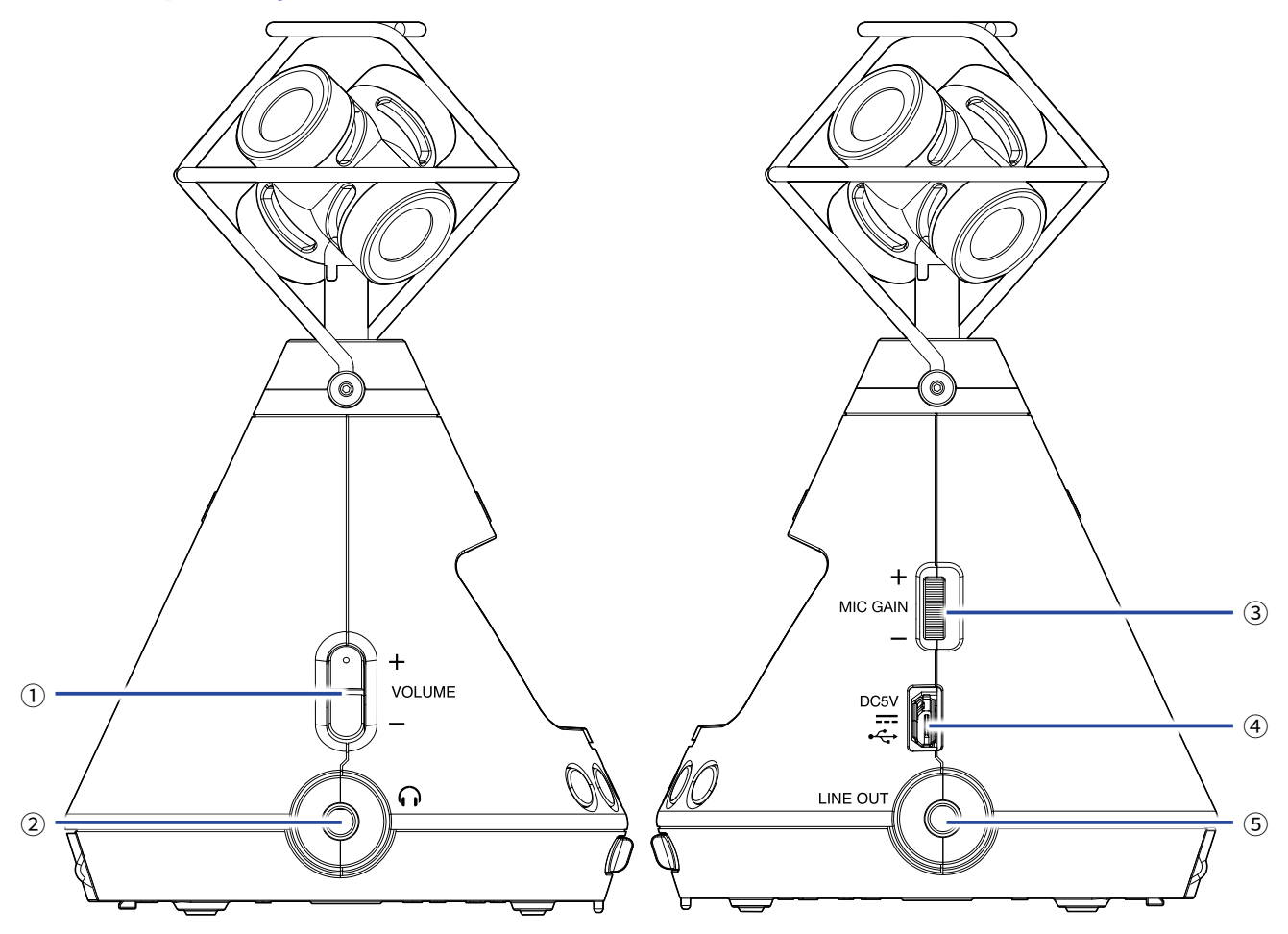

#### ① **Botones VOLUME**

Con ellos puede ajustar el volumen.

#### ② **Toma PHONE OUT**

Permite emitir sonido a los auriculares.

#### ③ **Dial MIC GAIN**

Este dial le permite ajustar la ganancia del micro.

#### ④ **Puerto USB**

Conéctelo a un ordenador o dispositivo iOS para usar el  $H3-VR$  como un interface audio o lector de tarjetas. También puede conectar aquí el adaptador de corriente específico (ZOOM AD-17) para hacer que la unidad funcione conectado a la corriente alterna.

#### ⑤ **Toma LINE OUT**

Permite la emisión de sonidos a un dispositivo conectado.

#### ■ **Parte inferior**

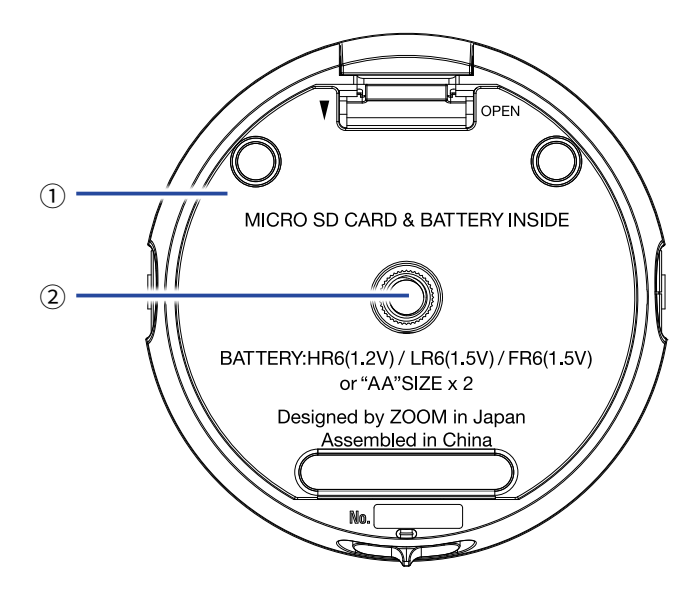

#### **Tapa del compartimento de la pila/tarjeta microSD**

Retire esta tapa para instalar o extraer las pilas y las tarjetas microSD.

#### **Rosca de montaje en trípode**

Use esta rosca para colocar la unidad sobre un trípode (opcional).

# <span id="page-16-0"></span>**Preparativos**

# **Alimentación**

# <span id="page-16-1"></span>**Con pilas**

**1.** Después de asegurarse de que la unidad esté apagada, empuje la pestaña de la tapa del compartimento de la pila/tarjeta microSD y ábrala tirando hacia abajo.

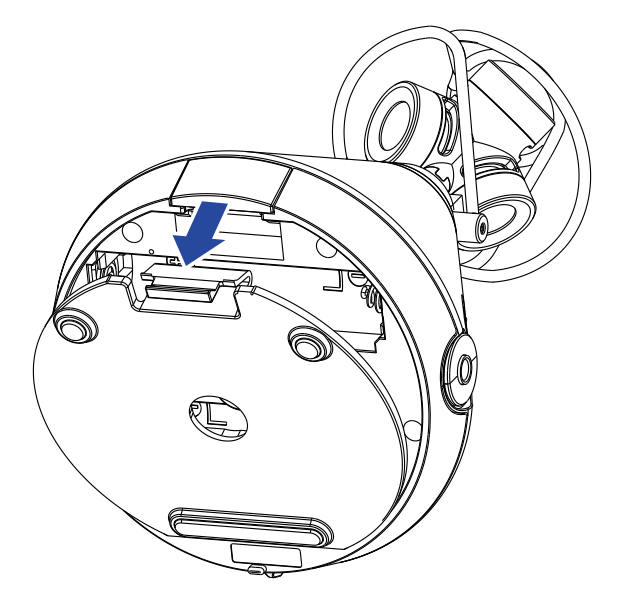

**2.** Introduzca las nuevas pilas.

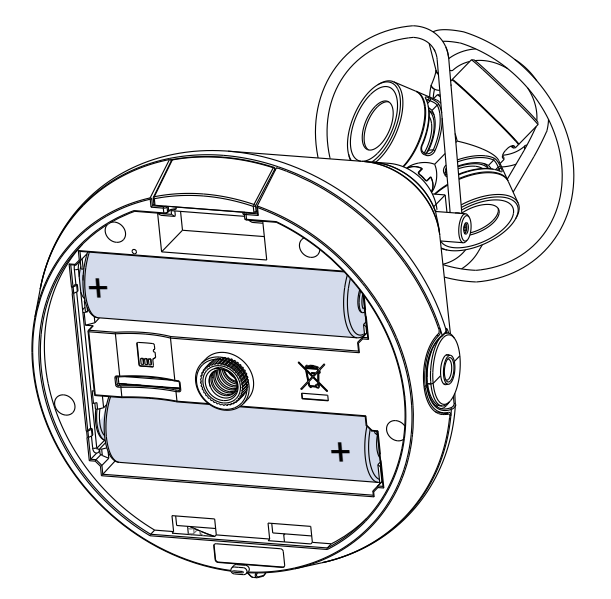

**3.** Cierre de nuevo la tapa del compartimento de las pilas/tarjeta microSD.

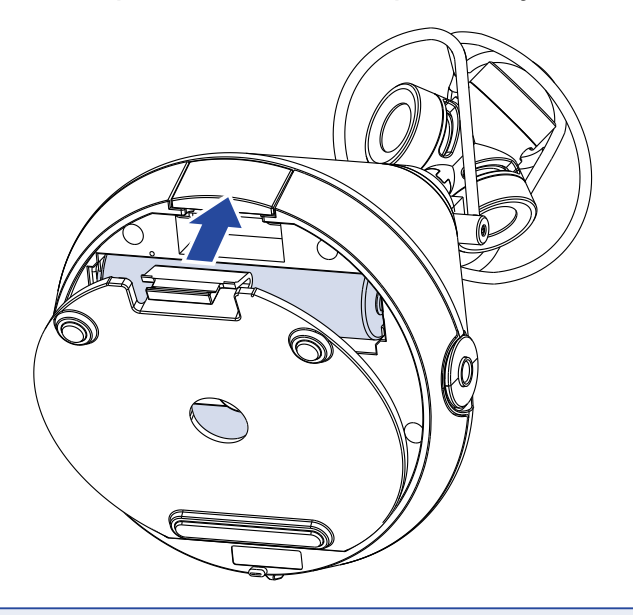

#### **NOTA**

- Use solo un mismo tipo de pilas a la vez (alcalinas, NiMH o de litio).
- Si el indicador de carga restante de pila llega a cero, apaga inmediatamente la unidad e instale unas pilas nuevas.
- Después de instalar las nuevas pilas, ajuste el tipo de pilas correctamente (→ "Ajuste del tipo de pilas usadas" [en pág. 90\)](#page-89-1).

### <span id="page-18-1"></span><span id="page-18-0"></span>**Con un adaptador de corriente**

**1.** Conecte el cable de adaptador de corriente específico AD-17 al puerto USB.

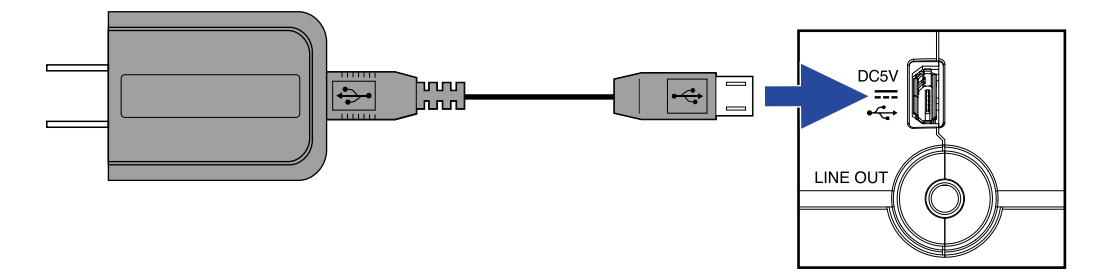

**2.** Conecte el adaptador de corriente a una salida de corriente alterna.

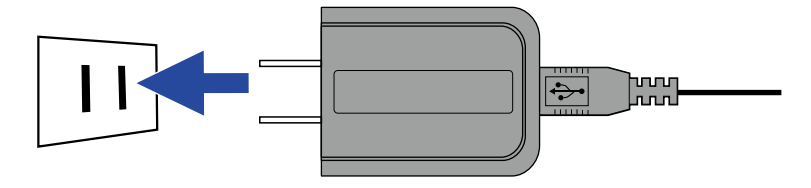

**AVISO**

• Cuando la unidad esté conectada a un ordenador, podrá recibir alimentación a través del bus USB.

# <span id="page-19-1"></span><span id="page-19-0"></span>**Inserción de tarjetas microSD**

**1.** Después de asegurarse de que la unidad esté apagada, empuje la pestaña de la tapa del compartimento de la pila/tarjeta microSD y ábrala tirando hacia abajo.

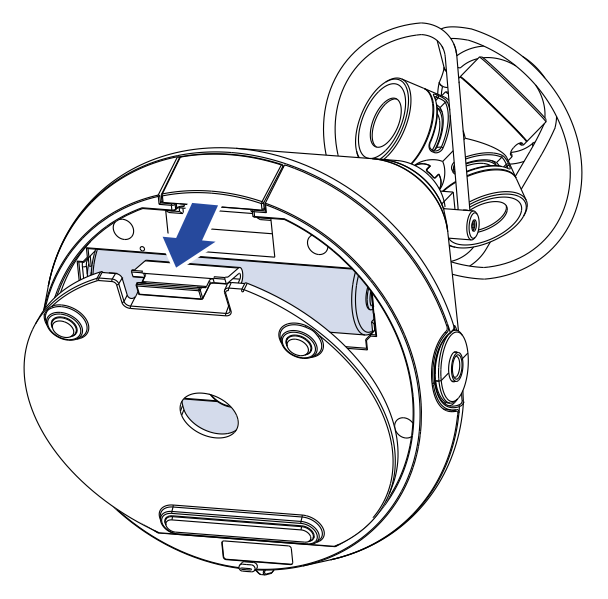

**2.** Introduzca la tarjeta microSD dentro de la ranura para tarjetas.

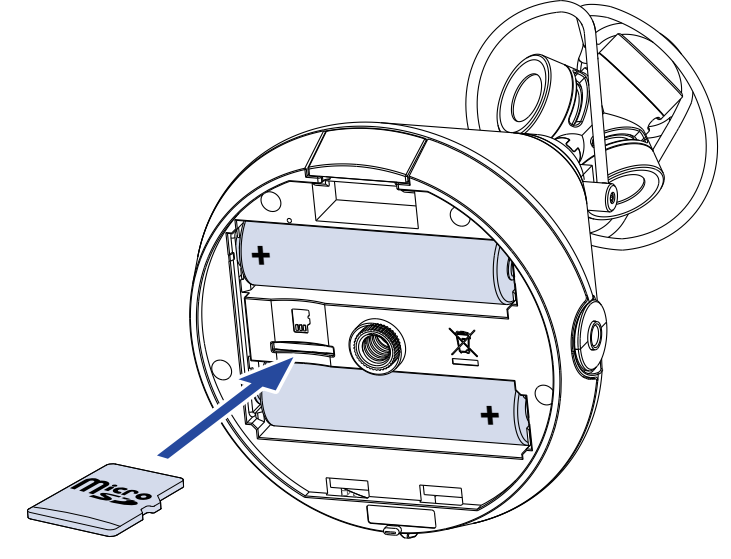

Tarjeta microSD

Para extraer una tarjeta microSD, empújela un poco más adentro de la ranura y un resorte la expulsará.

**3.** Cierre la tapa del compartimento de las pilas/tarjeta microSD.

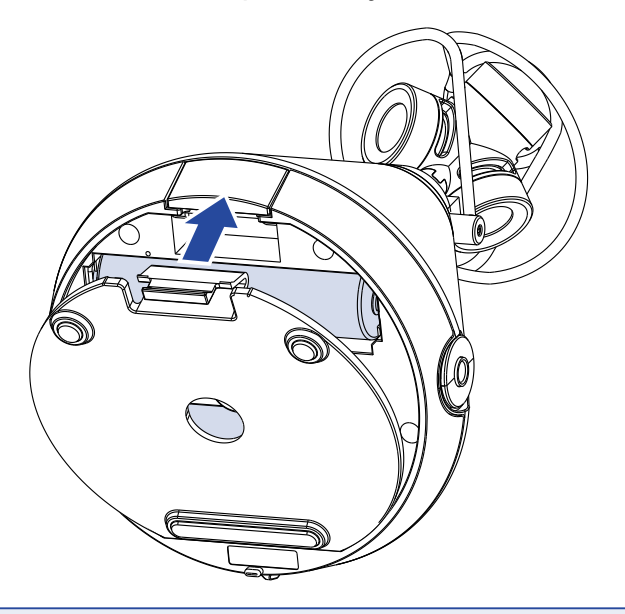

#### **NOTA**

- Asegúrese siempre de que la unidad esté apagada antes de introducir o extraer una tarjeta microSD. El insertar/extraer una tarjeta con la unidad encendida puede dar lugar a una pérdida de datos.
- A la hora de insertar una tarjeta microSD, asegúrese de hacerlo en la orientación correcta, con la etiqueta hacia arriba.
- $\cdot$  No es posible la grabación ni la reproducción si no hay ninguna microSD insertada en el $\textsf{H3-VR}$ .
- Después de comprar una nueva tarjeta microSD, formatéela siempre usando el  $H3$ – $VR$  para maximizar su rendimiento. Para formatear una tarjeta microSD, vea ["Formateo de tarjetas microSD" en pág. 100](#page-99-1).

# <span id="page-21-0"></span>**Encendido/apagado**

# **Encendido**

**1.** Deslice el interruptor de encendido hacia (*b*) hasta que se active la pantalla.

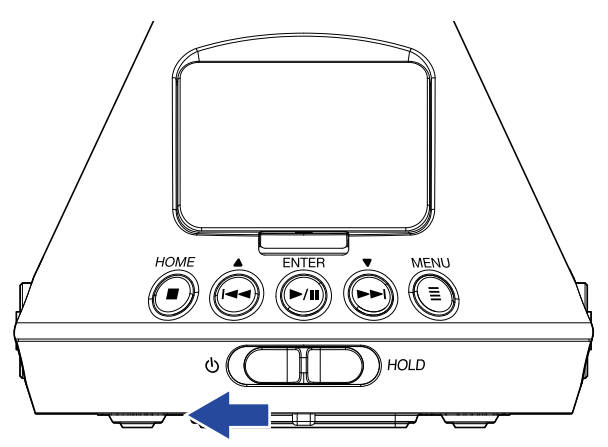

#### **NOTA**

- Si aparece en la pantalla el mensaje "No hay tarjeta SD!", compruebe que haya una tarjeta microSD correctamente introducida.
- Si en la pantalla aparece el mensaje "Tarjeta SD inválida!", eso indicará que la tarjeta no ha sido formateada correctamente. Formatee la tarjeta microSD (→ ["Formateo de tarjetas microSD" en pág. 100\)](#page-99-1) o use otra tarjeta microSD (→ ["Inserción de tarjetas microSD" en pág. 20\)](#page-19-1).

## **Apagado**

1. Deslice el interruptor de encendido hacia (b hasta que en la pantalla aparezca el mensaje "Hasta luego!".

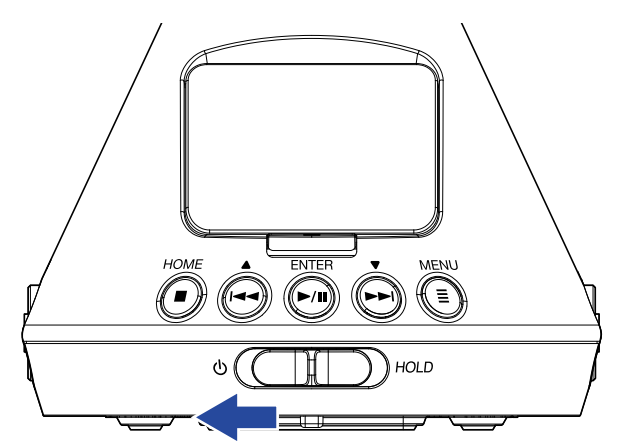

# <span id="page-22-0"></span>**Prevención de errores (función HOLD)**

De cara a evitar errores, puede usar la función HOLD para desactivar los botones del H3-VR.

# **Activación de la función HOLD**

**1.** Deslice el interruptor de encendido hacia HOLD.

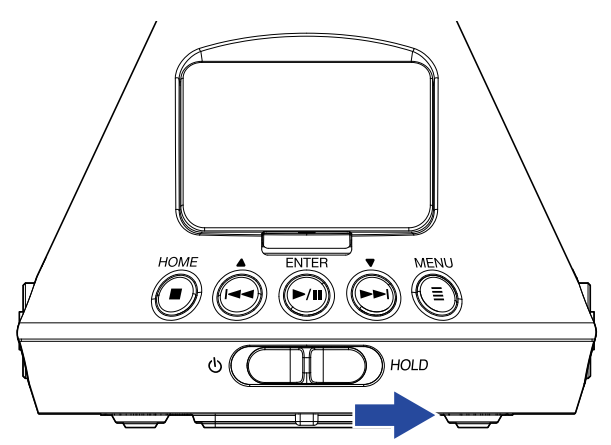

# **Desactivación de la función HOLD**

**1.** Desde el interruptor de encendido de nuevo al punto central.

# <span id="page-23-0"></span>**Ajuste del idioma de comunicación (arranque inicial)**

La primera vez que ponga en marcha la unidad después de comprarla, ajuste el idioma de comunicación cuando aparezca la pantalla de ajuste de idioma.

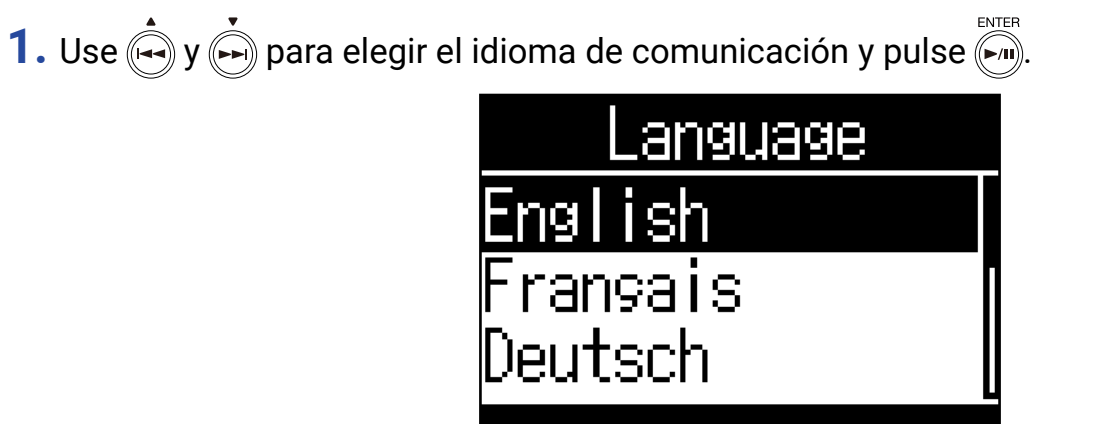

Esto completará la selección del idioma.

#### **AVISO**

• También puede cambiar el idioma de comunicación posteriormente en la pantalla Menu (→ ["Ajuste del idioma](#page-95-1)  [de comunicación" en pág. 96\)](#page-95-1).

# <span id="page-24-0"></span>**Ajuste de la fecha y la hora (arranque inicial)**

La primera vez que ponga en marcha la unidad después de comprarla, ajuste la fecha y la hora cuando aparezca la pantalla de ajuste de fecha/hora después de la pantalla de ajuste de idioma. Estos datos serán usados para añadir la fecha y la hora en los ficheros grabados.

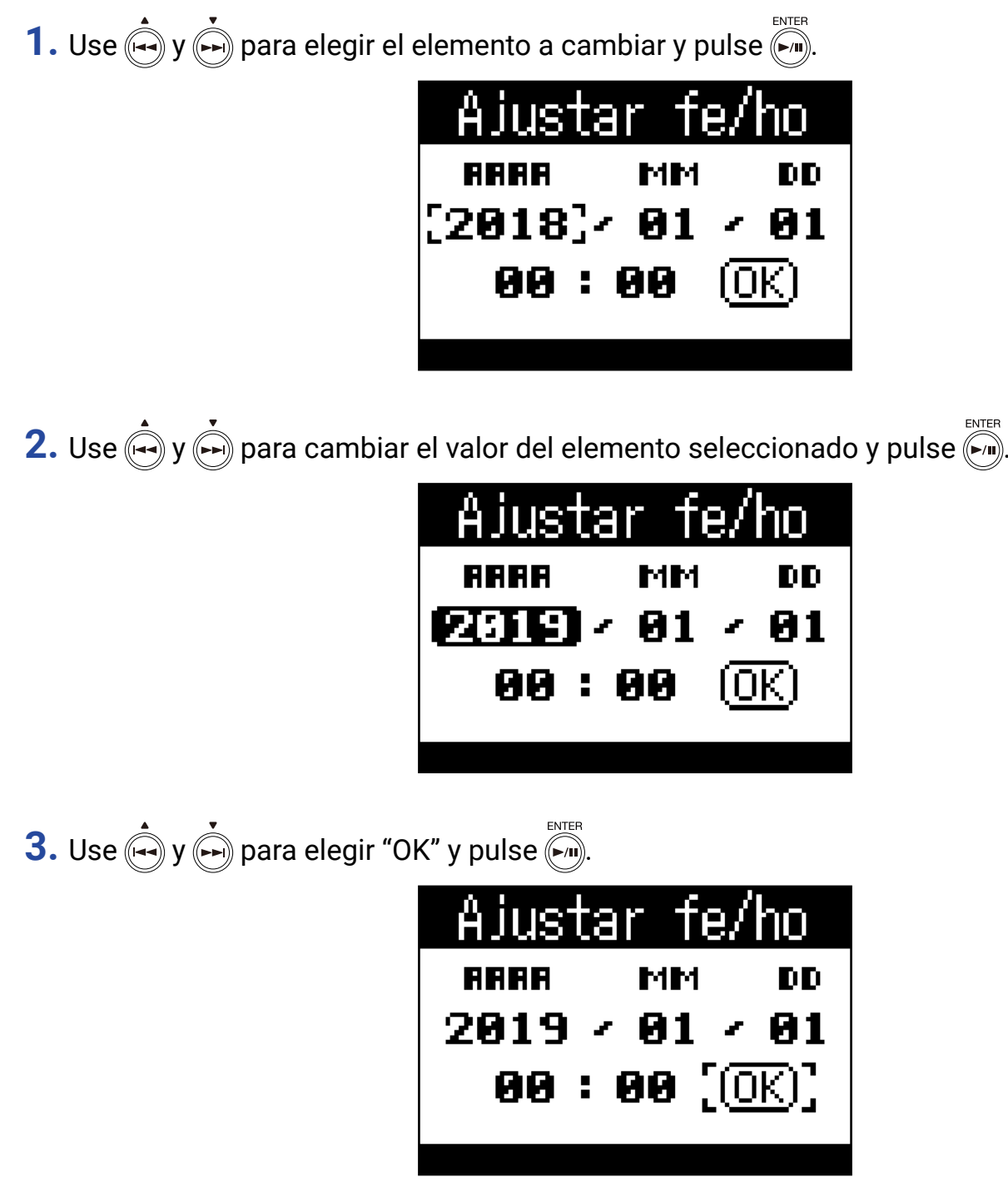

Esto ajustará la fecha y la hora y hará que aparezca después la pantalla inicial.

**AVISO**

• El ajuste de fecha y hora puede ser modificado también posteriormente en la pantalla Menu (→ ["Ajuste de la](#page-96-1)  [fecha y la hora" en pág. 97](#page-96-1)).

# <span id="page-25-0"></span>**Grabación**

# **Pantalla inicial (en espera de grabación)**

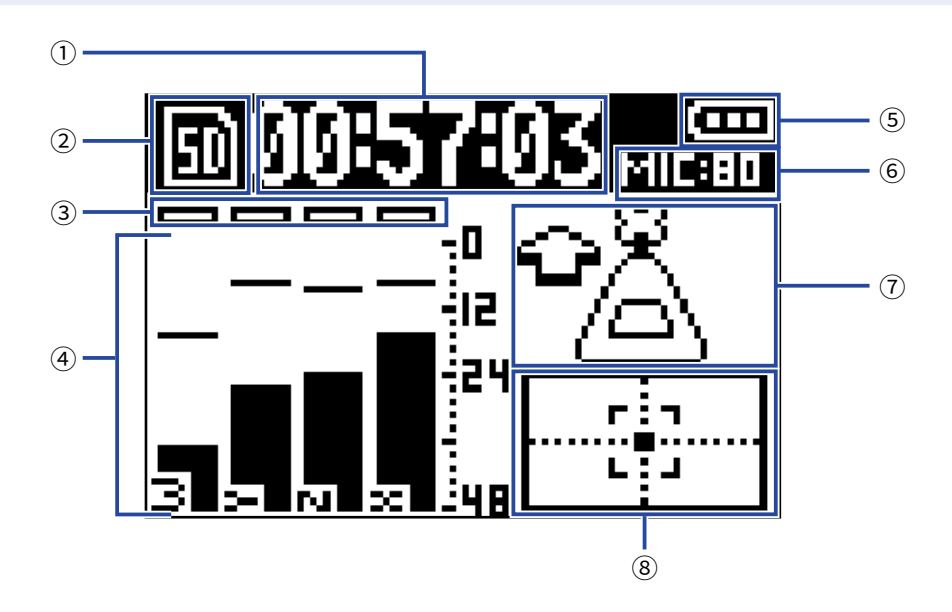

#### ① **Indicación de tiempo**

Le muestra el tiempo de grabación transcurrido o el tiempo de grabación restante (→ "Ajuste de la indicación [de tiempo de grabación" en pág. 50\)](#page-49-1).

#### ② **Icono de estado**

Le muestra el estado de la grabación.  $\blacksquare$  Espera  $\blacksquare$  Grabación  $\blacksquare$  Pausa

#### ③ **Indicadores de saturación**

Si estos indicadores se iluminan, ajuste el nivel de entrada (→ ["Ajuste de niveles de entrada" en pág. 37\)](#page-36-1) o active el limitador (→ ["Ajuste del limitador" en pág.](#page-39-1) 40).

#### ④ **Nombres de pistas y medidores de nivel**

Le muestran los nombres de las pistas de acuerdo al modo de grabación (→ "Ajuste del modo de grabación" en [pág. 30](#page-29-1)) y los niveles de entrada activos de cada pista.

#### ⑤ **Carga restante de las pilas**

Esto le indica la carga restante de las pilas. Cuando las pilas estén muy bajas de carga, sustitúyalas (→ "Con [pilas" en pág. 17\)](#page-16-1) o conecte un adaptador de corriente (→ ["Con un adaptador de corriente" en pág. 19\)](#page-18-1).

#### ⑥ **Ganancia de micro**

Esto le indica el ajuste de ganancia de micro activo  $(\rightarrow \frac{\text{``Ajuste}}{\text{duste}})$  de niveles de entrada" en pág. 37).

#### ⑦ **Posición del micro**

Esto le muestra el ajuste activo de posición de micro  $(\rightarrow \frac{\mu}{\text{A} \cdot \text{A} \cdot \text{A} \cdot \text{A} \cdot \text{B} \cdot \text{A} \cdot \text{A} \cdot \text{A} \cdot \text{A} \cdot \text{A} \cdot \text{A} \cdot \text{A} \cdot \text{A} \cdot \text{A} \cdot \text{A} \cdot \text{A} \cdot \text{A} \cdot \text{A} \cdot \text{A} \cdot \text{A} \cdot \text{A} \cdot \text{A} \cdot \text{A}$ 

#### ⑧ **Indicador de inclinación**

Esto le indica la inclinación del micro en comparación con la posición óptima.

# <span id="page-26-0"></span>**Preparativos para la grabación**

# <span id="page-26-1"></span>**Ajuste de la posición del micro**

El H3-VR puede grabar sonido en cualquier dirección, incluyendo hacia delante, atrás, hacia arriba, abajo, izquierda y derecha.

Use Posición micr. para ajustar la orientación del micro y la grabación en relación al sentido normal (hacia delante).

Cuando deje Posición micr. en su valor por defecto (Auto), el sensor de movimiento interno permitirá a la unidad grabar siempre con la relación de posición delante/atrás, izquierda/derecha y arriba/abajo independientemente de la orientación de los micros.

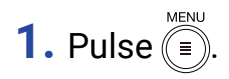

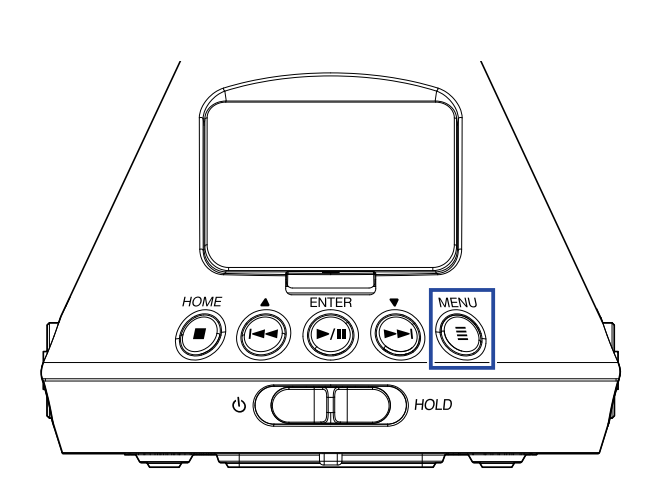

Esto hará que aparezca la pantalla Menu.

**2.** Use  $\left(\rightarrow$  y  $\right)$  para elegir "Posición micr." y pulse  $\left(\rightarrow\right)$ 

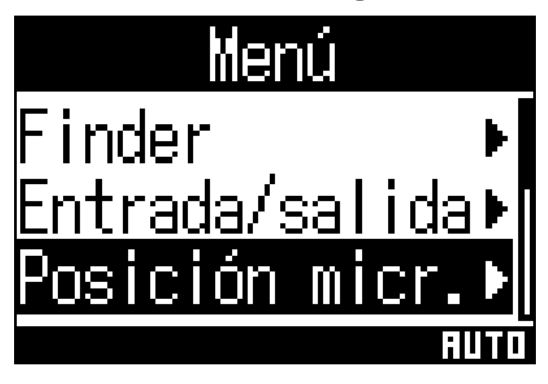

**3.** Use  $\left(\frac{1}{2}\right)$  y  $\left(\frac{1}{2}\right)$  para elegir la posición del micro y pulse  $\left(\frac{1}{2}\right)$ .

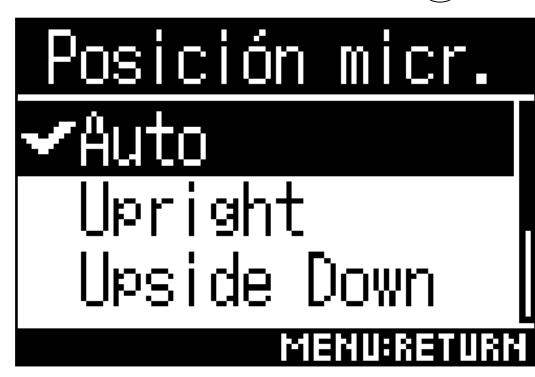

Puede ajustar las siguientes orientaciones de los micros.

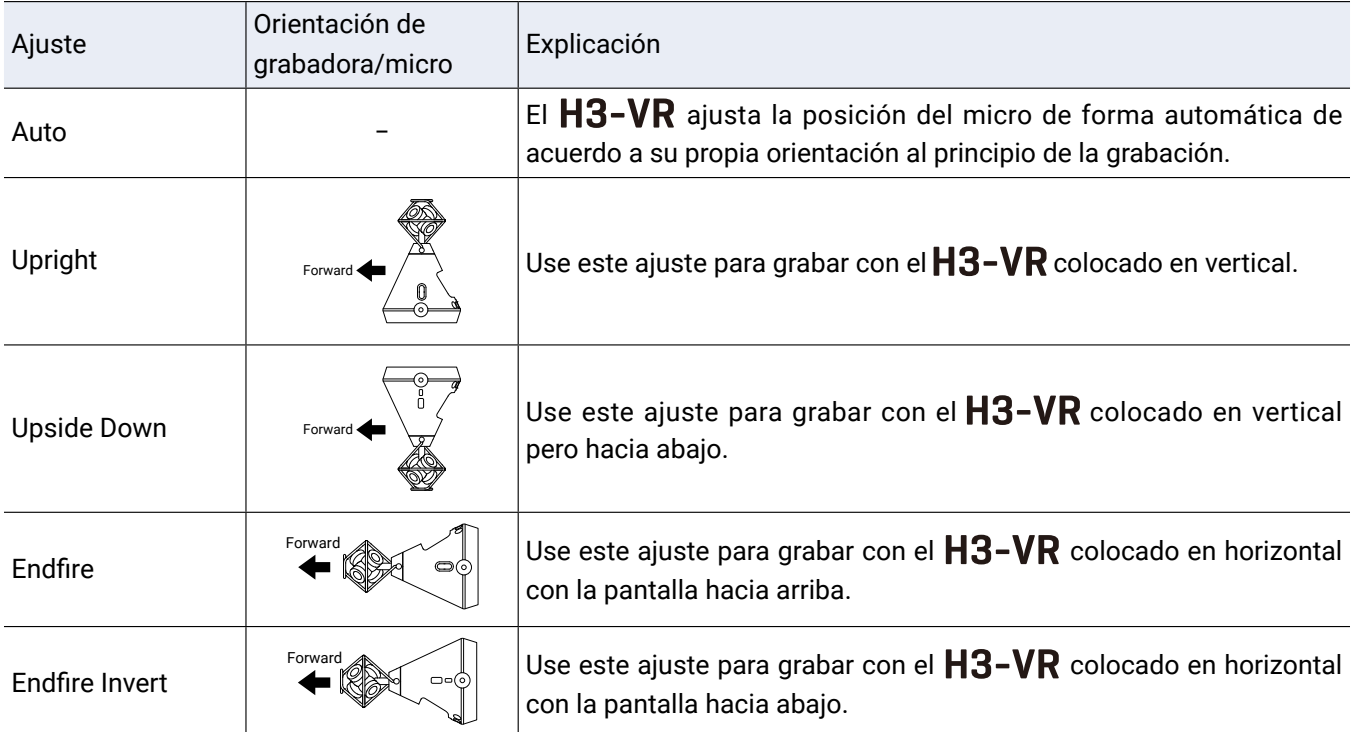

La orientación del  $H3-VR$  es detectada por el sensor de movimiento y mostrada en la pantalla inicial. Ajuste el ángulo del  $H3-VR$  para hacer que el indicador de inclinación quede en el centro.

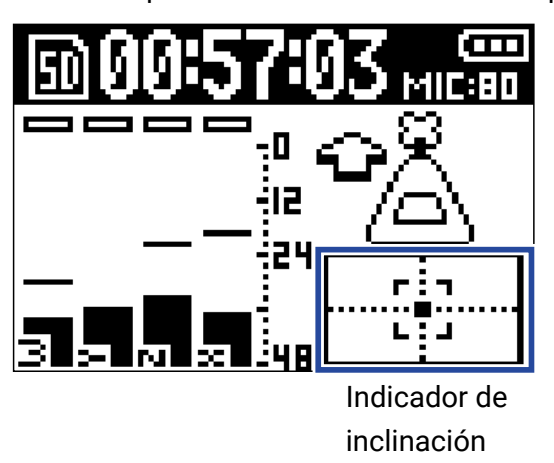

#### **NOTA**

- Si durante la grabación el ajuste Posición micr. y la orientación del micro no coinciden, el fichero de grabación no podrá tener la orientación correcta y la orientación frontal será desactivada durante la reproducción.
- El ajuste Posición micr. puede ser verificado en la pantalla inicial.
- Cuando el ajuste Posición micr. sea "Auto", aparecerá una animación guiándole cómo orientar el micro para que coincida con el más cercano de los otros cuatro ajustes de posición de micro. Cuando la orientación del micro se aproxime al ángulo correcto, el indicador de inclinación aparecerá en la pantalla inicial.
- El ajuste Posición micr. queda fijo cuando comienza la grabación. Este ajuste Posición micr. no cambiará durante la grabación incluso aunque cambie la orientación física de los micros.

#### **AVISO**

 $\cdot$  Para reducir al mínimo las reflexiones, le recomendamos que coloque el  $\textsf{H3-VR}$  lo más lejos posible de paredes y del suelo durante la grabación.

# <span id="page-29-1"></span><span id="page-29-0"></span>**Ajuste del modo de grabación**

Ajuste el formato de fichero que será usado para los ficheros de grabación.

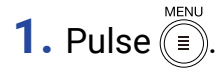

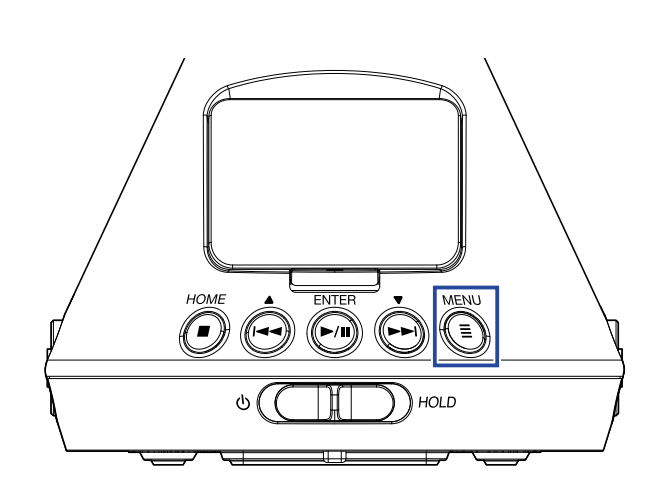

Esto hará que aparezca la pantalla Menu.

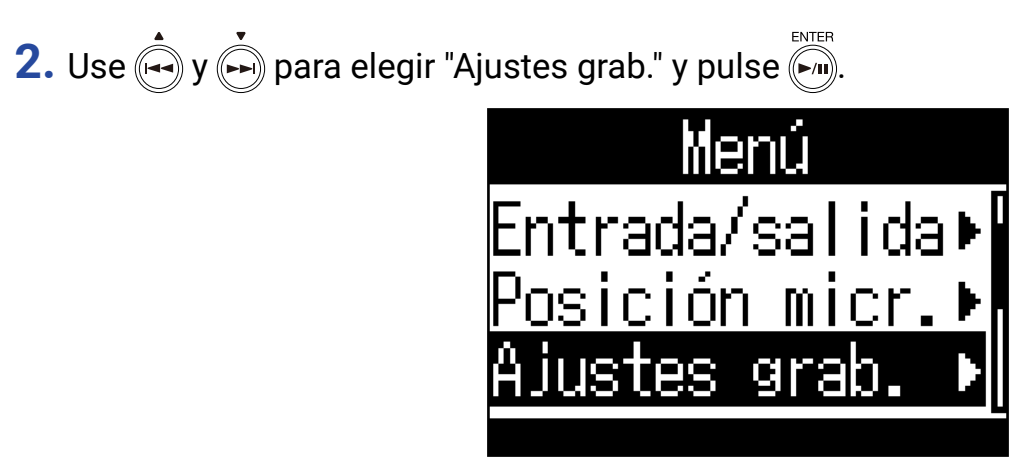

**3.** Use  $\overrightarrow{(*)}$  y  $\overrightarrow{(*)}$  para elegir "Modo grabac." y pulse  $\overrightarrow{(*)}$ .

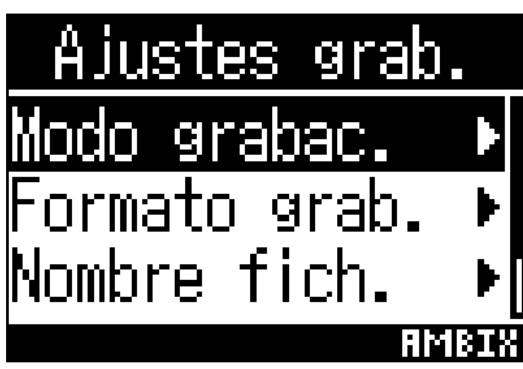

**4.** Use  $\left(\rightarrow\right)$  y  $\left(\rightarrow\right)$  para elegir el modo de grabación y pulse  $\left(\rightarrow\right)$ .

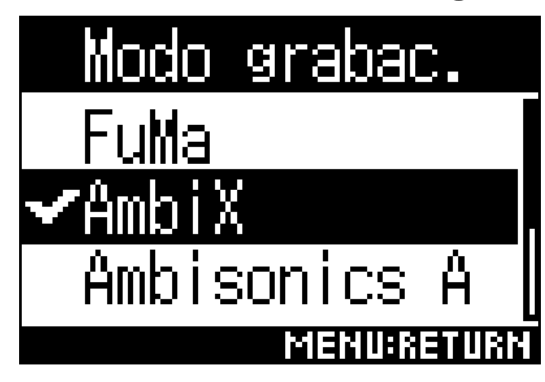

Puede elegir entre los siguientes modos de grabación.

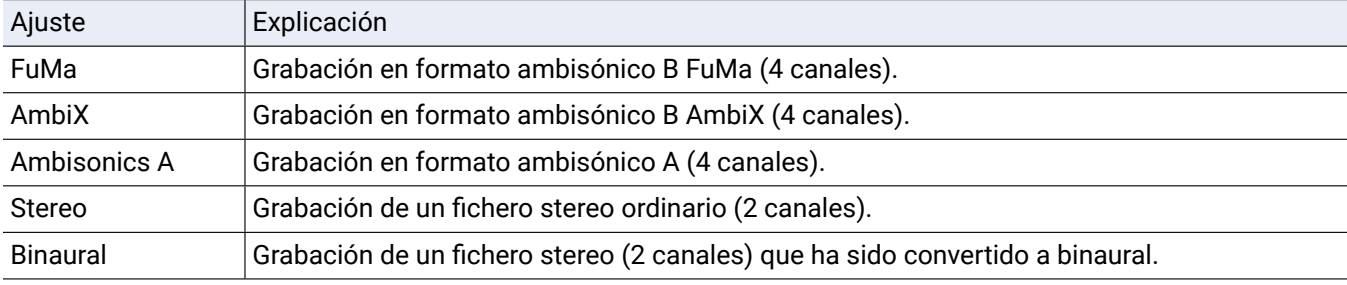

#### **NOTA**

- No puede elegir "Binaural" cuando el formato de grabación sea "96k/16bit" o "96k/24bit".
- $\cdot$  Cuando utilice el  $H3$ – $VR$  como un interface audio, no podrá ajustar "Modo grabac.". En lugar de eso, podrá usar el Menu para ajustar lo siguiente de acuerdo al modo de interface audio. Stereo: Binaural (Elija "Desactiv." para stereo convencional u "Activado" para binaural). Ambisónico 4c: Modo ambisónico (puede elegir FuMa, AmbiX o Ambisonics A).

#### **AVISO**

• El modo de grabación usado para la grabación puede ser verificado en la información del fichero

(→ "Verificac[ión de información d](#page-67-1)e fichero" en pág. 68).

# <span id="page-31-0"></span>**Ajuste del formato de grabación**

Ajuste la frecuencia de muestreo (kHz) y la velocidad de bits (bit) de acuerdo a la calidad audio y tamaño de fichero que le interese.

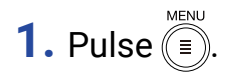

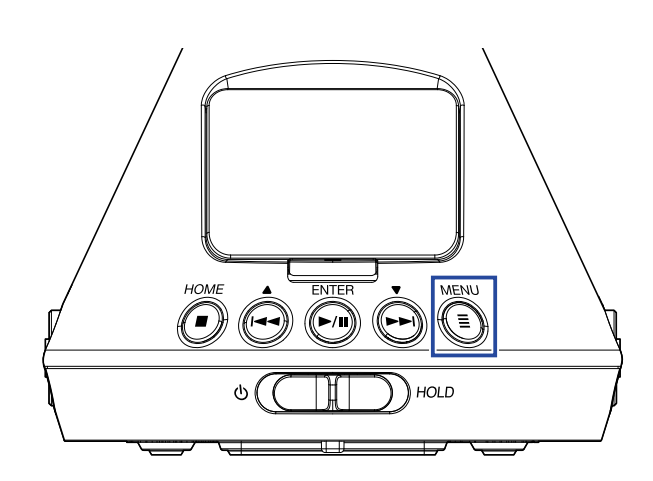

Esto hará que aparezca la pantalla Menu.

**2.** Use  $\bigoplus$  y  $\bigoplus$  para elegir "Ajustes grab." y pulse  $\bigoplus_{n=1}^{\infty}$ .

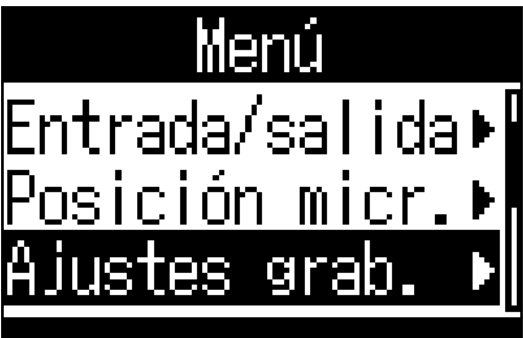

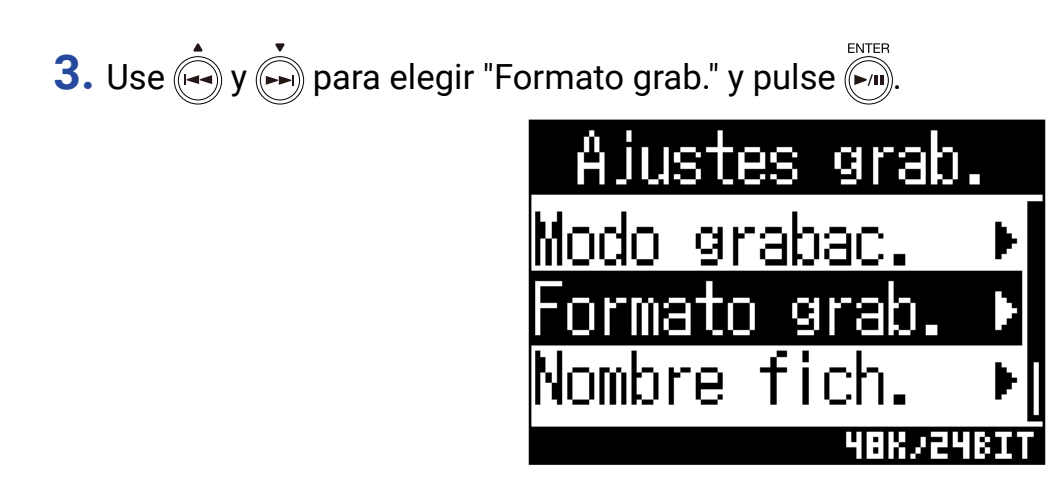

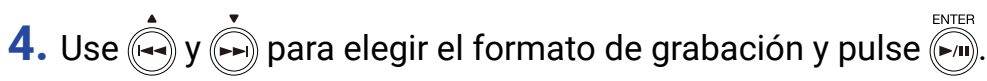

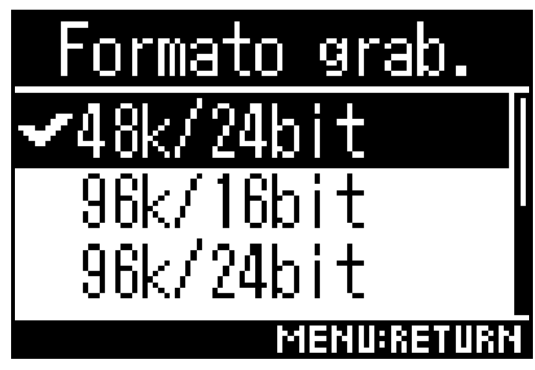

Los formatos de grabación que pueden ser seleccionados aparecen ordenados por calidad audio (de menor a mayor) y tamaño de fichero resultante (de más pequeño a más grande).

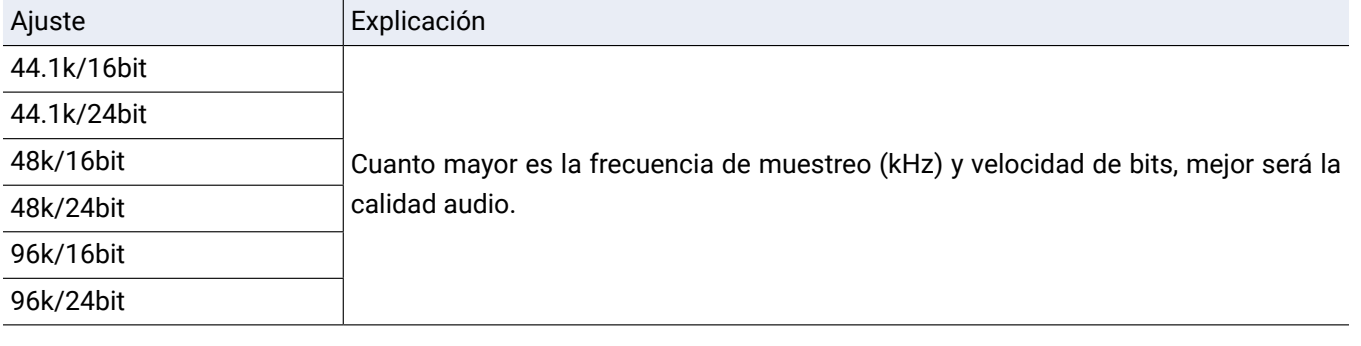

#### **NOTA**

• Cuando este formato de grabación sea "96k/16bit" o "96k/24bit", no podrá usar el modo de grabación "Binaural" (→ ["Ajuste del modo de grabación" en pág. 30](#page-29-1)) y la monitorización ambisónica "Binaural" (→ ["Ajuste](#page-34-1) [de la monitorización ambisónica" en pág. 35](#page-34-1)).

### <span id="page-33-0"></span>**Monitorización del sonido de entrada**

Use unos auriculares, por ejemplo, para monitorizar el sonido de entrada y ajustar su volumen.

1. Conecte unos auriculares, por ejemplo, a la toma PHONE OUT del H3-VR.

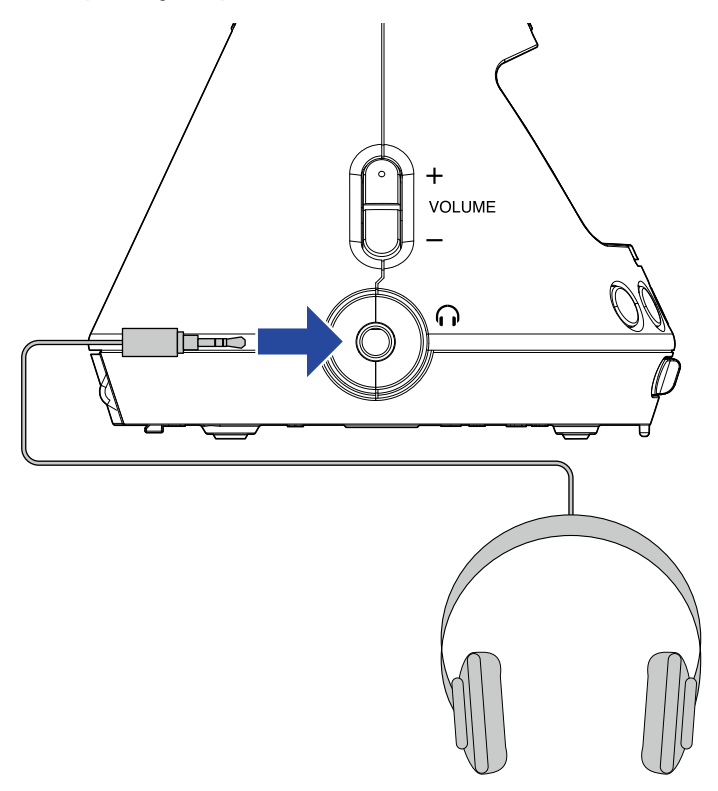

**2.** Use  $\bigoplus_{n=1}^{+\infty}$  youwe para ajustar el volumen.

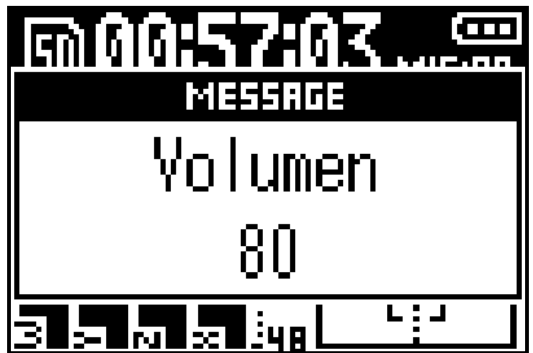

# <span id="page-34-1"></span><span id="page-34-0"></span>**Ajuste de la monitorización ambisónica**

Esto ajusta el formato de conversión durante la emisión de las señales de entrada por las tomas PHONE OUT y LINE OUT.

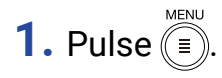

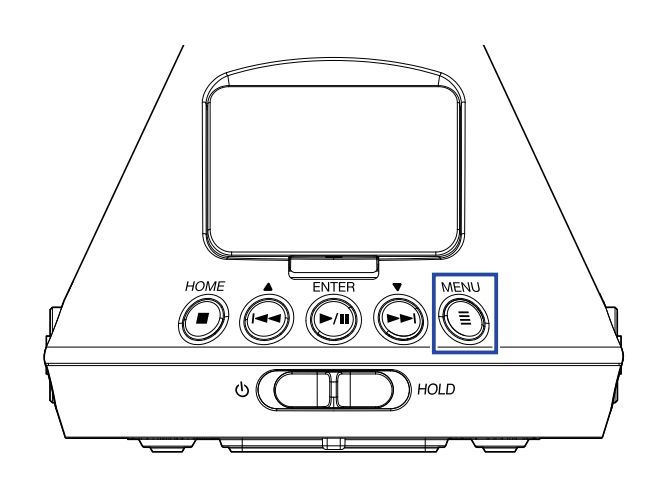

Esto hará que aparezca la pantalla Menu.

**2.** Use  $\bigodot$  y  $\bigodot$  para elegir "Entrada/salida" y pulse  $\bigodot$ .

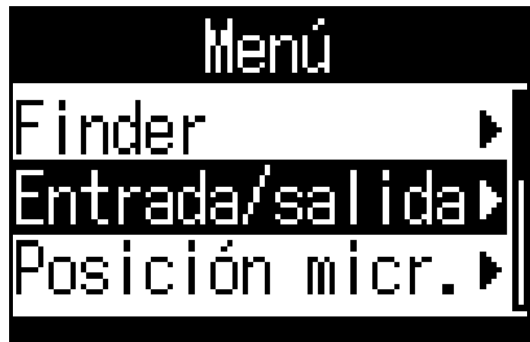

**3.** Use  $\phi$  y  $\phi$  para elegir "Monitor ambisóni" y pulse  $\phi$ .

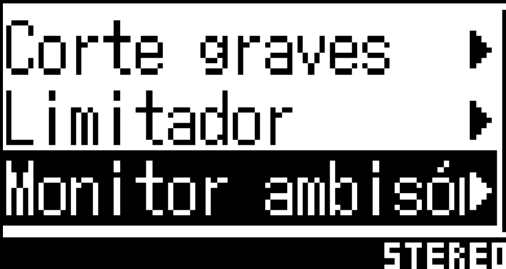

**4.** Use  $\phi$  y  $\phi$  para elegir el modo de monitorización ambisónica y pulse  $\phi$ .

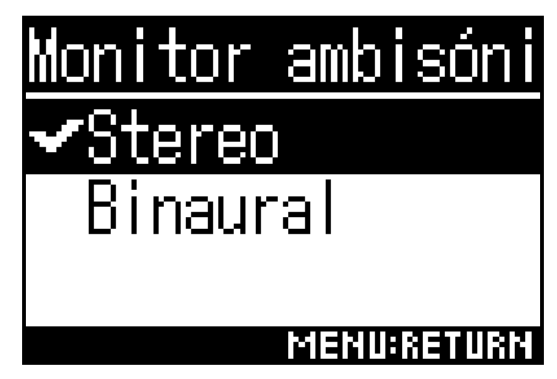

Puede elegir entre los siguientes modos de monitorización ambisónica.

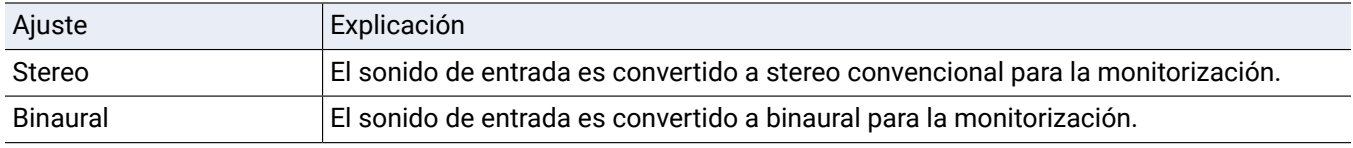

#### **NOTA**

• No puede usar "Binaural" cuando el formato de grabación sea "96k/16bit" o "96k/24bit".
### **Ajuste de niveles de entrada**

Puede ajustar el nivel de entrada usado durante la grabación.

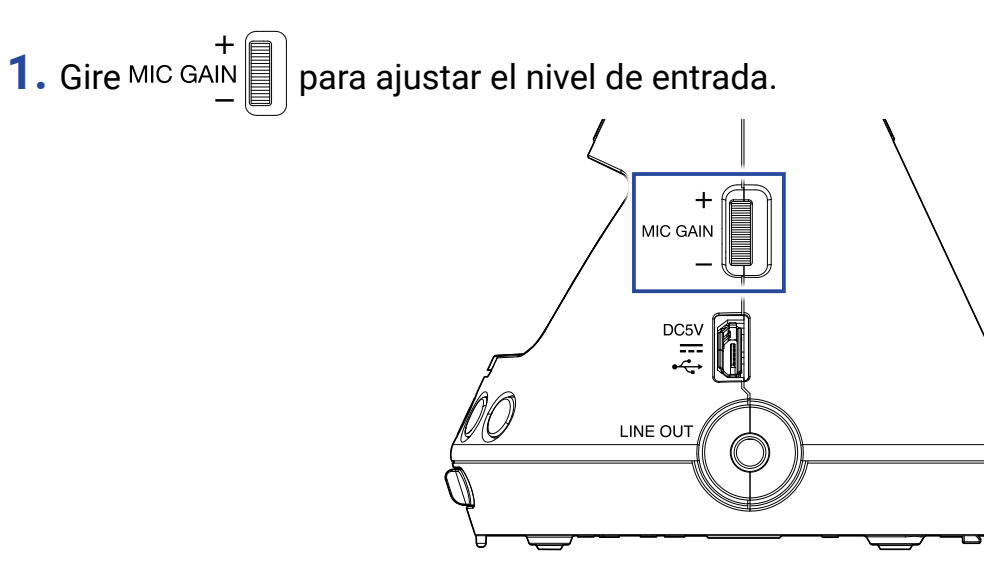

El nivel de entrada modificado será mostrado en la pantalla.

Ajuste este nivel de forma que los picos en los medidores de nivel queden sobre los −12 dBFS.

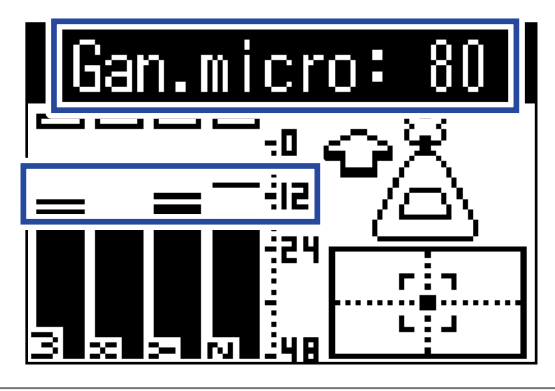

#### **AVISO**

• Reduzca el nivel de entrada si se ilumina el indicador de saturación ya que el sonido podría distorsionar.

• Pulse  $\textcircled{\texttt{I}}$  para desactivar la indicación de saturación.

### **Ajuste del filtro de corte de bajas frecuencias**

Esta función puede reducir los ruidos, incluyendo los petardeos de la voz, viento y zumbidos de aparatos como el aire acondicionado.

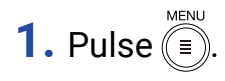

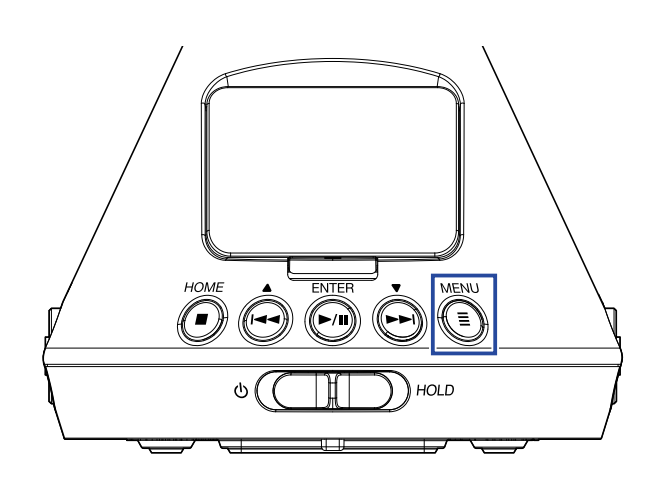

Esto hará que aparezca la pantalla Menu.

**2.** Use  $\bigodot$  y  $\bigodot$  para elegir "Entrada/salida" y pulse  $\bigodot$ .

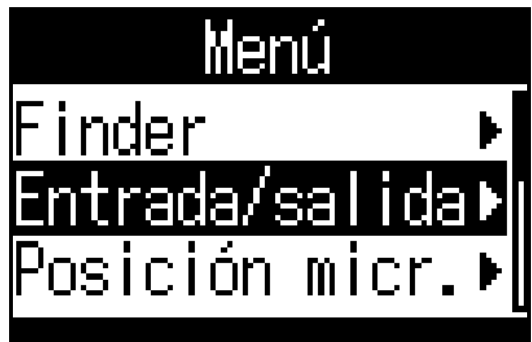

**3.** Use  $\bigodot$  y  $\bigodot$  para elegir "Corte graves" y pulse  $\bigodot$  m. QЗ Monitor ambisóm

**4.** Use → y → para ajustar la frecuencia de corte.

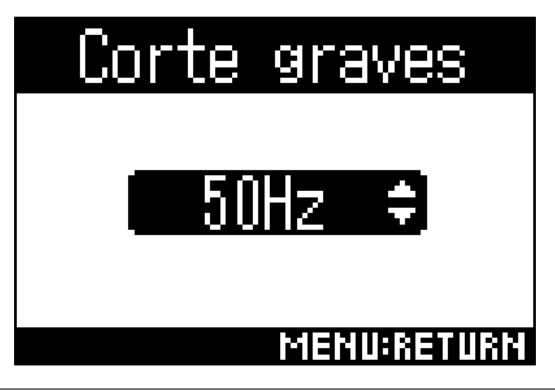

**AVISO**

• Puede ajustar este valor entre 10 y 240 Hz o a Desactiv.

### **Ajuste del limitador**

El limitador puede evitar la distorsión al reducir las señales de entrada que tengan un nivel excesivo.

Cuando este limitador esté activado (ON), si el nivel de la señal de entrada supera el valor de umbral ajustado, el nivel será reducido para evitar que el sonido distorsione.

La cantidad de tiempo que transcurre desde que la señal de entrada supera el umbral hasta que la compresión de la señal de salida llega al máximo es llamada "tiempo de ataque". La cantidad de tiempo que transcurre una vez que la señal de entrada queda de nuevo por debajo del umbral y hasta que el limitador deja de comprimir la señal es llamada "tiempo de salida". Modifique estos dos valores para ajustar la calidad audio.

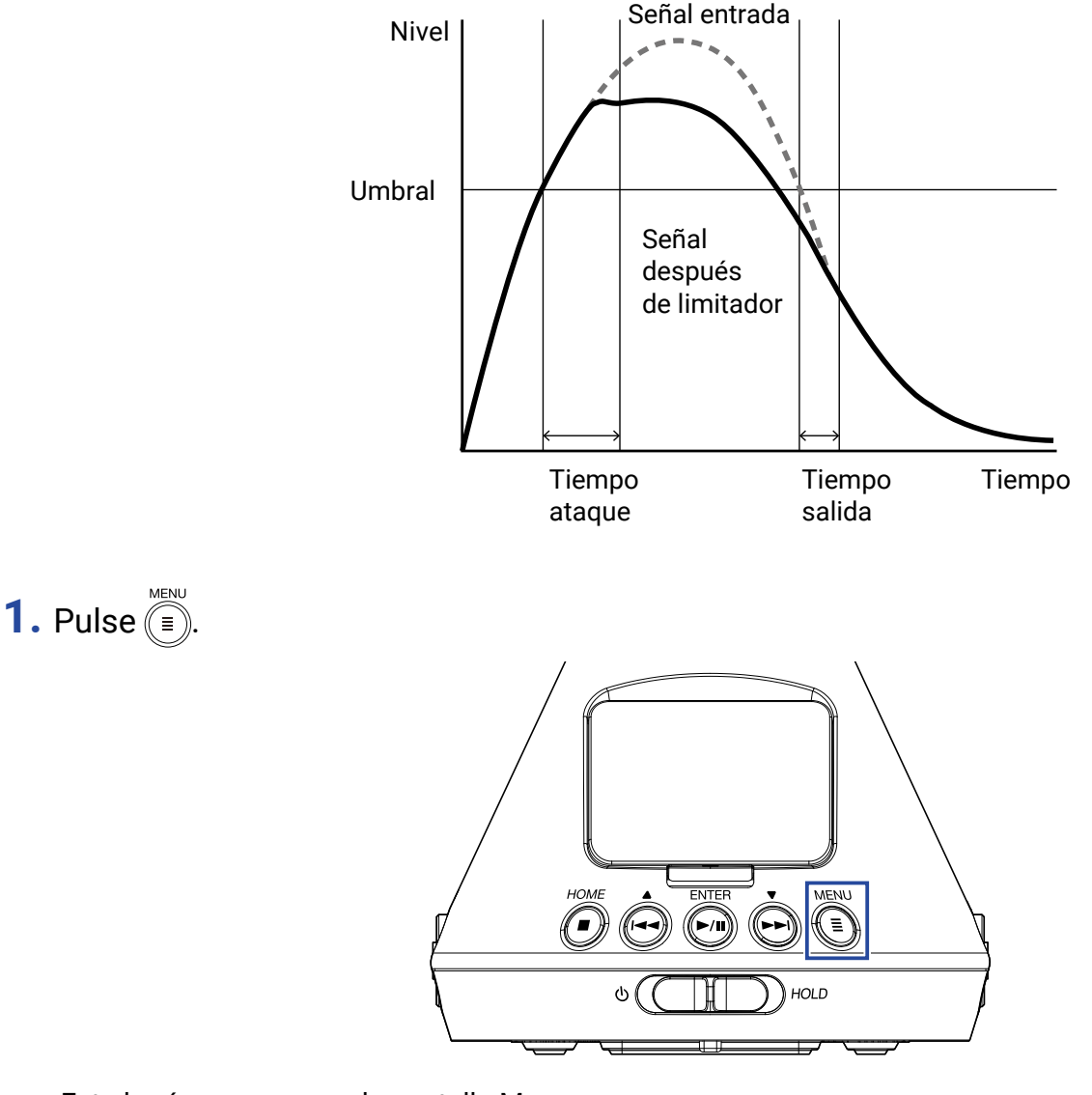

Esto hará que aparezca la pantalla Menu.

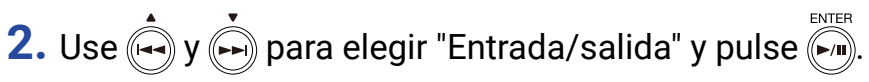

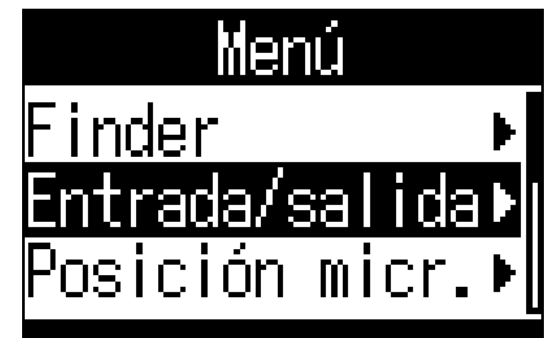

**3.** Use  $\left(\frac{1}{2}\right)$  y  $\left(\frac{1}{2}\right)$  para elegir "Limitador" y pulse  $\left(\frac{1}{2}\right)$ .

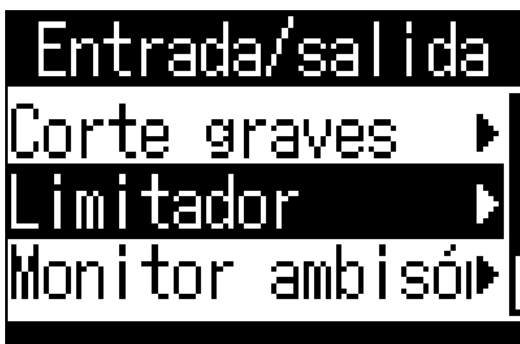

### ■ **Activación del limitador**

4. Use  $\bigcirc$  y  $\bigcirc$  para elegir "Act/Desact." y pulse  $\bigcirc$  solution

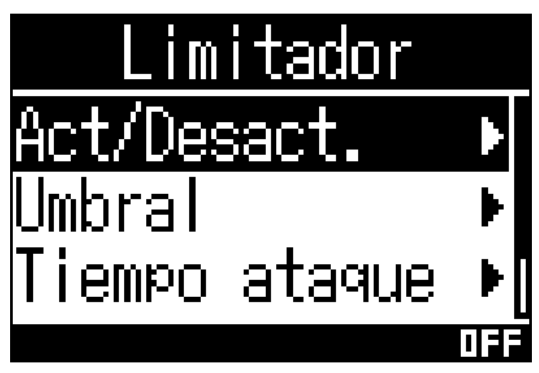

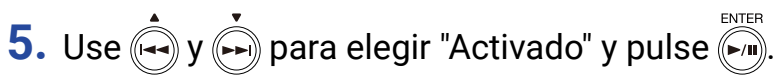

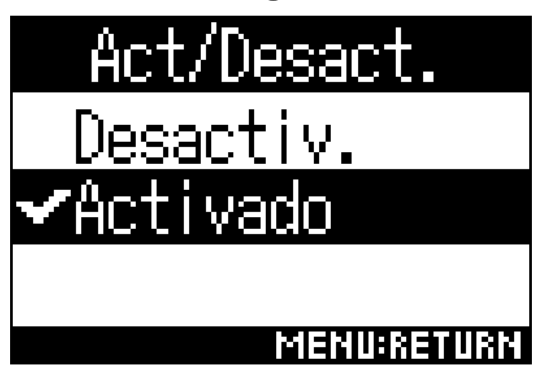

**AVISO**

• El ratio de compresión usado sobre la señal de entrada es 20:1.

### ■ **Ajuste del umbral**

Puede ajustar el umbral de actuación del limitador.

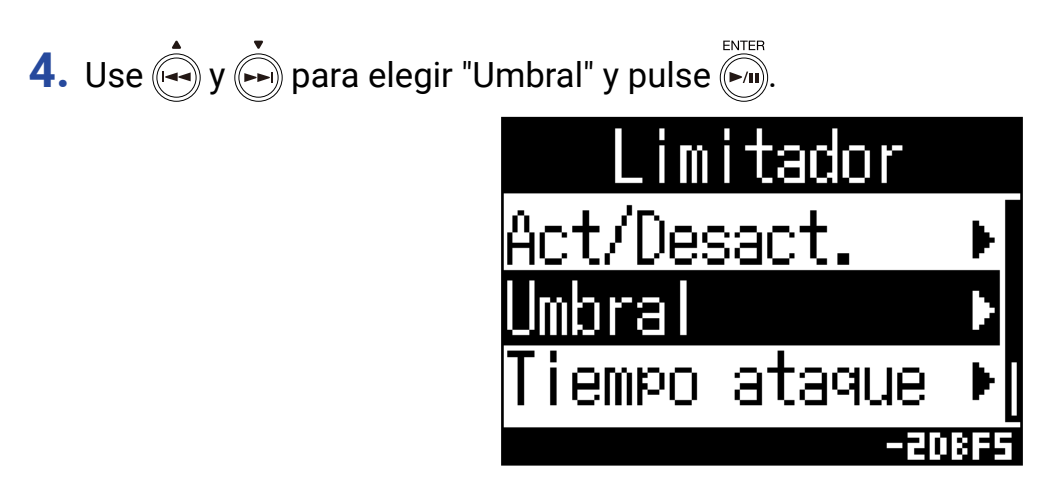

**5.** Use  $\bigoplus$  y  $\bigoplus$  para ajustar el umbral.

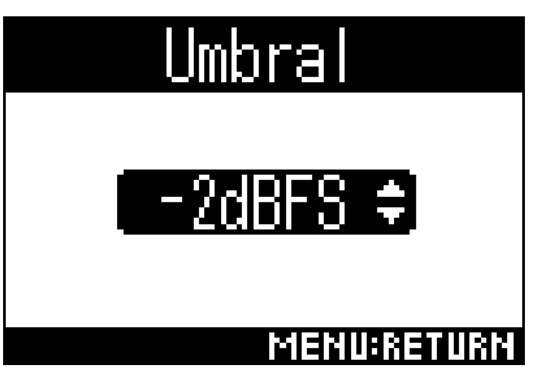

**AVISO**

• Puede ajustar este umbral entre −16 y −2 dBFS.

### ■ **Ajuste del tiempo de ataque**

Esto ajusta la cantidad de tiempo que transcurre después de que la señal supera el umbral y hasta que la compresión de la señal post-limitador llegar al máximo.

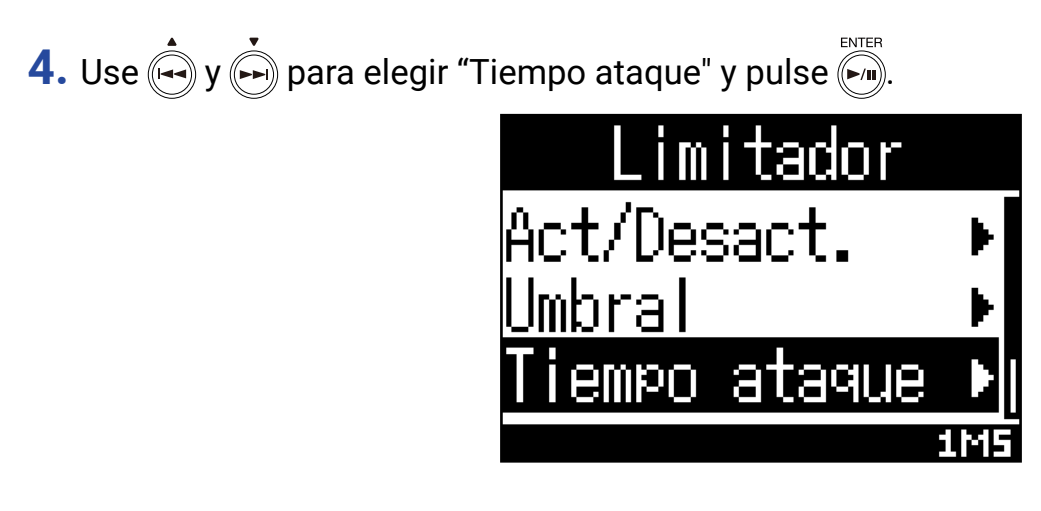

**5.** Use  $\left(\frac{1}{2}\right)$  y  $\left(\frac{1}{2}\right)$  para ajustar el tiempo de ataque.

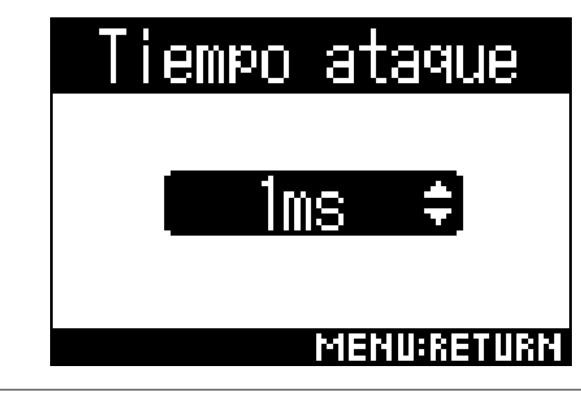

**AVISO**

• Puede ajustar esto entre 1 y 4 ms.

### ■ **Ajuste del tiempo de salida**

Esto ajusta la cantidad de tiempo que transcurre hasta que la compresión de la señal post-limitador se detiene una vez que la señal de entrada queda por debajo del umbral.

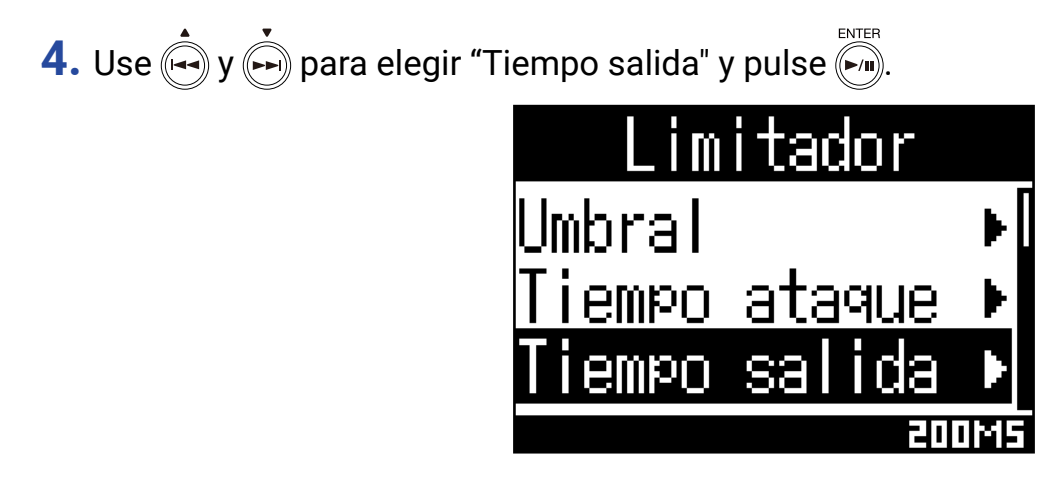

**5.** Use  $\stackrel{\bullet}{\longleftrightarrow}$  y  $\stackrel{\bullet}{\longleftrightarrow}$  para ajustar este tiempo de salida.

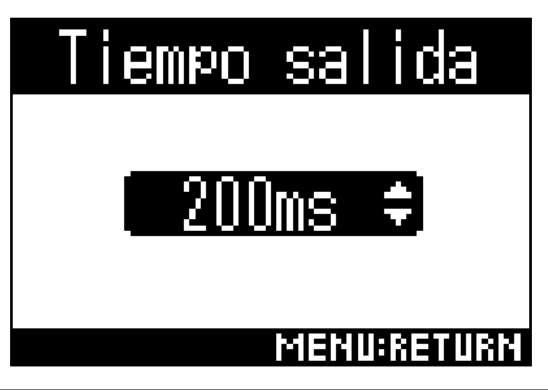

**AVISO**

• Puede ajustar esto entre 1 y 500 ms.

## **Ajuste de los nombres de fichero**

Esto le permite ajustar el nombre de fichero usado para los ficheros de grabación.

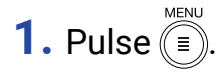

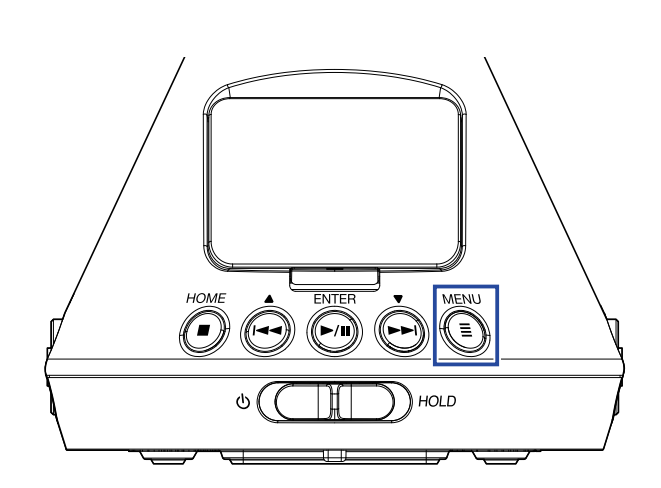

Esto hará que aparezca la pantalla Menu.

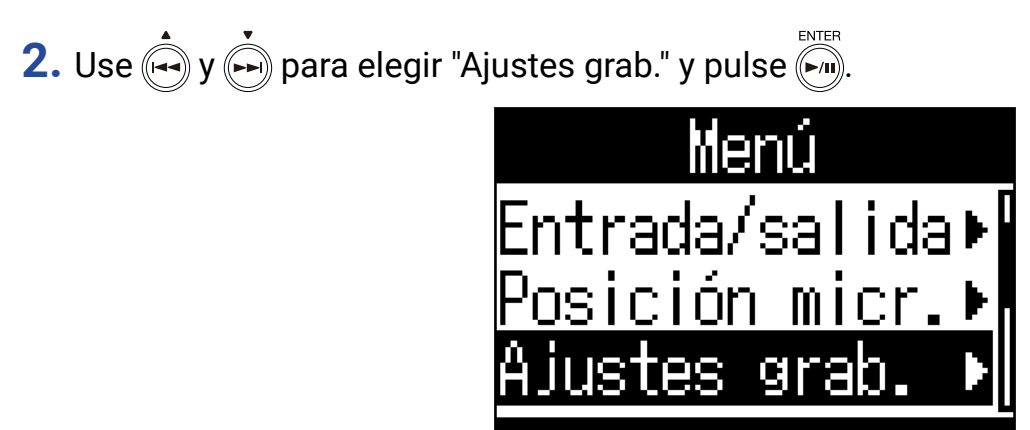

**3.** Use  $\overset{\bullet}{(\rightarrow)}$  y  $\overset{\bullet}{(\rightarrow)}$  para elegir "Nombre fich." y pulse  $\overset{\text{excess}}{(\rightarrow)}$ .

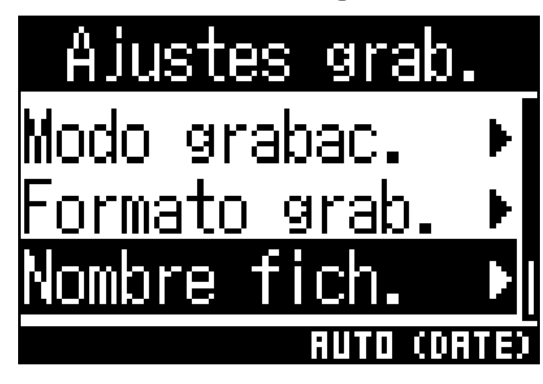

**4.** Use  $\phi$  y  $\phi$  para elegir el formato del nombre de fichero y pulse  $\phi$ .

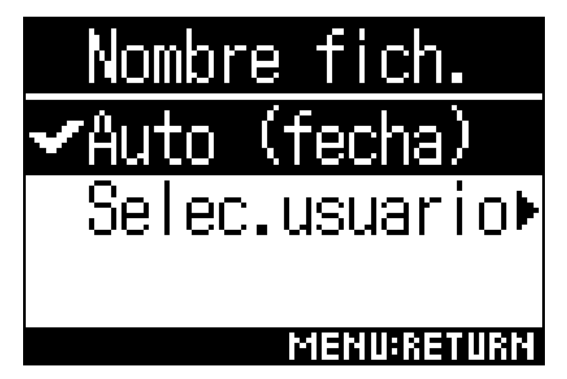

Puede usar los siguientes formatos de nombre de fichero.

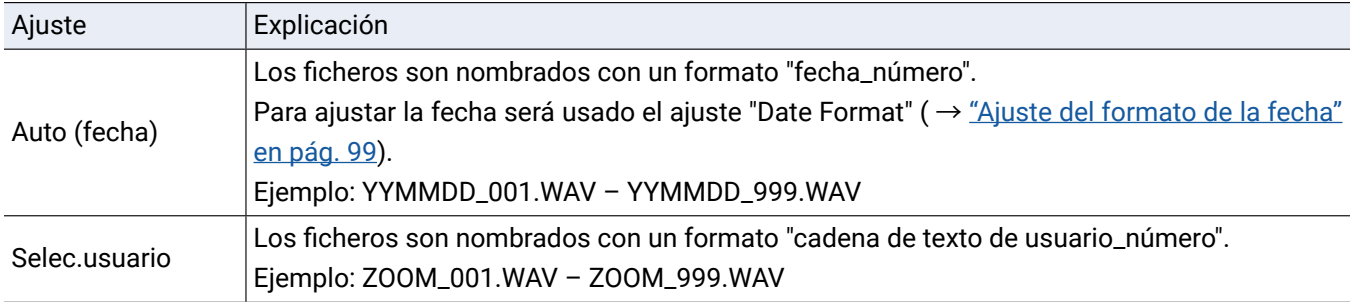

**5.** Si elige "Selec.usuario", introduzca la cadena de texto que quiera usar para los nombres de fichero (→ ["Introducción de caracteres" en pág. 89\)](#page-88-0).

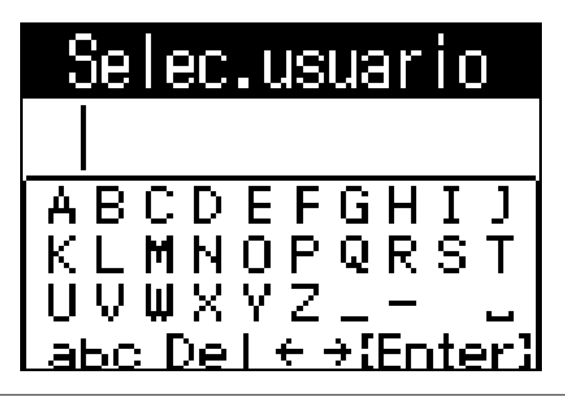

**AVISO**

• Si no introduce ninguna cadena de caracteres, los nombres de ficheros solo tendrán números.

### **NOTA**

• No puede colocar un espacio al principio de la cadena de caracteres.

### **Activación de la función de marcador de sonido**

Puede emitir señales de tono de medio segundo (marcadores de sonido) desde las tomas PHONE OUT y LINE OUT al empezar la grabación. Dado que los marcadores de sonido también son registrados en los ficheros grabados, cuando grabe audio para video con el  $H3-VR$ , la adición de señales de tono en el audio para la cámara puede facilitar la sincronización del audio y el video.

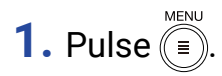

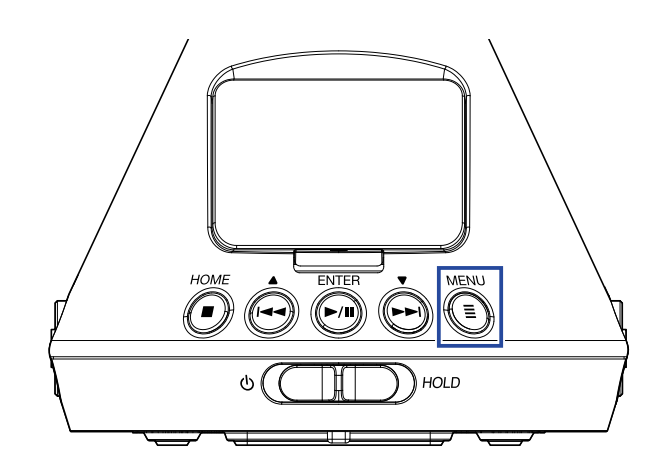

Esto hará que aparezca la pantalla Menu.

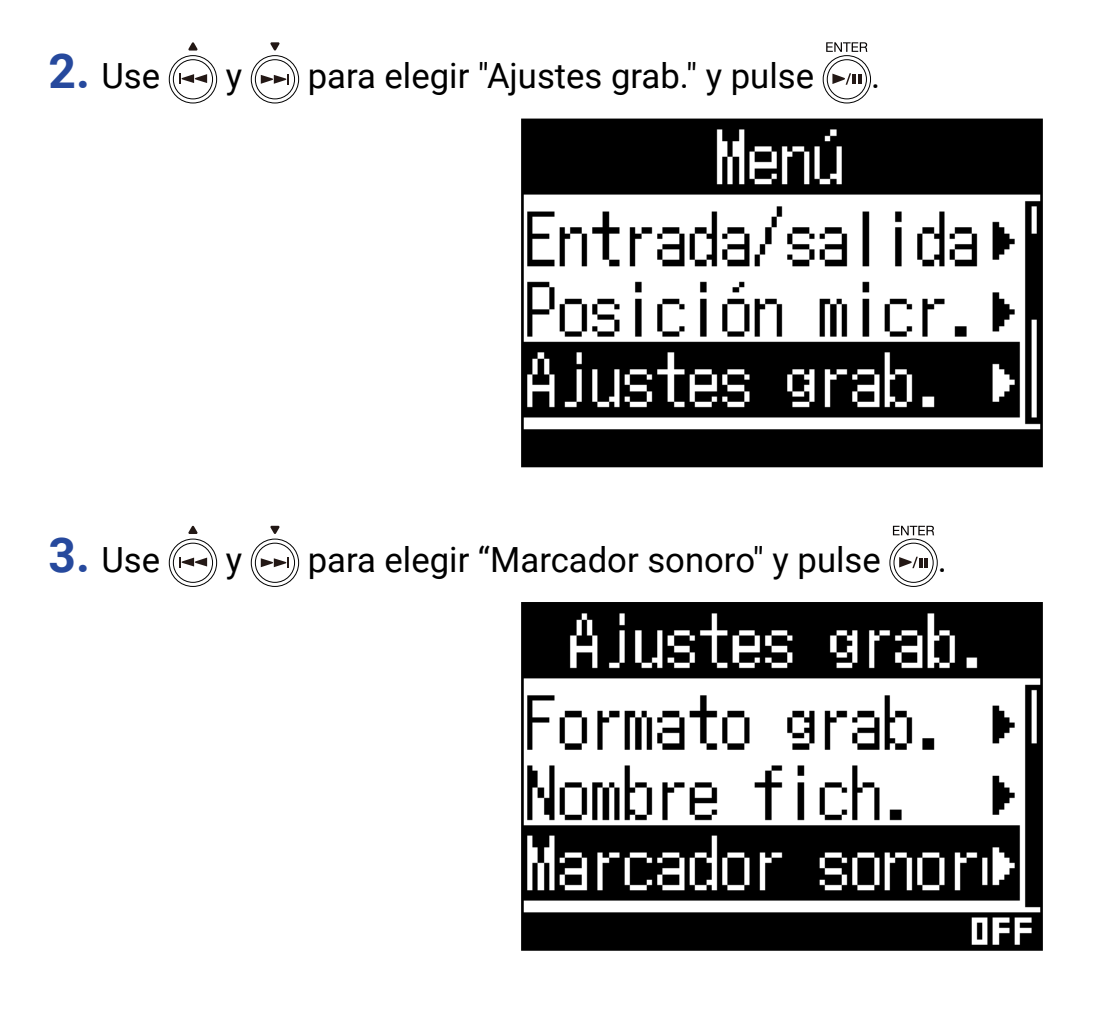

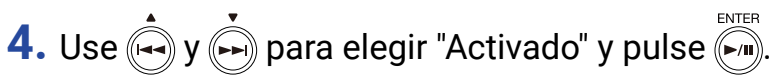

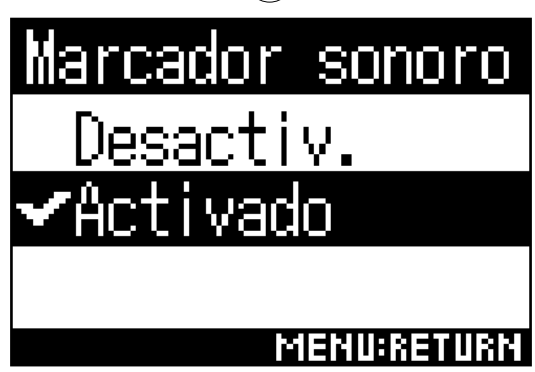

### **NOTA**

• Tenga cuidado con el volumen si está monitorizando el sonido de entrada con auriculares, por ejemplo.

## **Ajuste de la indicación de tiempo de grabación**

Durante la grabación, puede visualizar tanto el tiempo transcurrido de grabación como el disponible.

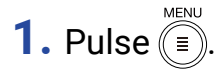

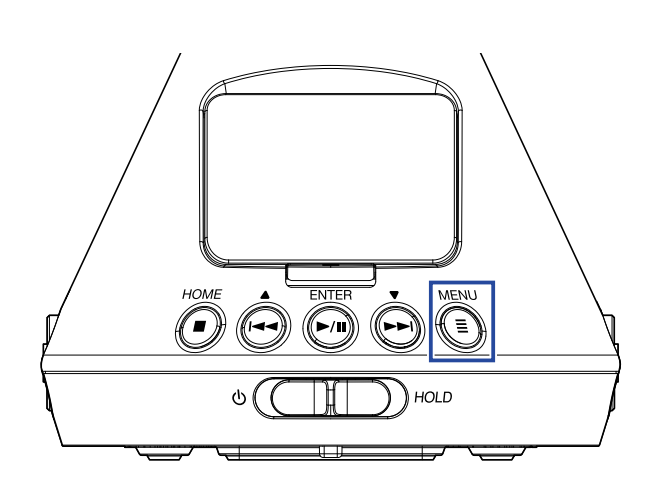

Esto hará que aparezca la pantalla Menu.

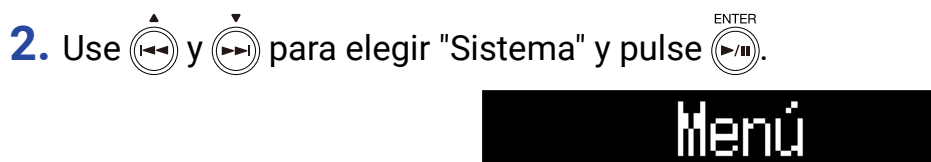

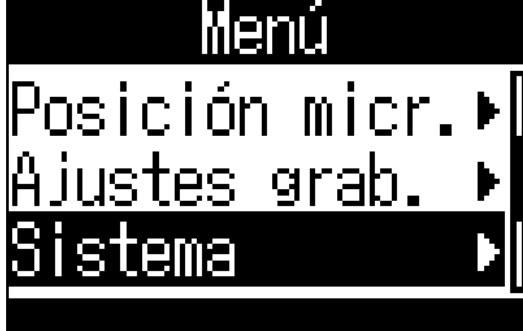

**3.** Use  $\overrightarrow{(*)}$  y  $\overrightarrow{(*)}$  para elegir "Indic.tiempo" y pulse  $\overrightarrow{(*)}$ .

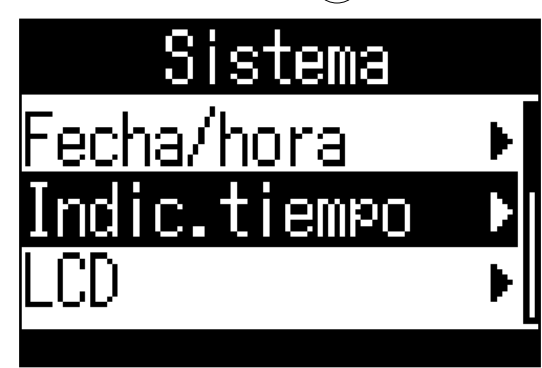

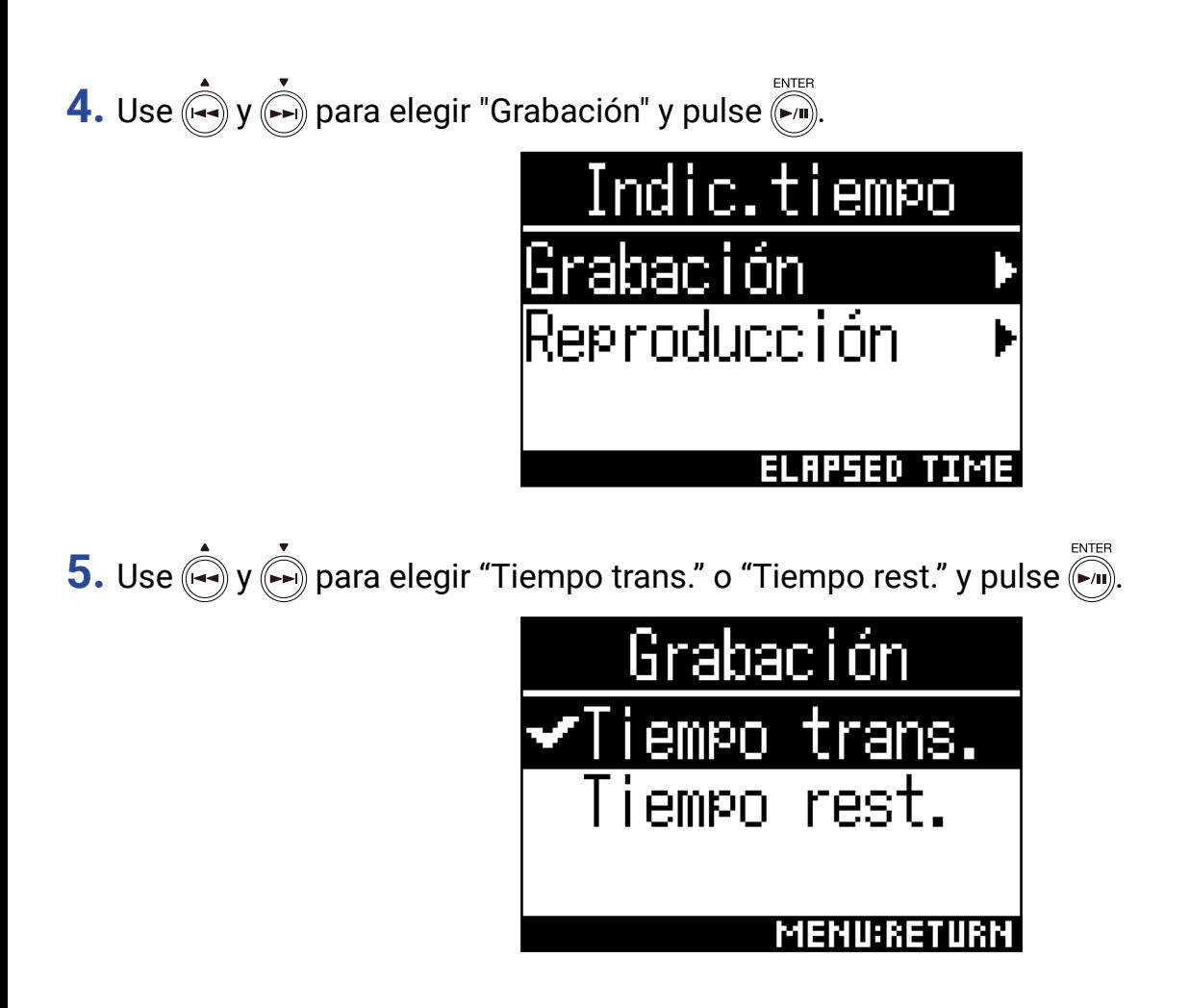

## **Grabación**

**1.** Pulse  $\bullet$  cuando esté en la pantalla inicial.

Aparecerá el nombre del fichero de grabación y comenzará la grabación.

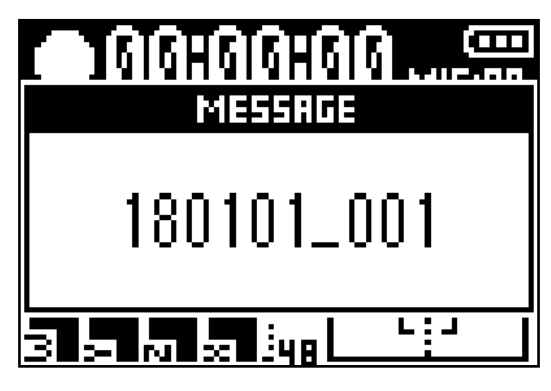

Durante la grabación son posibles las operaciones siguientes.

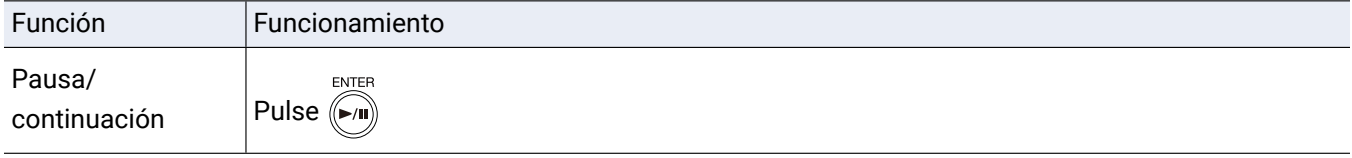

#### **NOTA**

- Son añadidas marcas en los puntos en los que sea activada la pausa de grabación. Estas marcas son usadas como puntos de escucha o búsqueda. Durante la reproducción, pulse  $\rightarrow$  o  $\rightarrow$  para desplazarse a una posición de marca.
- Puede añadir hasta 99 marcas a cada fichero de grabación.
- Puede eliminar las marcas en el listado de marcas (→ ["Borrado de marcas" en pág. 73](#page-72-0)).
- Si durante la grabación el tamaño del fichero supera los 2 GB, será creado automáticamente un nuevo fichero y la grabación continuará sin pausa.

## **2.** Pulse  $\binom{HOME}{I}$ .

Esto finalizará la grabación.

#### **AVISO**

• Incluso si la unidad se apaga o se produce otro problema durante la grabación. La reproducción del fichero grabado con el  $H3-VR$  ( $\rightarrow$  ["Reproducción de grabaciones" en pág. 53](#page-52-0)) debería repararlo y convertirlo en un fichero de grabación válido.

# <span id="page-52-1"></span>**Reproducción**

El H3-VR tiene tres modos de grabación: Control sens., manual y binaural. El aspecto de la pantalla variará dependiendo del modo de reproducción elegido.

# <span id="page-52-0"></span>**Reproducción de grabaciones**

**1.** Pulse  $\overline{(*)}$  cuando esté en la pantalla inicial.

Esto hará que aparezca la pantalla de reproducción y que comience la reproducción.

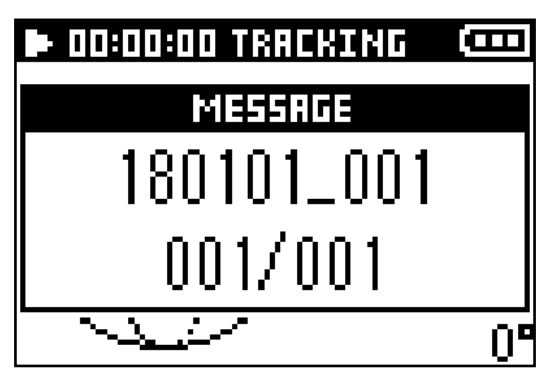

**2.** Pulse  $\left(\begin{matrix} \bullet \\ \bullet \end{matrix}\right)$ .

Esto finalizará la reproducción.

**AVISO**

• Use  $\left|\frac{1}{2}\right|$  volume para ajustar el volumen.

• Si no existe ningún fichero que pueda ser reproducido, aparecerá el mensaje "No hay arch.!".

# **Cambio del modo de reproducción**

Puede modificar la forma en la que el audio es extraído de los ficheros audio grabados en los formatos Ambisonics A y Ambisonics B (FuMa y AmbiX) y cómo es procesada.

**1.** Pulse e durante la reproducción

Púlselo de forma repetida hasta que quede seleccionado el modo de reproducción que quiera.

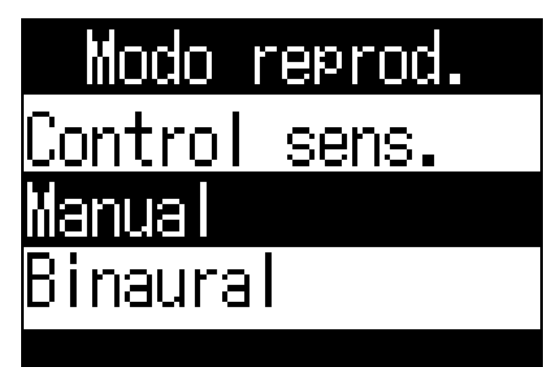

### ■ **Modo de reproducción Control sens.**

Al cambiar la orientación del  $H3-VR$ , podrá ser extraído y reproducido sonido de direcciones concretas.

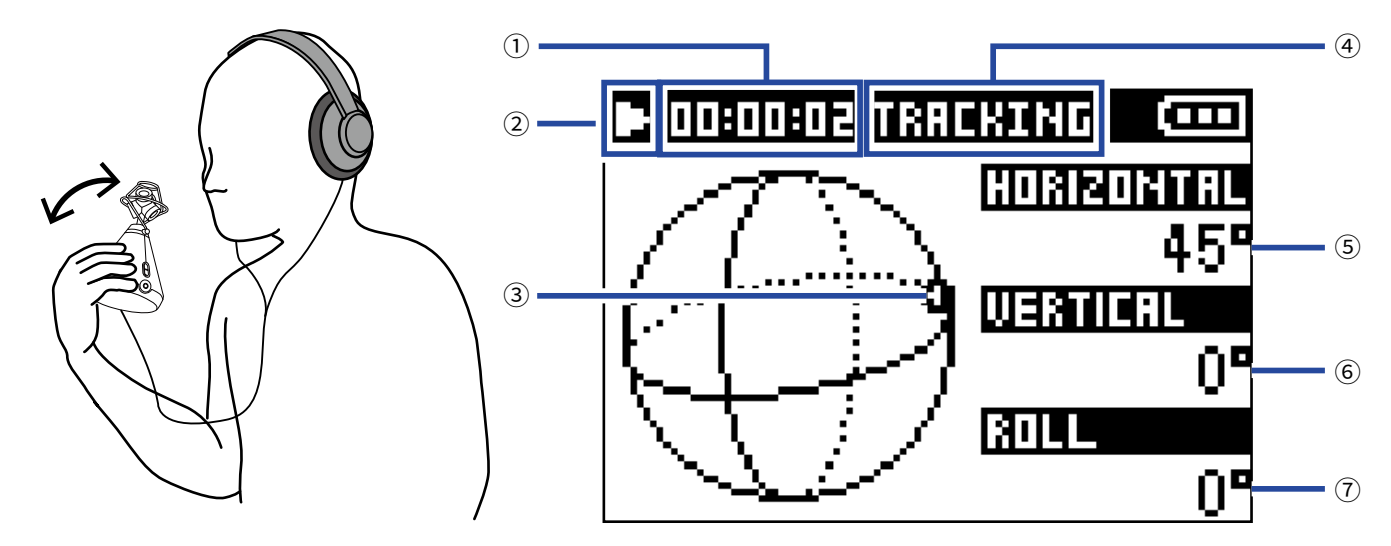

#### ① **Indicación de tiempo**

Aquí verá el tiempo de reproducción transcurrido o el restante (→ "Ajuste de la indicación de tiempo de [reproducción" en pág. 59](#page-58-0)).

#### ② **Icono de estado**

Esto le muestra el estado de la reproducción.

- En reproducción **II** Reproducción en pausa
- 
- 
- **Avance rápido Avance rápido**
- Salto al fichero anterior Salto al fichero siguiente

#### ③ **Orientación del sonido extraído**

Le muestra el ajuste de orientación activo para la extracción del sonido.

#### ④ **Modo de reproducción**

Le muestra el ajuste de modo de reproducción activo.

#### ⑤ **Ángulo horizontal**

Le muestra el ángulo horizontal de la orientación del sonido extraído.

#### ⑥ **Ángulo vertical**

Le muestra el ángulo vertical de la orientación del sonido extraído.

#### ⑦ **Ángulo de rotación**

Le muestra el ángulo de giro (rotación) de la orientación del sonido extraído.

**AVISO**

 $\cdot$  El  $\textsf{H3-VR}$  detecta los cambios de ángulo en base a su orientación cuando comienza la reproducción. Le recomendamos que coloque el  $H3-VR$  en una superficie plana antes de comenzar la reproducción.

Las funciones siguientes son posibles durante la reproducción en el modo Control sens..

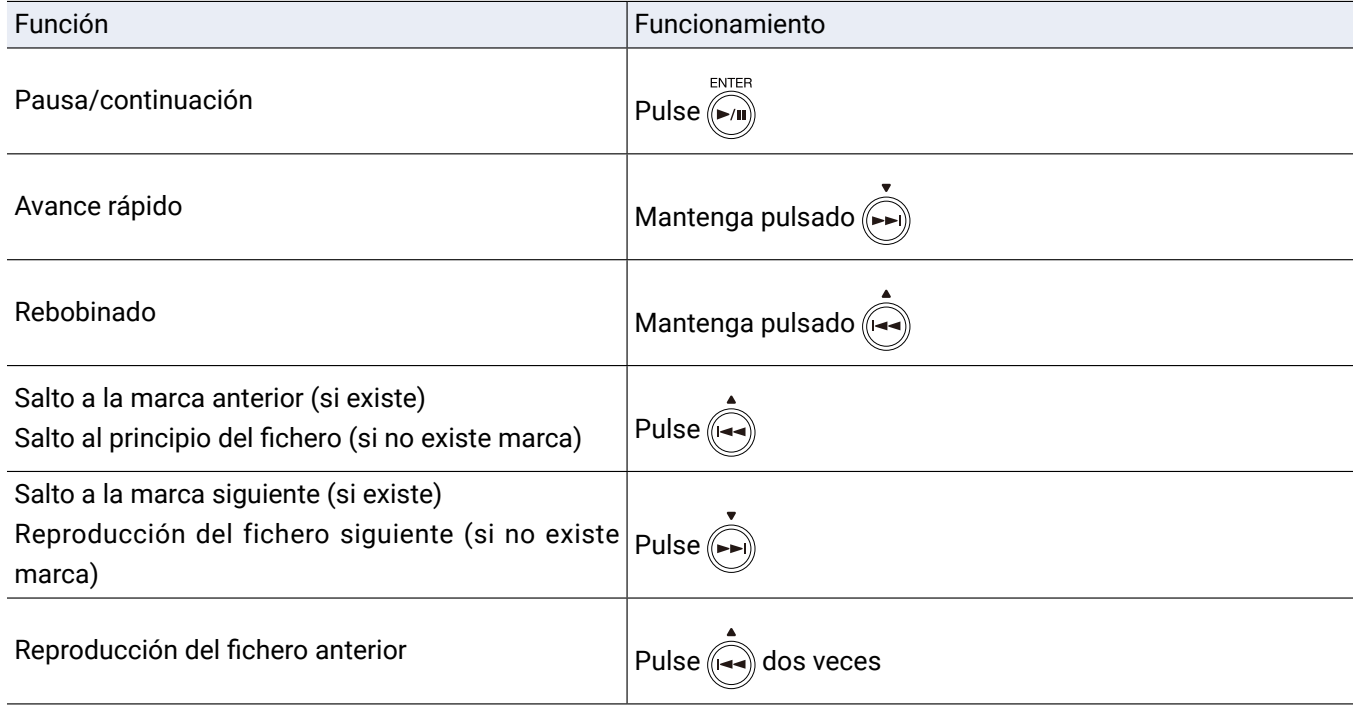

**AVISO**

• Cuanto más tiempo mantenga pulsado (<a>
(<a>
(<a>
(<a>
(<a>
(<a>
(<a>
(avance rápido)</avance rápido.

• Si el fichero elegido no es válido, aparecerá el mensaje "Arch. inválido!".

### ■ Modo de reproducción Manual

Si usa  $\left(\rightarrow\right)$  para especificar el ángulo horizontal y  $\left(\rightarrow\right)$  para especificar el vertical, podrá extraer en stereo y reproducir sonido de una dirección concreta.

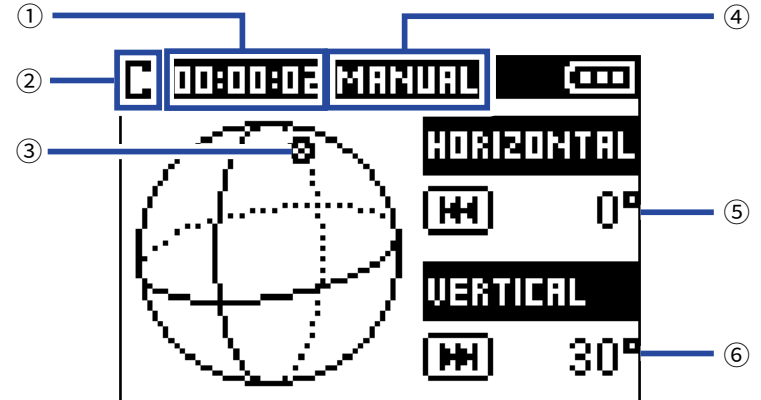

#### ① **Indicación de tiempo**

Aquí verá el tiempo de reproducción transcurrido o el restante (→ "Ajuste de la indicación de tiempo de [reproducción" en pág. 59](#page-58-0)).

#### ② **Icono de estado**

Esto le muestra el estado de la reproducción.  $\Box$  En reproducción  $\Box$  Pausa de reproducción

#### ③ **Orientación del sonido extraído**

Le muestra el ajuste de orientación activo para la extracción del sonido.

#### ④ **Modo de reproducción**

Le muestra el ajuste de modo de reproducción activo.

#### ⑤ **Ángulo horizontal**

Le muestra el ángulo horizontal de la orientación del sonido extraído.

#### ⑥ **Ángulo vertical**

Le muestra el ángulo vertical de la orientación del sonido extraído.

Las funciones siguientes son posibles durante la reproducción en el modo Manual.

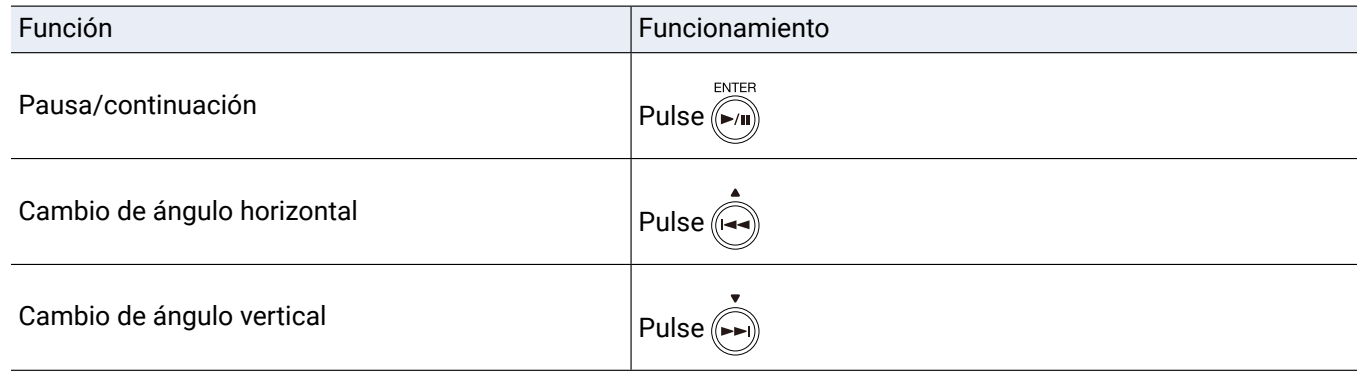

#### **AVISO**

• Los ángulos horizontal y vertical pueden ser ajustados en el rango de 0–360°.

### ■ **Modo de reproducción Binaural**

El sonido puede ser convertido a binaural y reproducido.

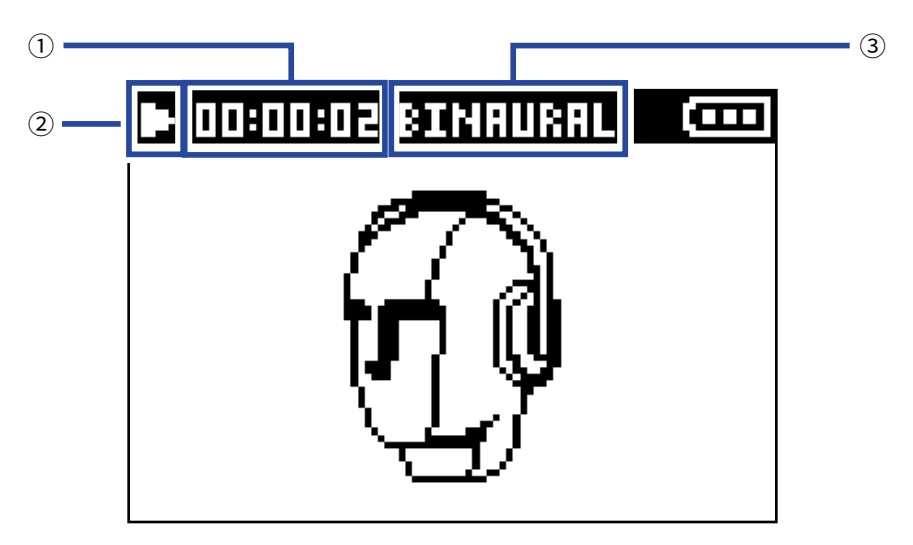

#### ① **Indicación de tiempo**

Aquí verá el tiempo de reproducción transcurrido o el restante (→ "Ajuste de la indicación de tiempo de [reproducción" en pág. 59](#page-58-0)).

#### ② **Icono de estado**

Esto le muestra el estado de la reproducción.

- $\Box$  En reproducción  $\Box$  Pausa de reproducción
- 
- **K.** Rebobinado **Avance rápido**<br>**Avance rápido al fichero anterior al Du** Salto al fichero
	-
	- $\square$  Salto al fichero siguiente

#### ③ **Modo de reproducción**

Le muestra el ajuste de modo de reproducción activo.

#### **NOTA**

• No es posible la reproducción en el modo Binaural si los ficheros están grabados en el formato "96k/16bit" o "96k/24bit".

• Los ficheros grabados en el modo binaural serán reproducidos sin procesado.

Las funciones siguientes son posibles durante la reproducción en el modo binaural.

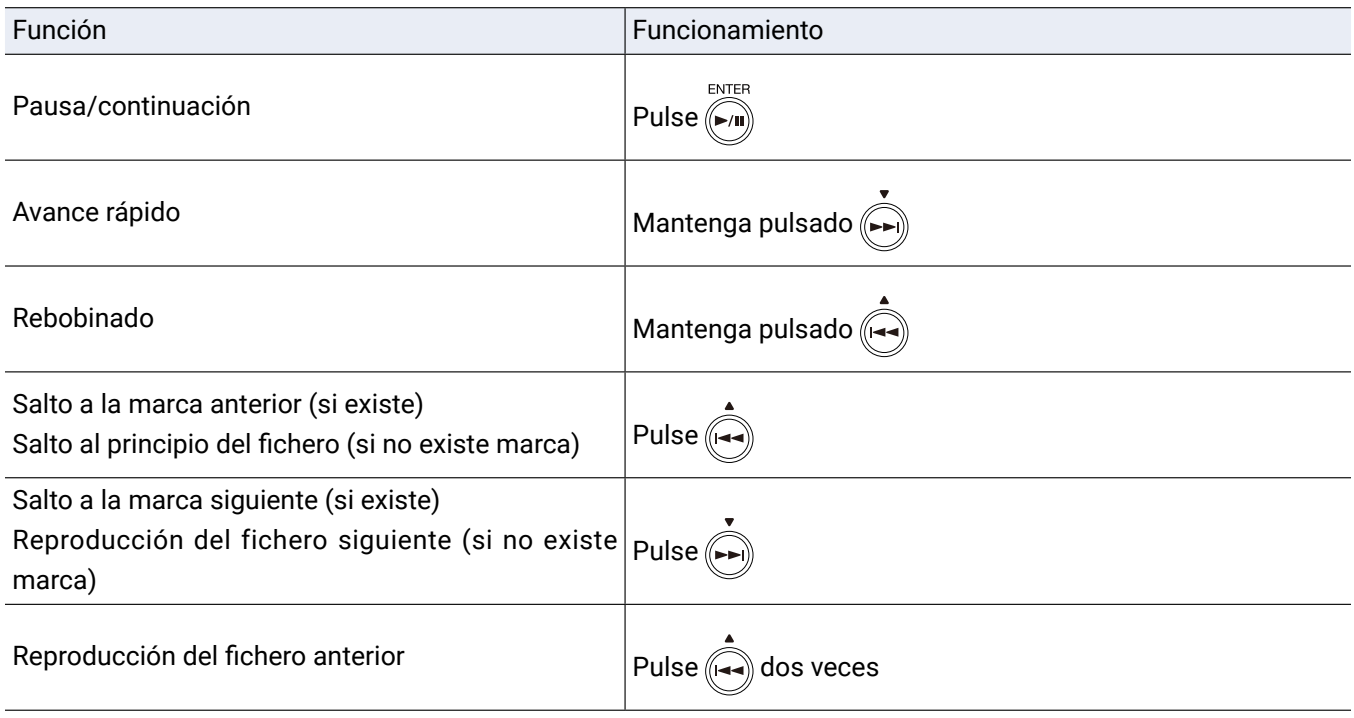

**AVISO**

• Cuanto más tiempo mantenga pulsado (مُحَمِّرَاتُ), más rápida será la velocidad de rebobinado/avance rápido.

• Si el fichero elegido no es válido, aparecerá el mensaje "Arch. inválido!".

# <span id="page-58-0"></span>**Ajuste de la indicación de tiempo de reproducción**

Durante la reproducción, en la pantalla podrá aparecer el tiempo de reproducción transcurrido o el restante.

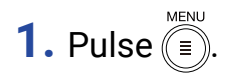

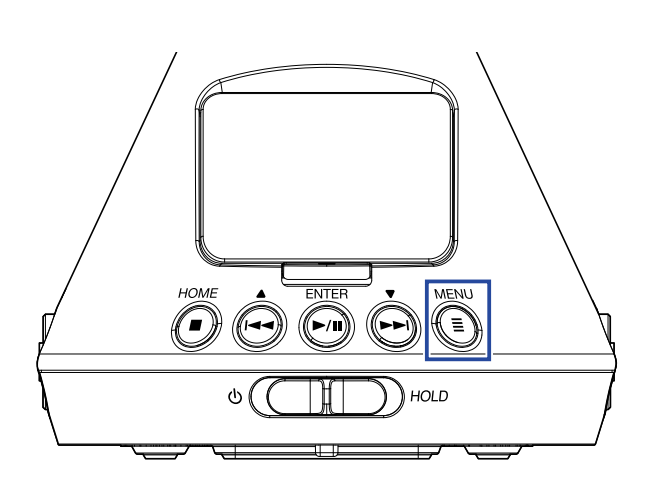

Esto hará que aparezca la pantalla Menu.

**2.** Use  $\bigoplus$  y  $\bigoplus$  para elegir "Sistema" y pulse  $\bigoplus^{\text{ENTER}}$ .

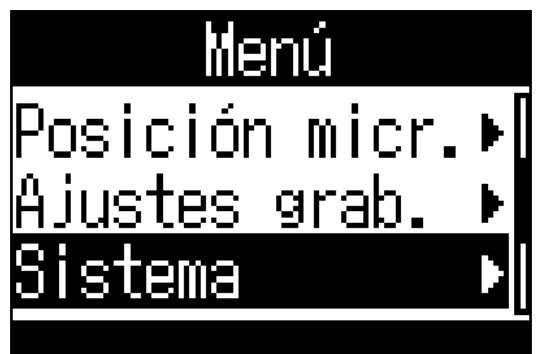

**3.** Use  $\overset{\bullet}{(\rightarrow)}$  y  $\overset{\bullet}{(\rightarrow)}$  para elegir "Indic.tiempo" y pulse  $\overset{\text{ENTER}}{(\rightarrow)}$ .

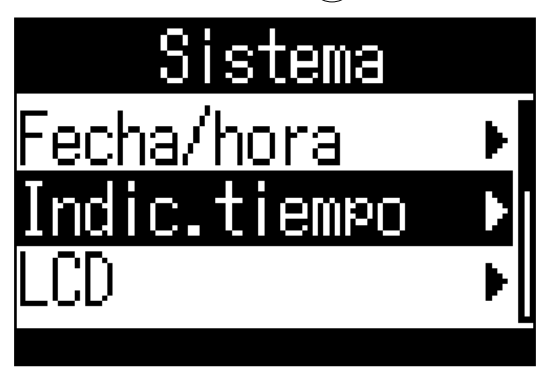

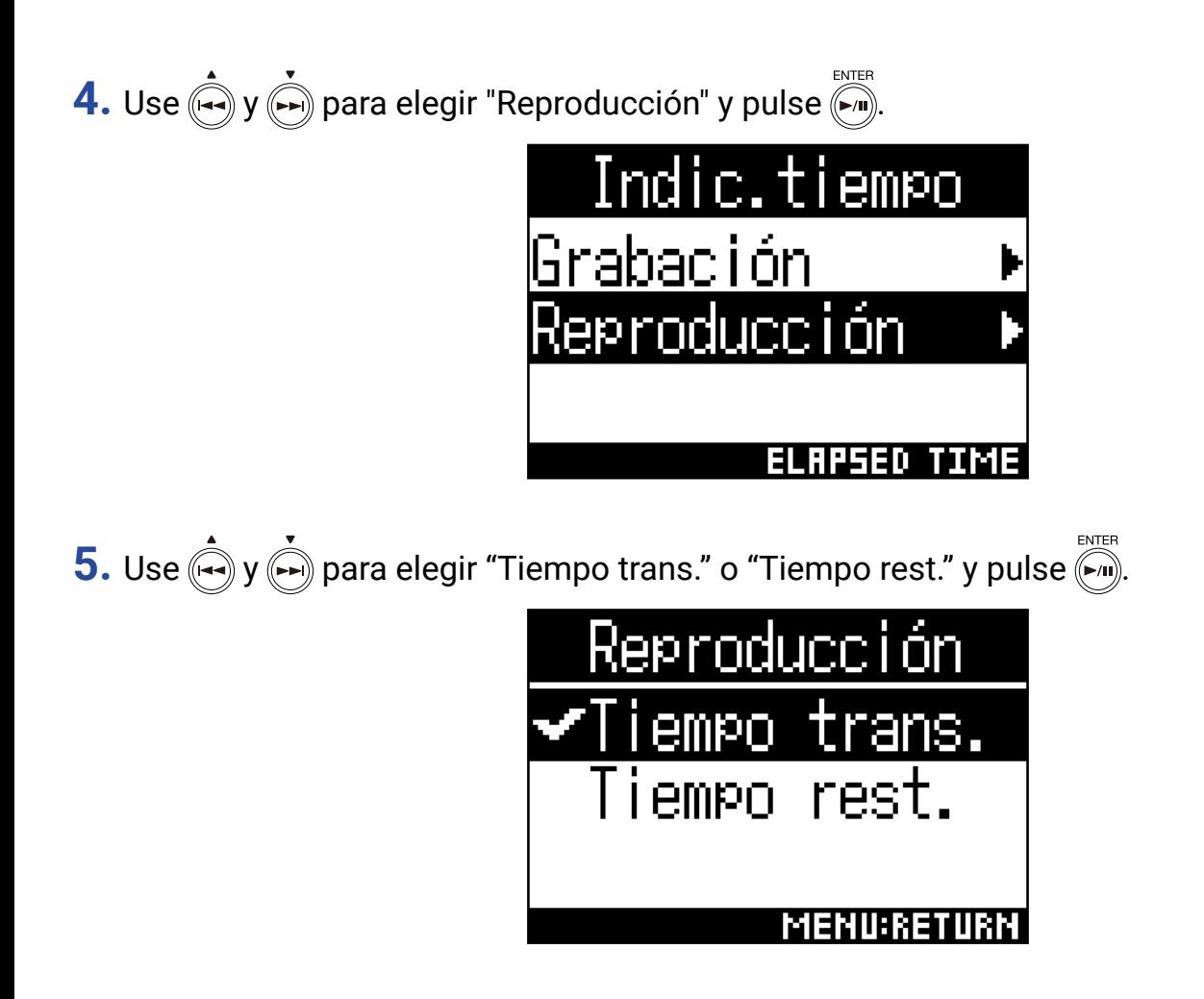

# **Gestión de carpetas y ficheros**

# **Creación de carpetas**

Puede crear carpetas (subdirectorios) para el almacenamiento de ficheros grabados.

**1.** Pulse  $\text{(\n\mathbb{E})}$ .

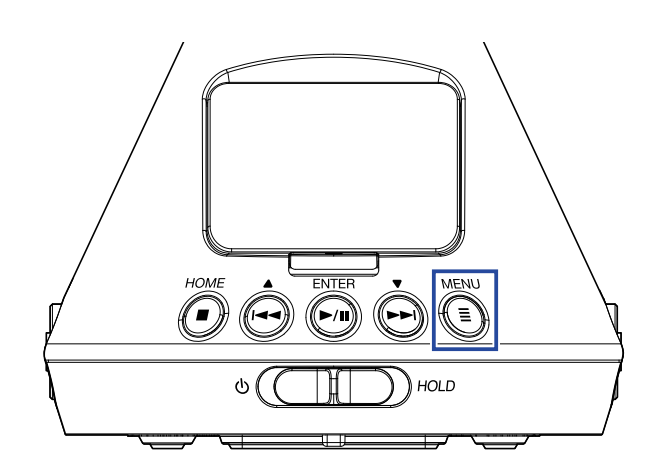

Esto hará que aparezca la pantalla Menu.

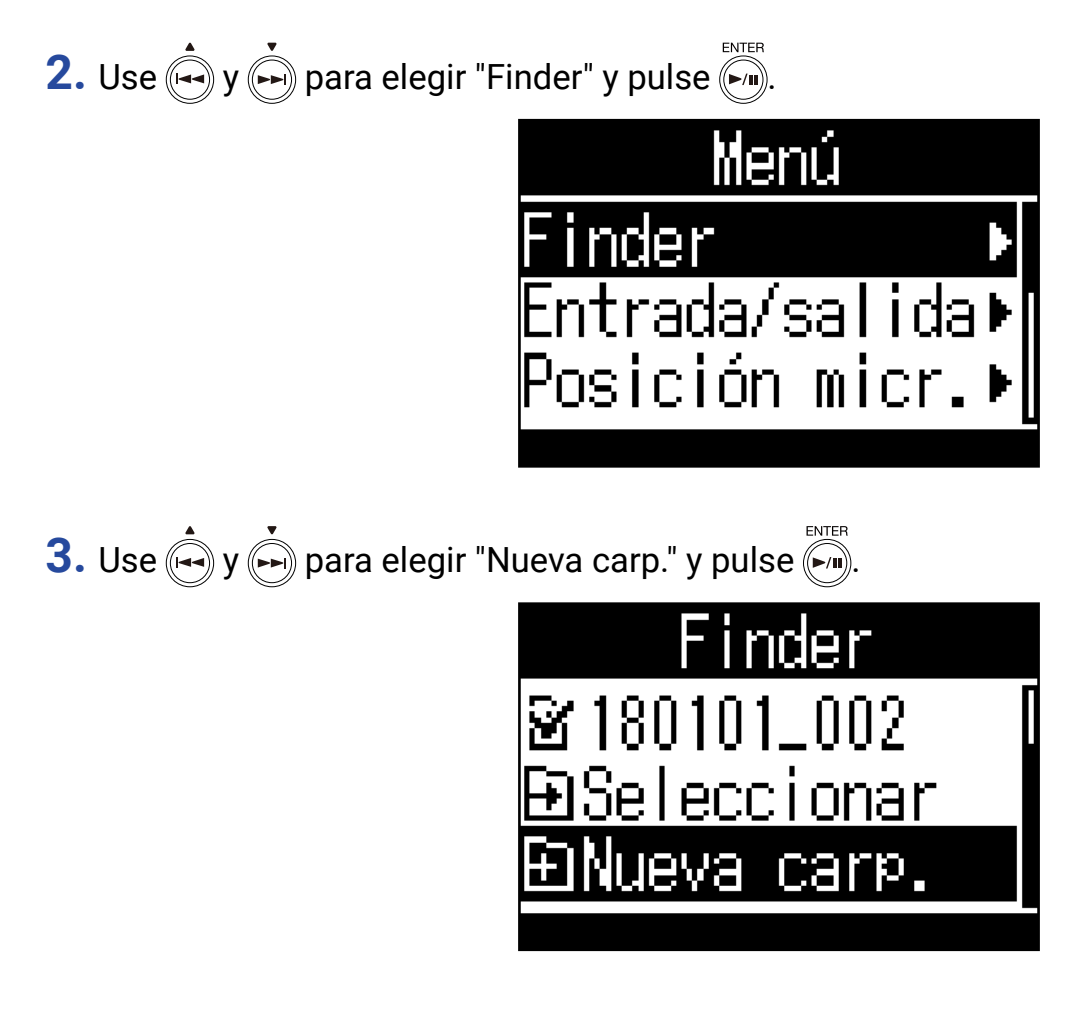

**4.** Introduzca el nombre para la carpeta (<sup>→</sup> ["Introducción de caracteres" en pág. 89\)](#page-88-0).

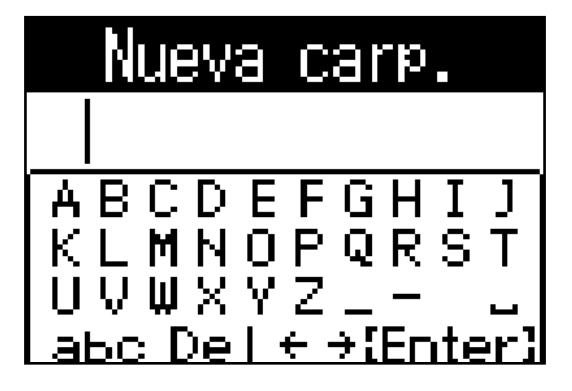

Será creada entonces la nueva carpeta.

# **Selección de carpetas y ficheros**

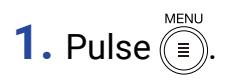

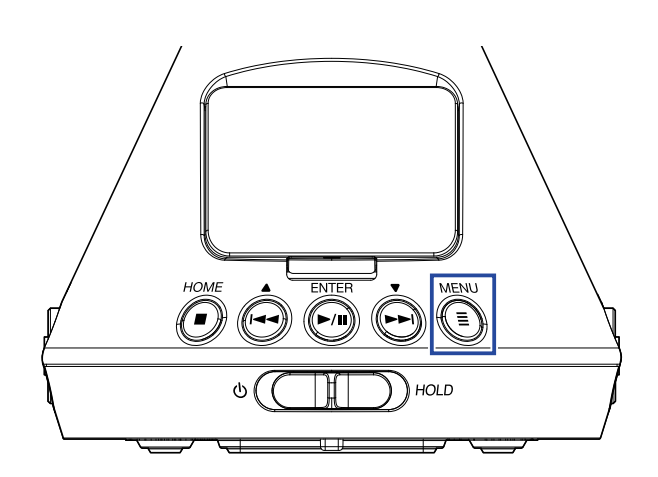

Esto hará que aparezca la pantalla Menu.

**2.** Use  $\bigcirc$  y  $\bigcirc$  para elegir "Finder" y pulse  $\bigcirc$ .

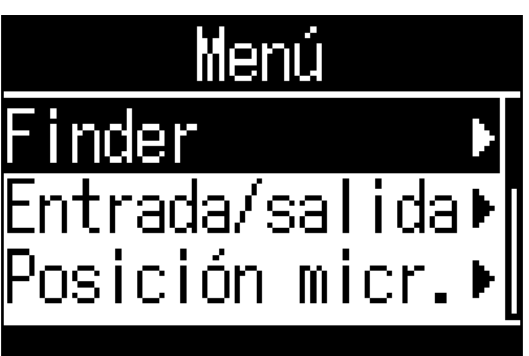

**3.** Use  $\left(\frac{1}{2}\right)$  y  $\left(\frac{1}{2}\right)$  para elegir una carpeta o fichero.

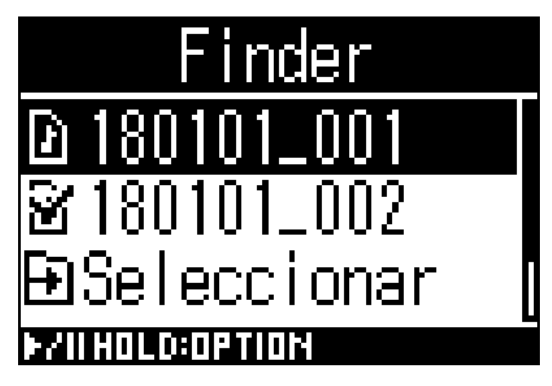

Puede realizar las operaciones siguientes cuando use la pantalla Finder.

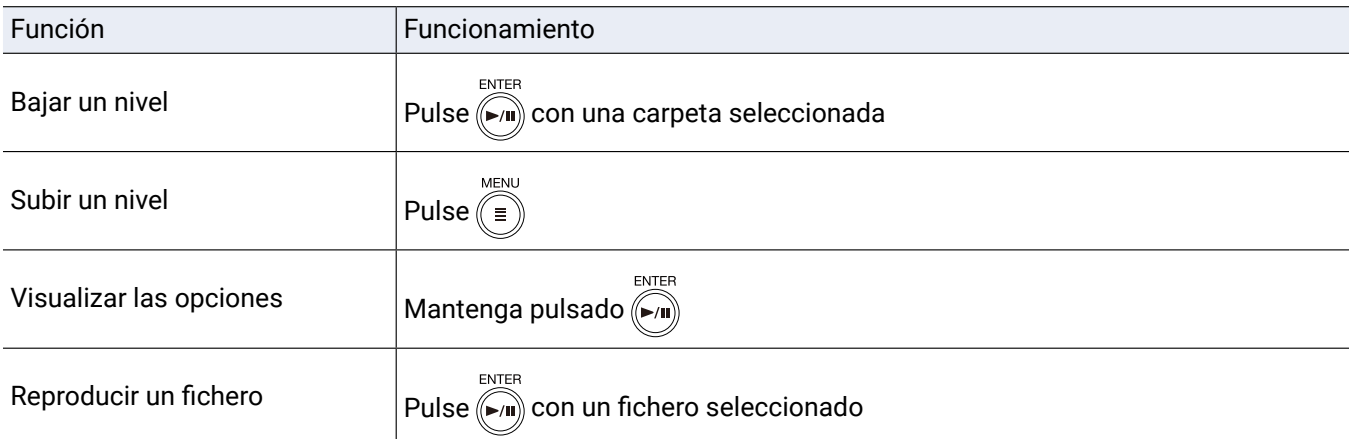

### **NOTA**

• Aparecerán marcas de verificación en el fichero en reproducción, la carpeta de destino de los ficheros grabados y la carpeta en la que está guardado el fichero que esté siendo reproducido.

#### **AVISO**

• Las operaciones de reproducción son las mismas que las habituales cuando es reproducido un fichero desde el Finder (→ ["Reproducción" en pág. 53\)](#page-52-1).

4. Mantenga pulsado  $\overline{(*)}$ .

**5.** Use  $\left(\frac{1}{2}\right)$  y  $\left(\frac{1}{2}\right)$  para elegir "Seleccionar" y pulse  $\left(\frac{1}{2}\right)$ 

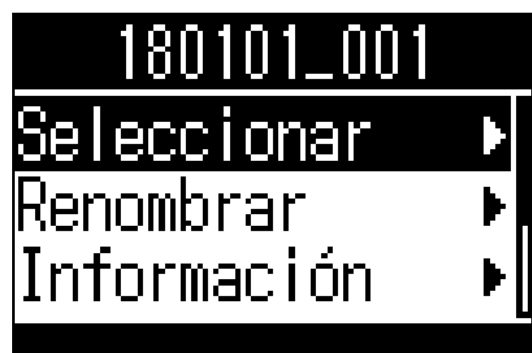

**6.** Use  $\left(\rightarrow\right)$  y  $\left(\rightarrow\right)$  para elegir "Ejecutar" y pulse  $\left(\rightarrow\right)$ .

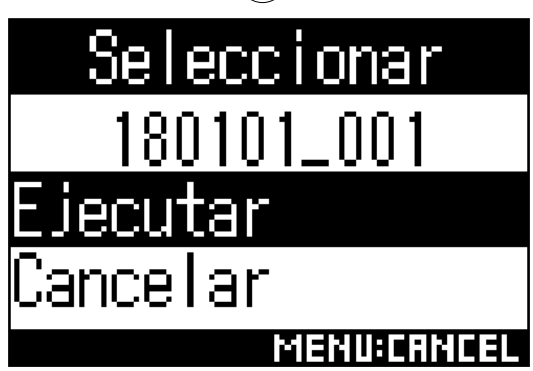

Esto seleccionará el fichero o carpeta y abrirá la pantalla inicial.

#### **AVISO**

- Si ha seleccionado una tarjeta SD o una carpeta, será seleccionado el primer fichero que contengan.
- Puede elegir la opción "Seleccionar" que aparece dentro de una tarjeta SD o carpeta para elegir la propia tarjeta o carpeta.

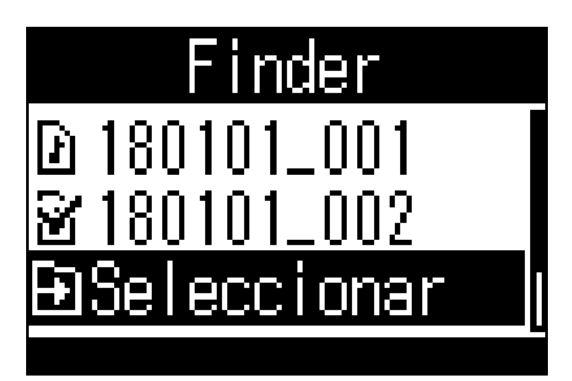

# **Edición de nombres de carpetas y ficheros**

**1.** Pulse  $\text{(\n\equiv)}$ .

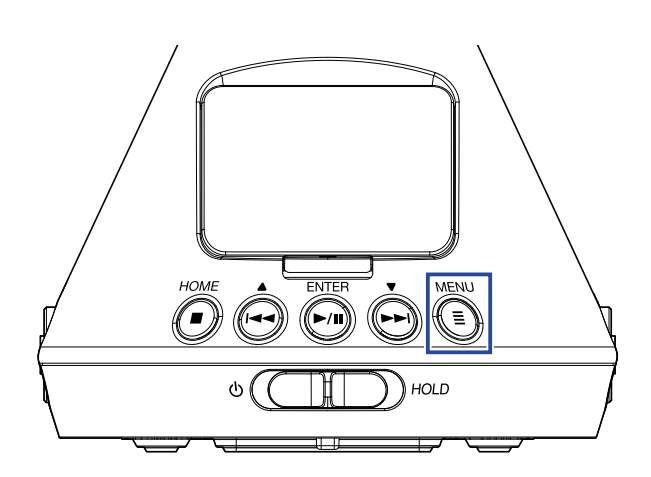

Esto hará que aparezca la pantalla Menu.

**2.** Use  $\bigcirc$  y  $\bigcirc$  para elegir "Finder" y pulse  $\bigcirc$ .

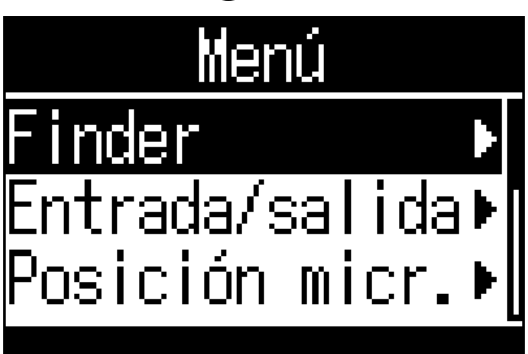

**3.** Use  $\phi$  **y**  $\phi$  para elegir la carpeta o fichero a cambiar y mantenga pulsado  $\phi$ .

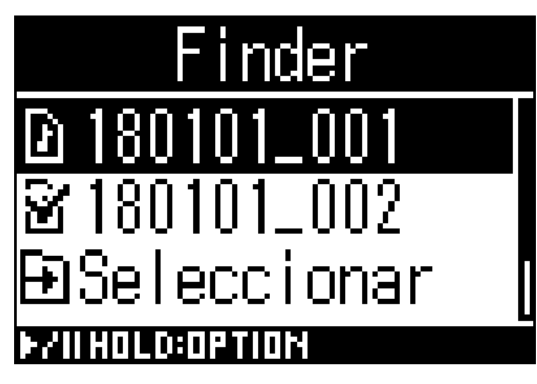

# **4.** Use  $\left(\rightarrow$  y  $\right)$  para elegir "Renombrar" y pulse  $\left(\rightarrow$ .

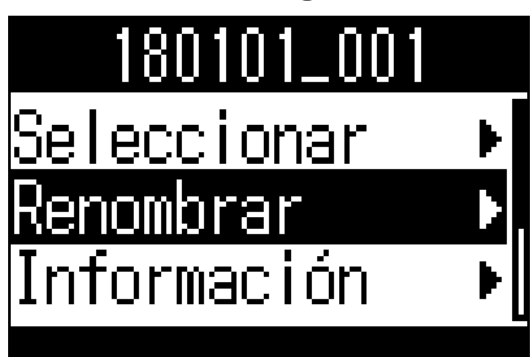

**5.** Edite el nombre de la carpeta o fichero (→ ["Introducción de caracteres" en pág. 89](#page-88-0)).

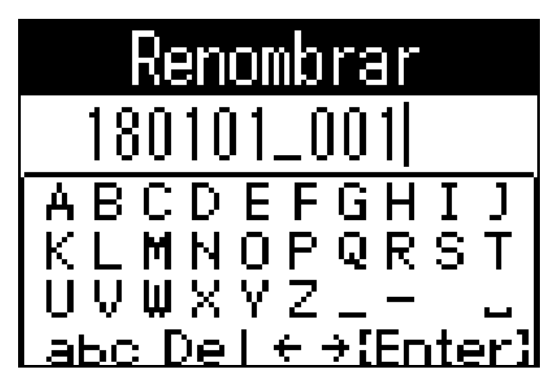

#### **NOTA**

- No puede colocar un espacio al principio del nombre de la carpeta o fichero.
- No puede editar los nombres de ficheros y carpetas si usan caracteres que no sean alfanuméricos occidentales (media anchura).
- Si aparece un mensaje "Nº archivo reiniciado!", eso indicará que el número usado para los ficheros grabados ha sido reiniciado.

# **Verificación de información de fichero**

**1.** Pulse  $\text{(\n\mathbb{E})}$ .

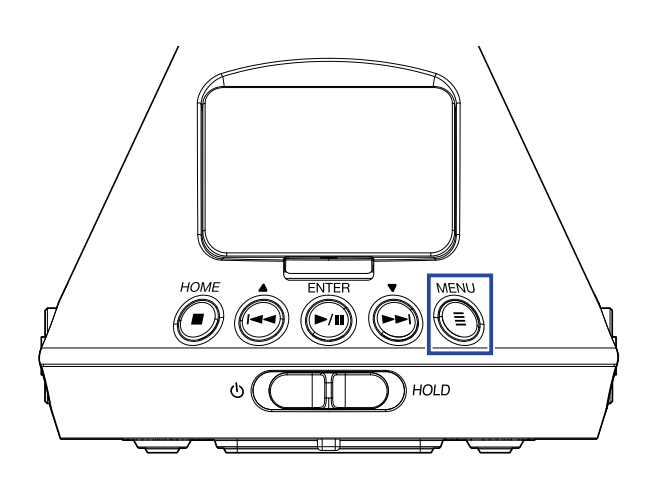

Esto hará que aparezca la pantalla Menu.

**2.** Use  $\left(\frac{1}{2}\right)$  y  $\left(\frac{1}{2}\right)$  para elegir "Finder" y pulse  $\left(\frac{1}{2}\right)$ .

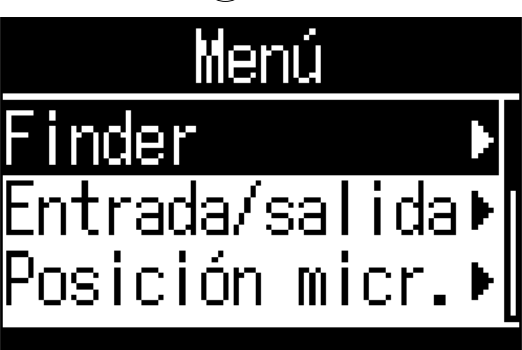

**3.** Use  $\phi$  y  $\phi$  para elegir el fichero a verificar y mantenga pulsado  $\phi$ .

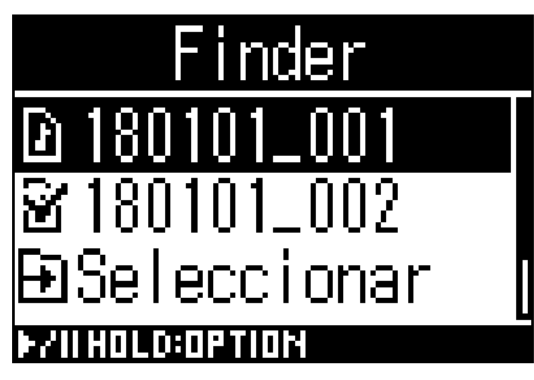

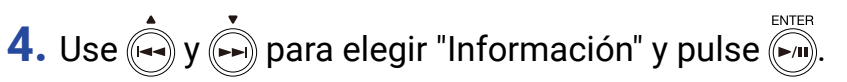

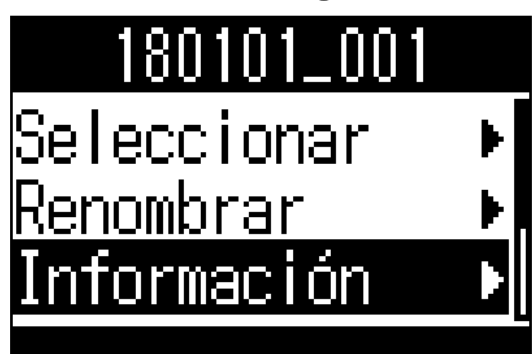

**5.** Use  $\left(\frac{1}{2}\right)$  y  $\left(\frac{1}{2}\right)$  para comprobar la información del fichero.

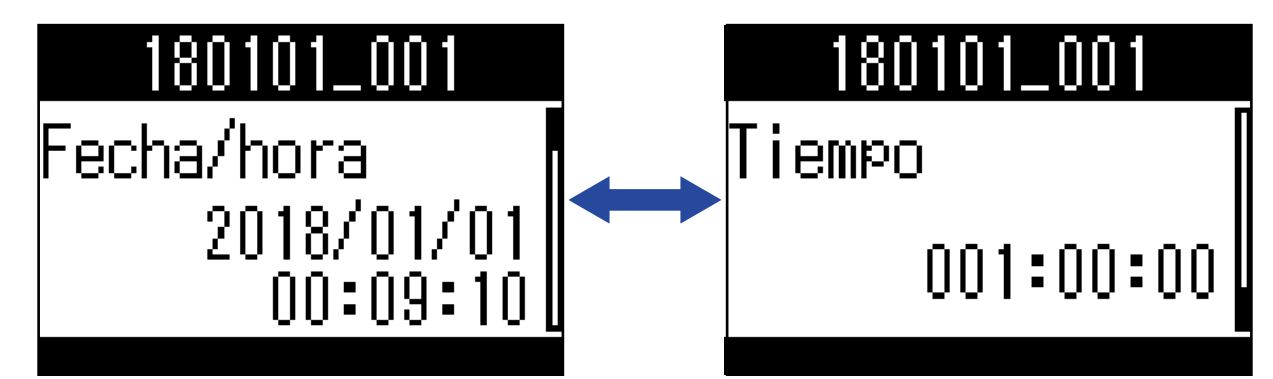

Podrá comprobar la siguiente información del fichero.

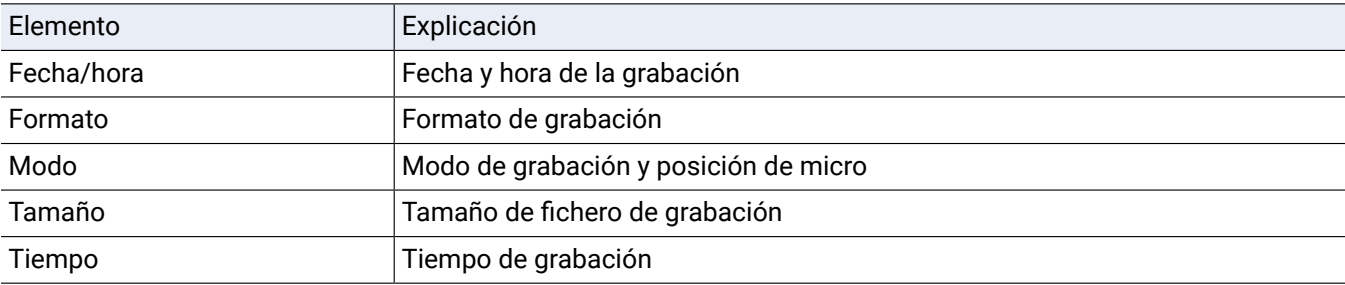

### **NOTA**

• La posición del micro no aparecerá si el modo de grabación es "Binaural".

## **Verificación de marcas de fichero**

Puede visualizar un listado de las marcas de un fichero de grabación. También puede iniciar la reproducción desde la posición de una marca concreta.

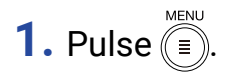

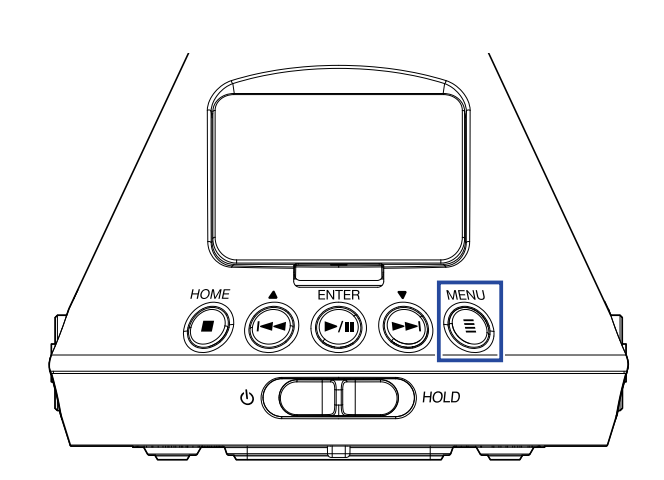

Esto hará que aparezca la pantalla Menu.

**2.** Use  $\bigcirc$  y  $\bigcirc$  para elegir "Finder" y pulse  $\bigcirc$  m.

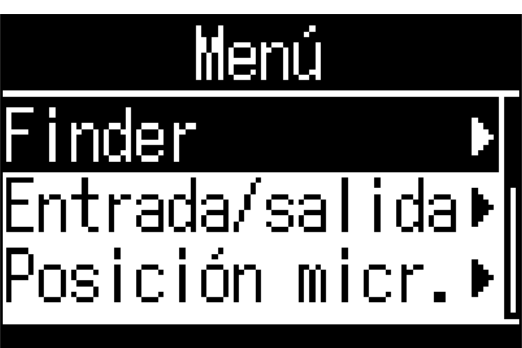

**3.** Use  $\phi$  y  $\phi$  para elegir el fichero y mantenga pulsado  $\phi$ .

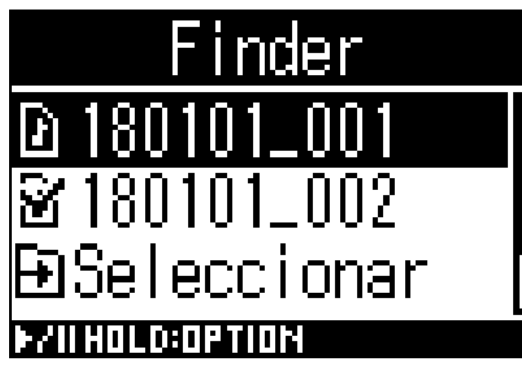

# 4. Use  $\bigoplus$  y  $\bigoplus$  para elegir "Marcadores" y pulse  $\bigoplus$ .

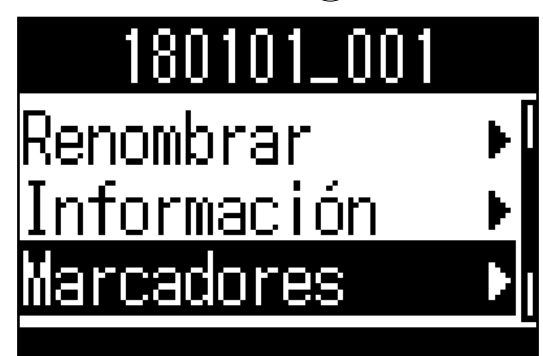

Las marcas aparecerán en un listado.

**5.** Para poner en marcha la reproducción desde una marca concreta, use  $\overrightarrow{A}$  y  $\overrightarrow{B}$  para elegir esa marca y pulse  $\overline{\left(\mathbb{M}\right)}$ .

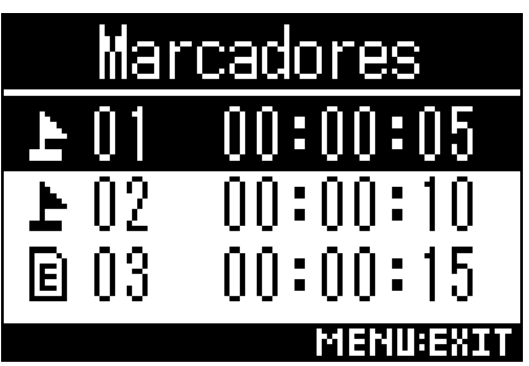

Marca añadida durante la pausa de grabación

Marca añadida durante un salto producido durante la grabación

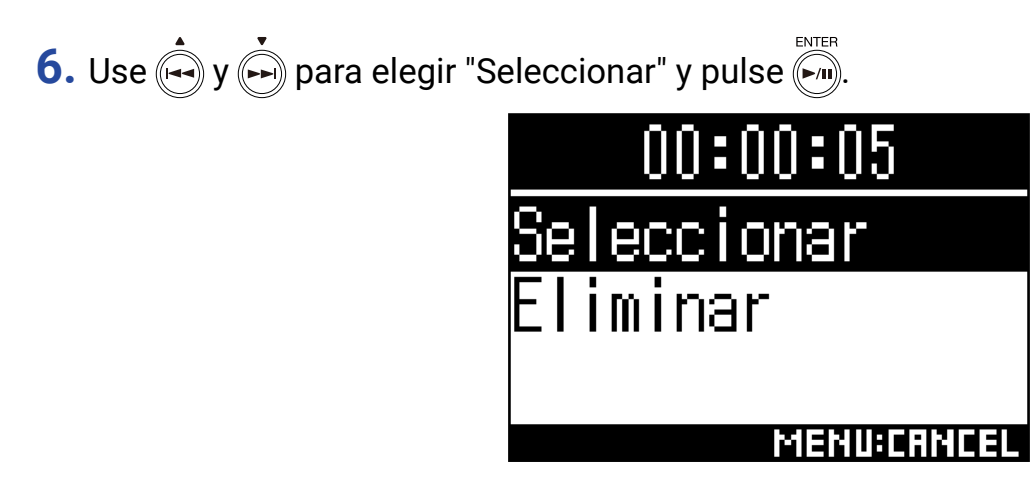

# **7.** Use  $\left(\frac{1}{2}\right)$  y  $\left(\frac{1}{2}\right)$  para elegir "Ejecutar" y pulse  $\left(\frac{1}{2}\right)$ .

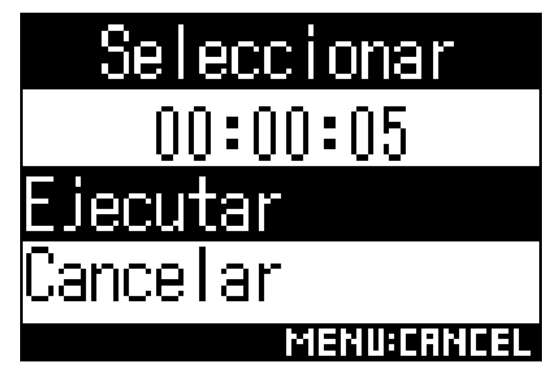

Volverá a aparecer la pantalla inicial y comenzará la reproducción desde la posición de la marca elegida.
### **Borrado de marcas**

**1.** En el listado de marcas, use  $\bigoplus$  y  $\bigoplus$  para elegir una marca y pulse  $\bigoplus^{\text{ENTER}}$ . Marcado es N5 н  $\overline{9}$ 03 E NN: **2.** Use  $\left(\frac{1}{2}\right)$  y  $\left(\frac{1}{2}\right)$  para elegir "Eliminar" y pulse  $\left(\frac{1}{2}\right)$ .  $00:00:05$ Seleccionar n nar 3. Use  $\stackrel{\bullet}{\longleftrightarrow}$  y  $\stackrel{\bullet}{\longleftrightarrow}$  para elegir "Ejecutar" y pulse  $\stackrel{\text{\tiny{ENTER}}}{\longleftrightarrow}$ .

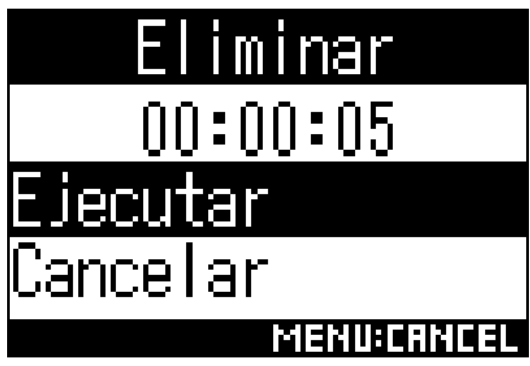

La marca elegida será eliminada.

## **Supresión de carpetas y ficheros**

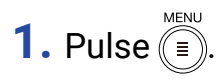

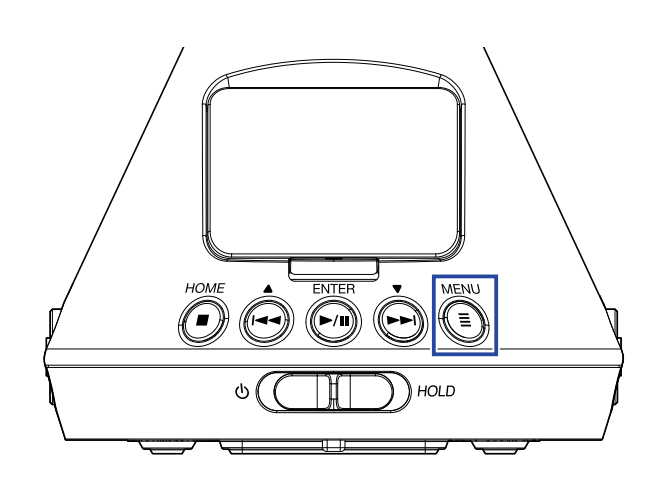

Esto hará que aparezca la pantalla Menu.

**2.** Use  $\bigcirc$  y  $\bigcirc$  para elegir "Finder" y pulse  $\bigcirc$   $\bigcirc$   $\bigcirc$ 

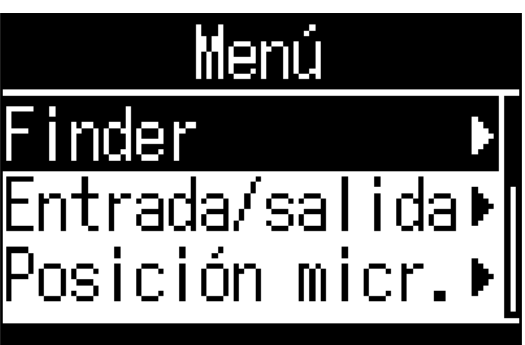

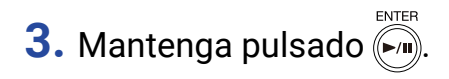

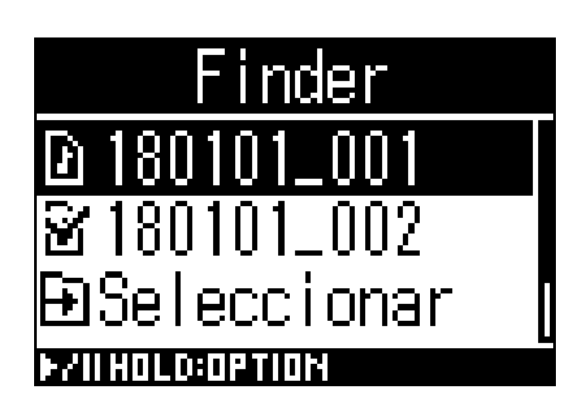

## 4. Use  $\left(\rightarrow$  y  $\rightarrow$  para elegir "Eliminar" y pulse  $\left(\rightarrow$  m.

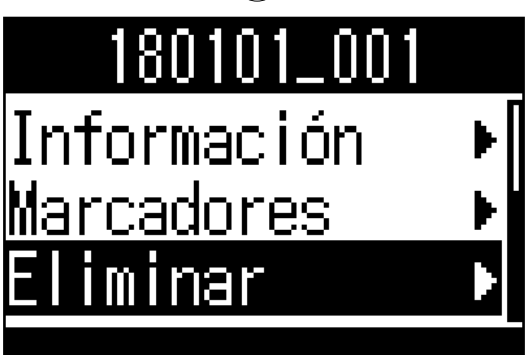

**5.** Use  $\left(\frac{1}{2}\right)$  y  $\left(\frac{1}{2}\right)$  para elegir el fichero o carpeta a eliminar y pulse  $\left(\frac{1}{2}\right)$ .

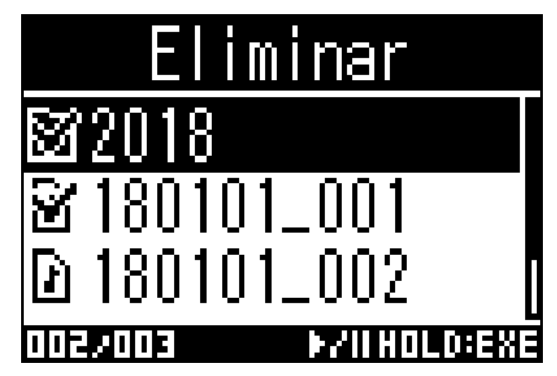

Aparecerá una marca de comprobación sobre el fichero o carpeta seleccionado.

#### **AVISO**

- Para eliminar varios ficheros y carpetas, repita el paso 5.
- Si elige la opción "Selec.todas" en la parte inferior del listado en el paso 5 y pulsa (+) podrá seleccionar/ deseleccionar todos los ficheros y carpetas a la vez.
- Pulse  $\widehat{\mathbb{D}}$  para cancelar el borrado de carpetas y ficheros.
- **6.** Mantenga pulsado ( $\overline{m}$ ).
- **7.** Use  $\left(\frac{1}{2}\right)$  y  $\left(\frac{1}{2}\right)$  para elegir "Ejecutar" y pulse  $\left(\frac{1}{2}\right)$ .

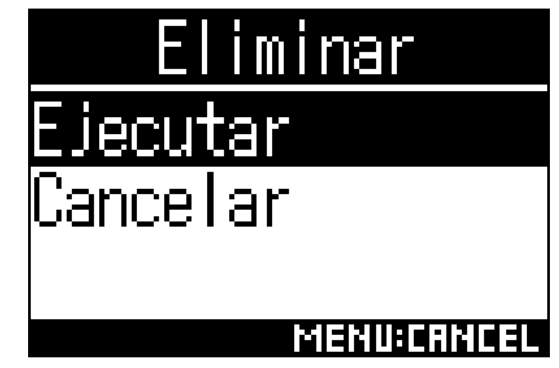

Esto eliminará los ficheros y carpetas seleccionados.

## **Ajuste de los niveles de los aparatos conectados**

## **(reproducción de tono de prueba)**

Puede ajustar el nivel de salida de línea.

Puede reproducir tonos de prueba de cara a ajustar el nivel para una cámara digital SLR u otro dispositivo.

- **1.** Reduzca al mínimo la ganancia de entrada del otro dispositivo.
- **2.** Utilice un cable audio para conectar la toma de micro externo del otro dispositivo con la salida LINE OUT del H3-VR.
- **3.** Pulse  $(\text{I})$

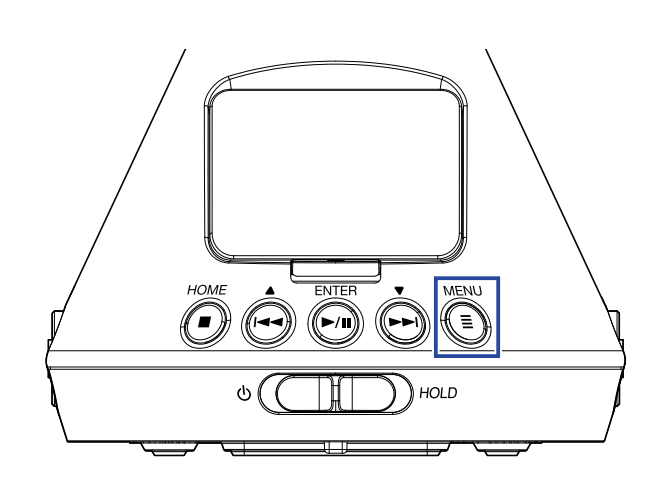

Esto hará que aparezca la pantalla Menu.

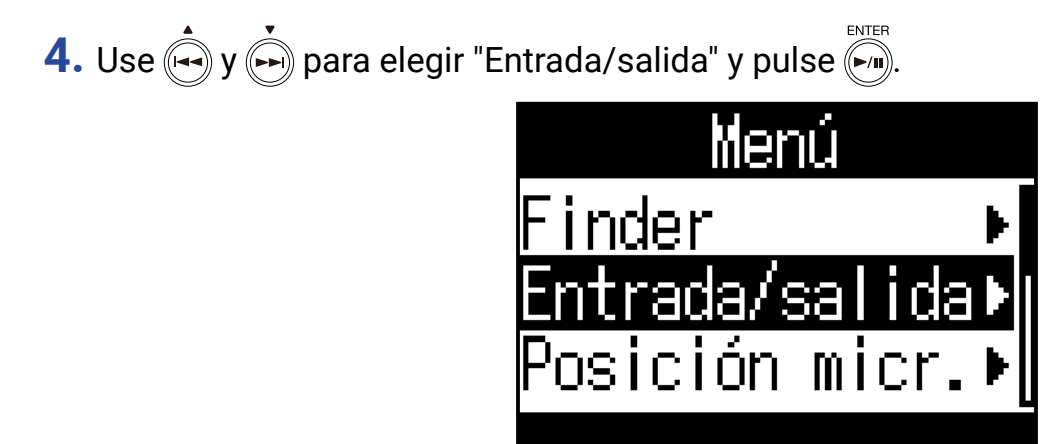

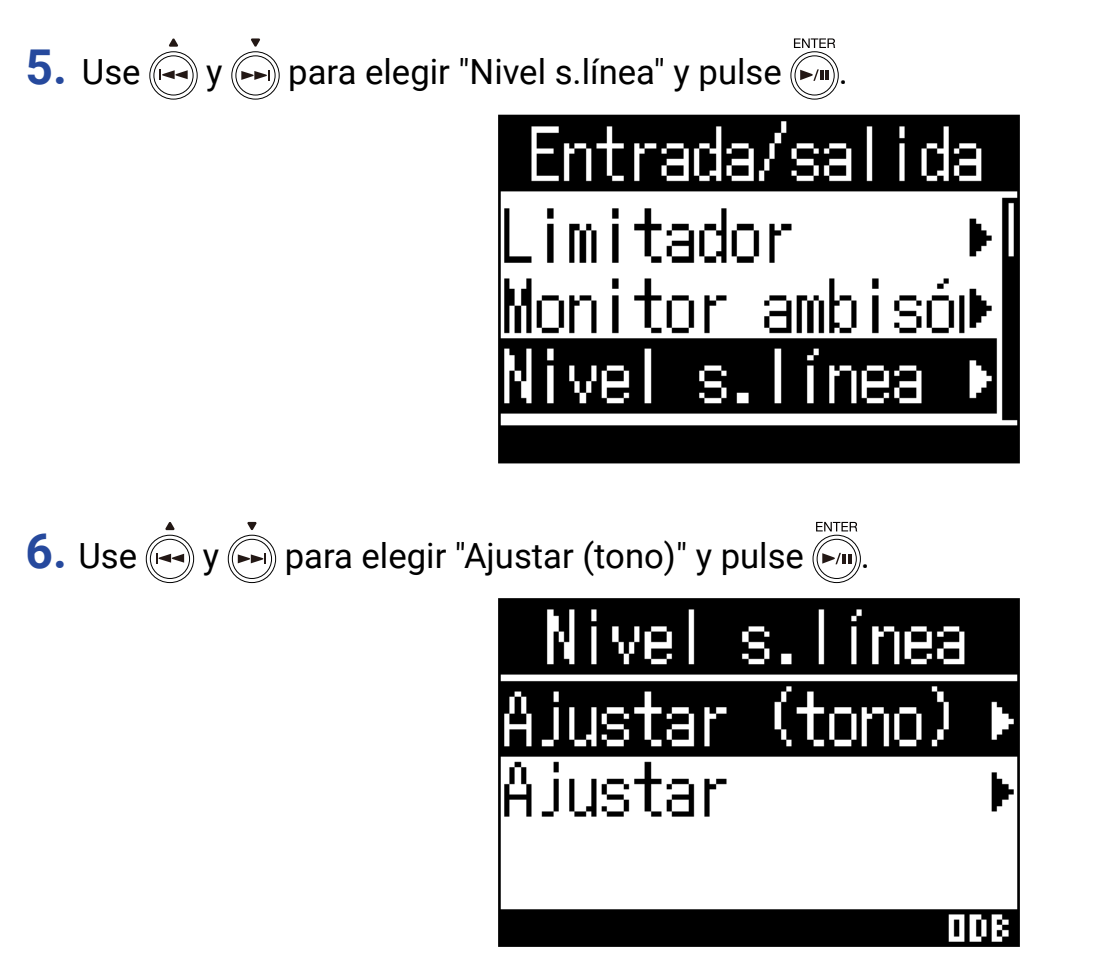

Esto dará salida al tono de prueba.

No será emitido ningún tono de prueba si elige "Ajustar".

**7.** Use  $\overline{(*)}$  y  $\overline{(*)}$  para ajustar el nivel de salida de línea.

Mientras comprueba el medidor de nivel audio del otro dispositivo, ajuste el nivel de señal audio de forma que nunca supere los −6 dB.

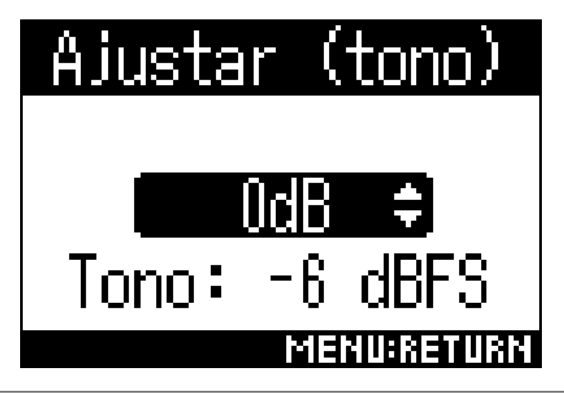

#### **AVISO**

• Puede ajustar esto entre -40 y 0 dB.

**8.** Ajuste la ganancia de entrada del otro dispositivo.

Mientras comprueba el medidor de nivel audio del otro dispositivo, ajuste la ganancia de entrada en ese dispositivo hasta que el nivel de señal audio quede sobre los −6 dB.

### **9.** Pulse  $(\equiv)$ .

Esto detendrá la emisión del tono de prueba.

#### **NOTA**

- Vea el manual de instrucciones del dispositivo conectado que esté usando para más información acerca de sus ajustes.
- Si está activa la función de control automático de ganancia del otro dispositivo, desactívela.
- El tono de prueba es emitido tanto desde la salida LINE OUT como por la toma PHONE OUT.
- Tenga cuidado con el ajuste del volumen si está monitorizando el sonido con auriculares, por ejemplo.

#### **AVISO**

• El tono de prueba es una onda sinusoidal de 1 kHz a -6 dBFS.

## **Uso de las funciones USB**

### **Uso como un lector de tarjetas**

Use un ordenador si quiere comprobar los ficheros almacenados en la tarjeta microSD y copiar esos ficheros en el ordenador.

### **Conexión con un ordenador**

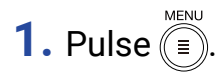

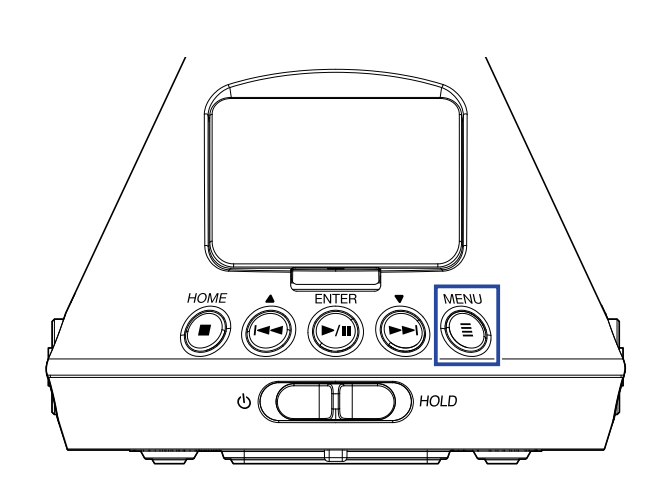

Esto hará que aparezca la pantalla Menu.

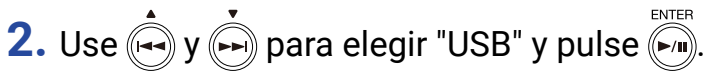

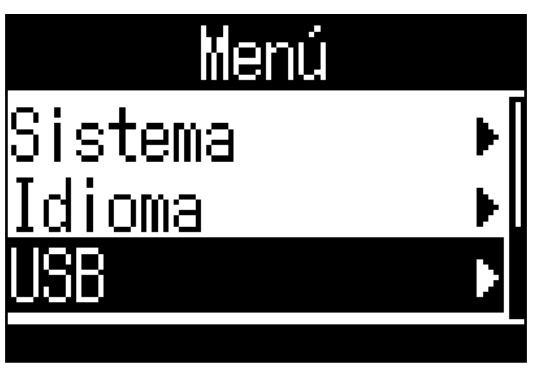

**3.** Use  $\bigoplus$  y  $\bigoplus$  para elegir "Lector tarj." y pulse  $\bigoplus$ .

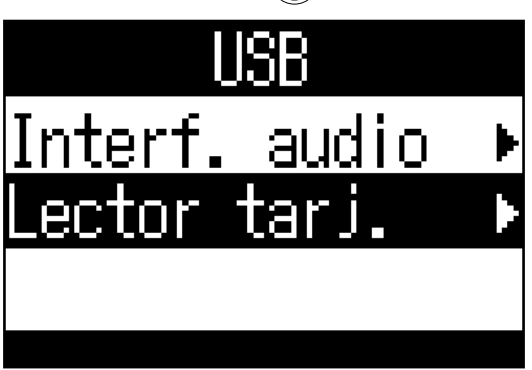

4. Use un cable USB para interconectar el H3-VR y el ordenador.

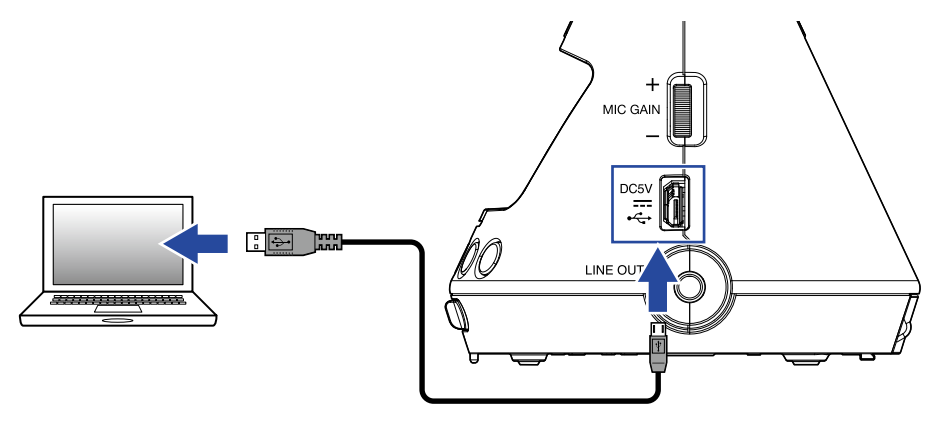

### **Desconexión del ordenador**

### **1.** Desconexión del ordenador.

En Windows, elija  $H3-VR$  en "Desconexión segura de hardware".

En sistemas operativos Mac, arrastre el icono del  $H3-VR$  a la papelera y suéltelo allí.

#### **NOTA**

• Realice los pasos de desconexión del ordenador siempre antes de quitar el cable USB.

**2.** Pulse (<del></del>■).

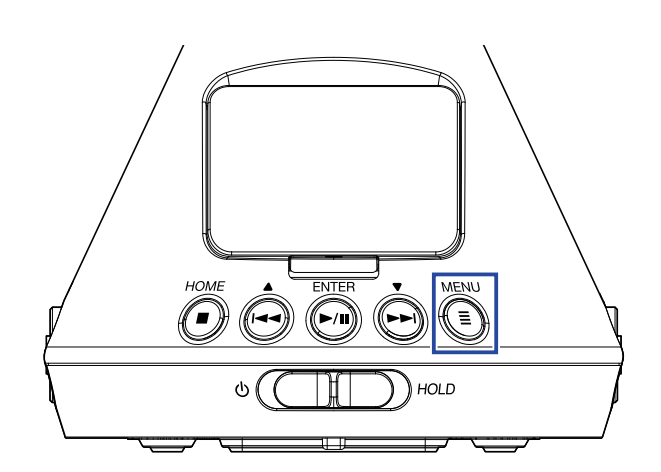

Esto hará que aparezca la pantalla Menu.

**3.** Use  $\left(\frac{1}{2}\right)$  y  $\left(\frac{1}{2}\right)$  para elegir "Salir" y pulse  $\left(\frac{1}{2}\right)$ 

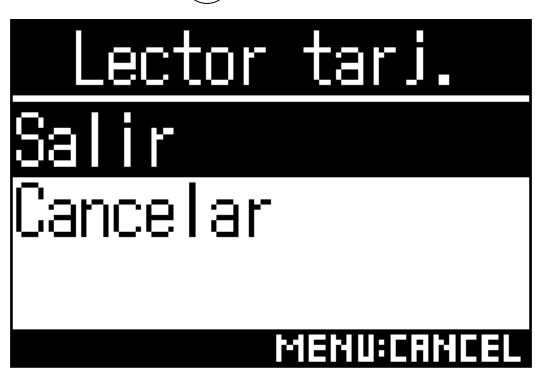

Esto finaliza el funcionamiento como lector de tarjetas y hace que vuelva a aparecer la pantalla inicial.

4. Desconecte el cable USB entre el H3-VR y el ordenador.

### **Uso como un interface audio**

Los sonidos grabados por el  $H3-VR$  pueden ser derivados a un ordenador o dispositivo iOS y las señales de reproducción de un ordenador o dispositivo iOS pueden ser emitidas desde el  $H3-VR$ .

### **Conexión a un ordenador o dispositivo iOS.**

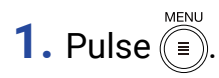

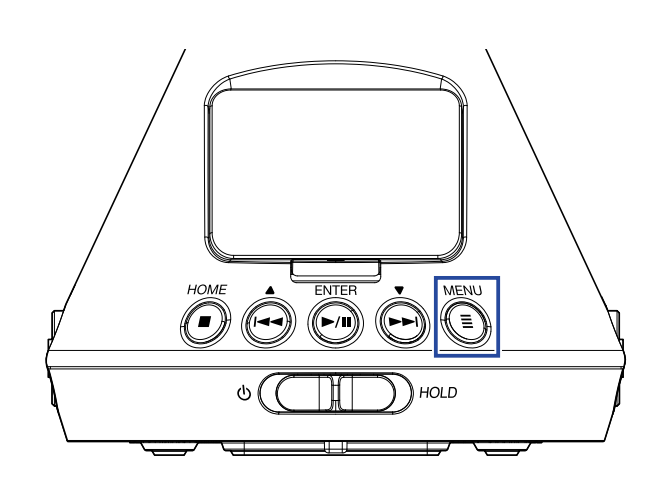

Esto hará que aparezca la pantalla Menu.

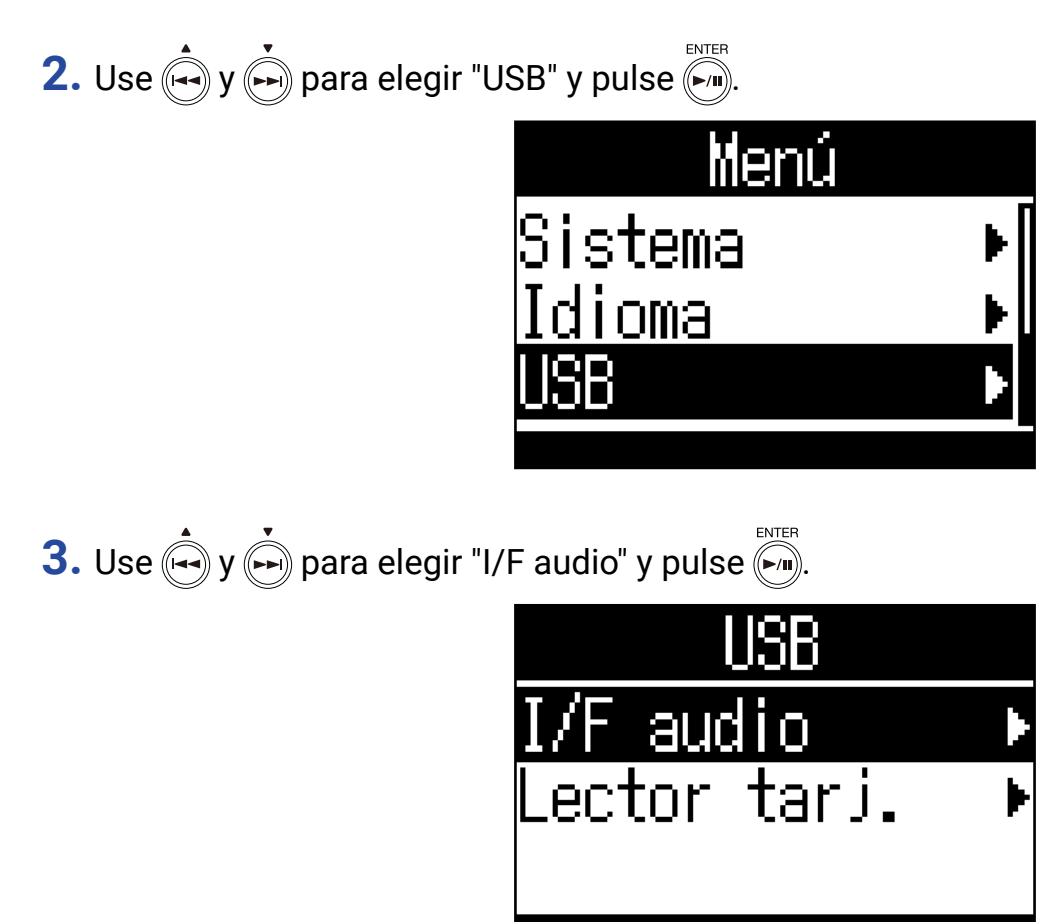

**4.** Use  $\phi$  y  $\phi$  para elegir el modo y el tipo del dispositivo conectado y pulse  $\phi$ .

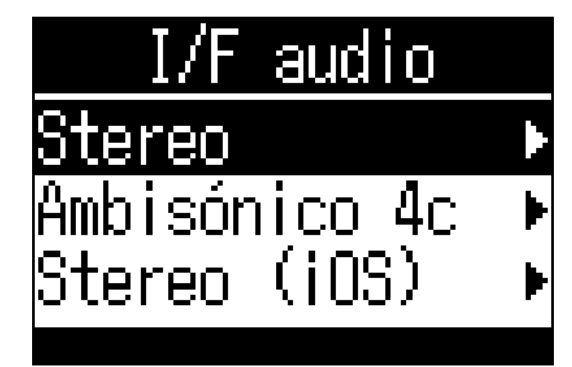

Puede elegir entre los siguientes modos y dispositivos

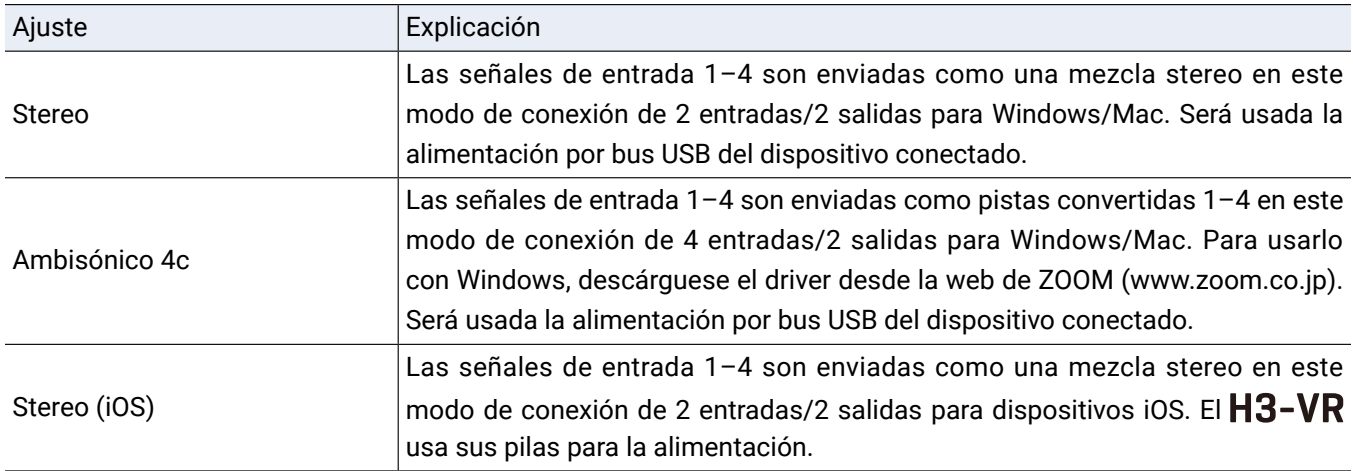

### **5.** Use un cable USB para conectar el H3-VR y el otro dispositivo.

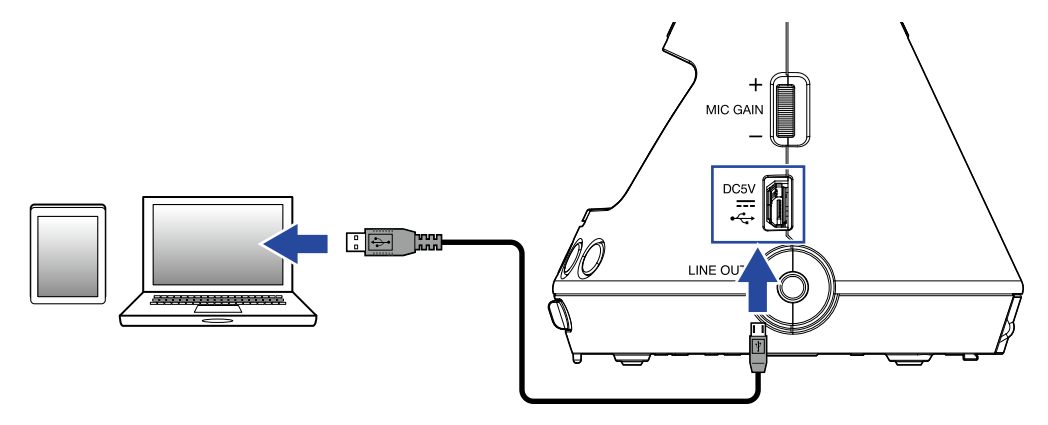

#### **NOTA**

- Necesitará un adaptador Lightning to USB Camera para conectar un dispositivo iOS.
- Después de elegir "Stereo (iOS)" en el paso 4, siga las instrucciones que aparecerán en pantalla y desconecte el cable una vez. Después, elija de nuevo "Stereo (iOS)" y vuelva a conectar el cable.

### **Desconexión de un ordenador o dispositivo iOS**

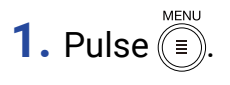

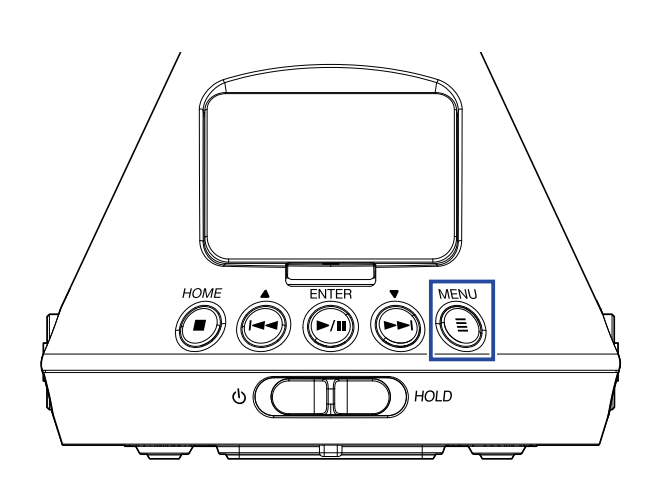

Esto hará que aparezca la pantalla Menu.

**2.** Use  $\bigcirc$  y  $\bigcirc$  para elegir "Salir" y pulse  $\bigcirc$ .

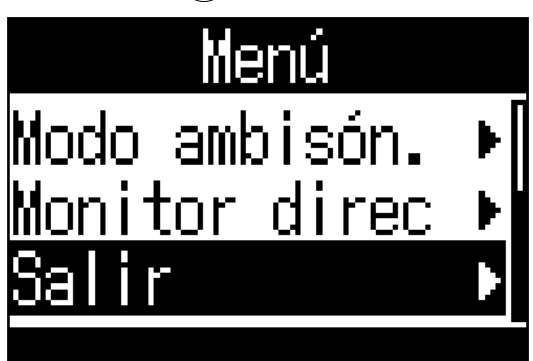

**3.** Use  $\overrightarrow{(*)}$  y  $\overrightarrow{(*)}$  para elegir "Ejecutar" y pulse  $\overrightarrow{(*)}$ .

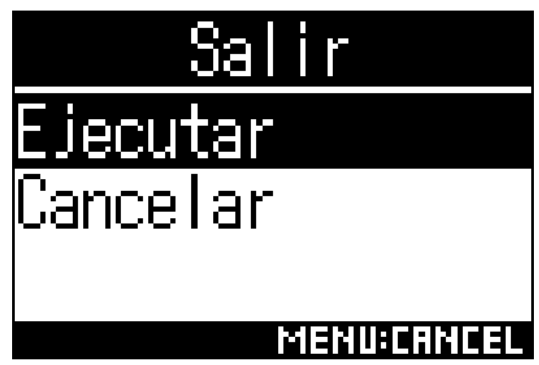

Esto finaliza el funcionamiento como interface audio y vuelve a abrir la pantalla inicial.

4. Desconecte el cable USB del H3-VR y del otro dispositivo.

### **Ajustes de interface audio**

Puede realizar los siguientes ajustes cuando use el  $H3-VR$  como un interface audio.

### **Activación de la monitorización directa**

Esto hacer que sea emitido directamente el sonido que está siendo grabado por el  $H3-VR$  antes de que sea enviado al ordenador o dispositivo iOS. Esto permite la monitorización directa sin latencia.

**1.** Cuando esté conectado como un interface audio, pulse $(\epsilon)$ . **OLD** 

Esto hará que aparezca la pantalla Menu.

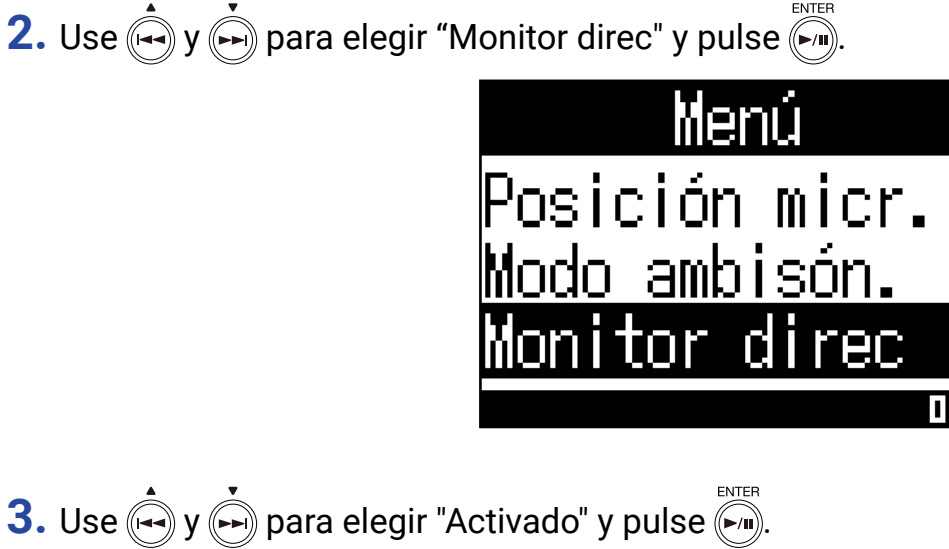

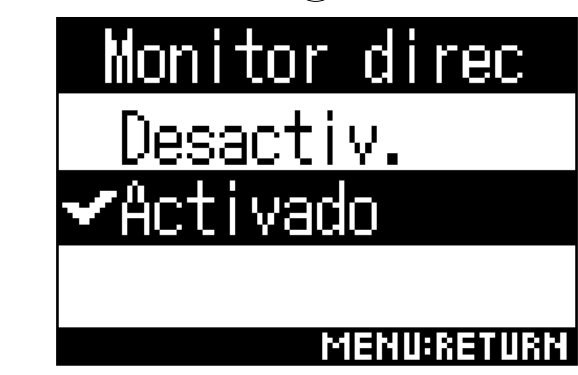

Esto activará la monitorización directa.

### **Activación de la función Bucle**

Esta función mezcla el sonido de reproducción del ordenador o dispositivo iOS con la entrada del H3-VR y envía esa mezcla de vuelta al ordenador o dispositivo iOS (bucle). Puede usar esto para añadir una narración a la música reproducida desde el ordenador o dispositivo iOS y grabar la mezcla o enviarla vía streaming usando un software, por ejemplo.

#### **NOTA**

• No puede usar esta función cuando el modo de interface audio sea "Ambisónico 4c".

**1.** Con la unidad conectada como un interface audio, pulse...

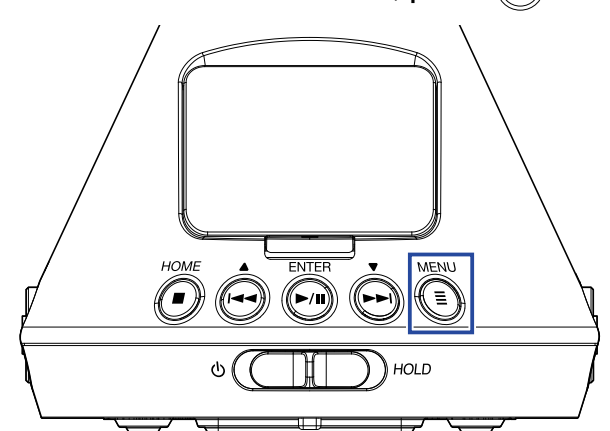

Esto hará que aparezca la pantalla Menu.

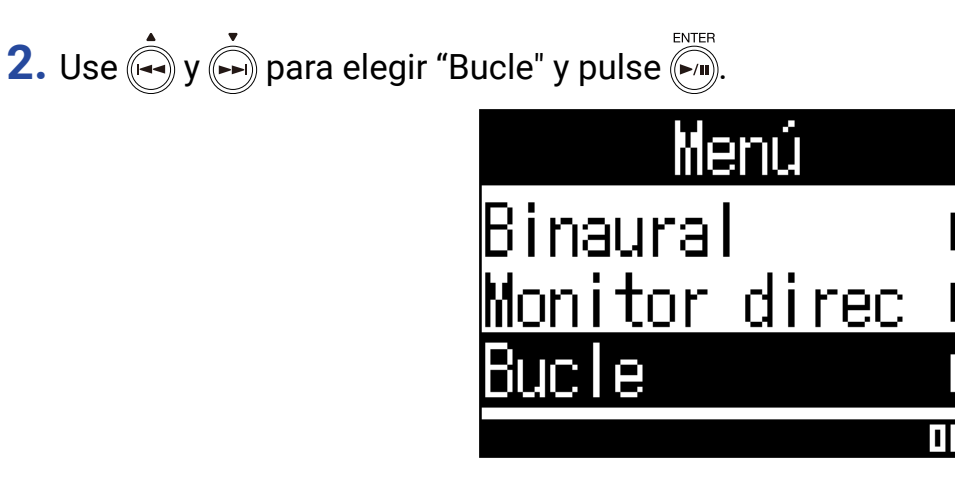

**3.** Use  $\phi$  y  $\phi$  para elegir "Activado" y pulse  $\phi$ .

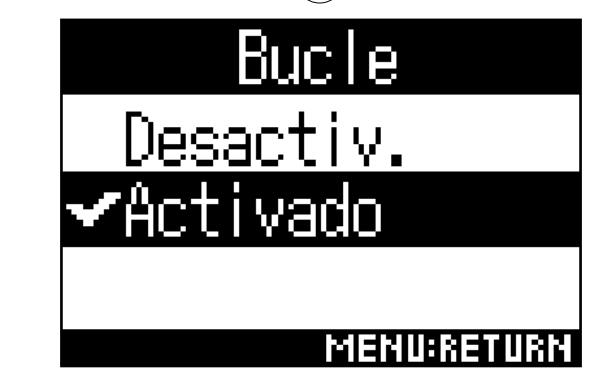

Esto activará la función de bucle.

## **Uso con un dispositivo iOS**

## **Sincronización (emparejamiento) con un dispositivo iOS**

Con la conexión de un BTA-1 u otro adaptador inalámbrico específico y usando la app de control específica, podrá usar el  $H3-VR$  desde un dispositivo iOS.

#### **NOTA**

- Debe instalar previamente la app específica en el dispositivo iOS. Puede descargar esta app específica desde el App Store.
- Consulte en el manual de la app los pasos a seguir para configurarla y usarla.

**1.** Quite la tapa del conector REMOTE y conecte un BTA-1 u otro adaptador inalámbrico específico.

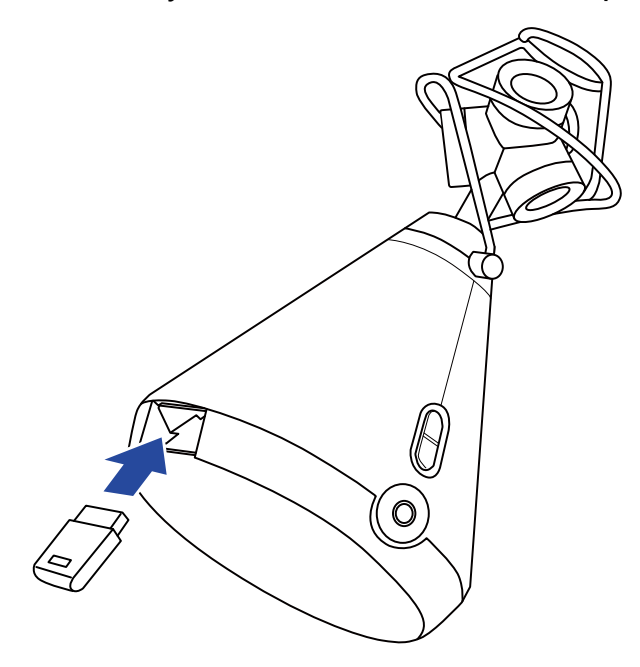

Aparecerá un password usado para identificar el BTA-1 u otro adaptador inalámbrico específico.

**2.** Ejecute la app específica en el dispositivo iOS e introduzca el password que aparece en la pantalla del H3-VR.

Esto hará que comience la sincronización (emparejamiento).

Cuando termine, en la pantalla del H3-VR aparecerá "Conectado".

#### **AVISO**

- No será necesario volver a introducir el password las siguientes veces que ejecute la app.
- $\cdot$  Coloque el  $H3$ – $VR$  y el dispositivo iOS lo más cerca posible para que la comunicación sea más fiable.

### **Desconexión de un dispositivo iOS**

La desconexión del  $H3-VR$  y un dispositivo iOS desactiva el control del  $H3-VR$  desde el dispositivo iOS.

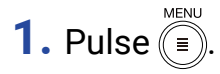

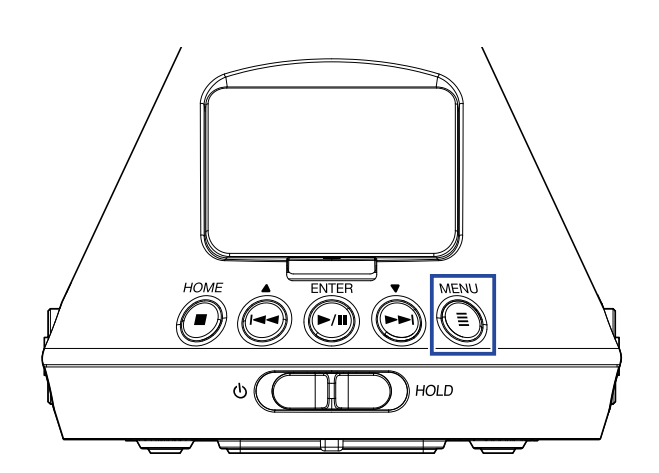

Esto hará que aparezca la pantalla BTA-1.

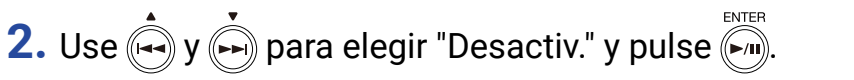

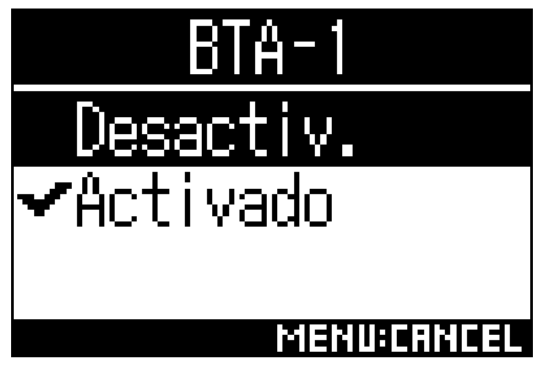

**AVISO**

 $\cdot$  Después de la desconexión, para controlar de nuevo el  $H3$ – $VR$  con el dispositivo iOS, elija "BTA-1" desde la pantalla Menu.

## **Introducción de caracteres**

Aparecerá una pantalla de introducción de caracteres cuando elija una función que permita esta asignación o introducción de caracteres, tal como ocurre en la de ajuste y edición de nombres de ficheros.

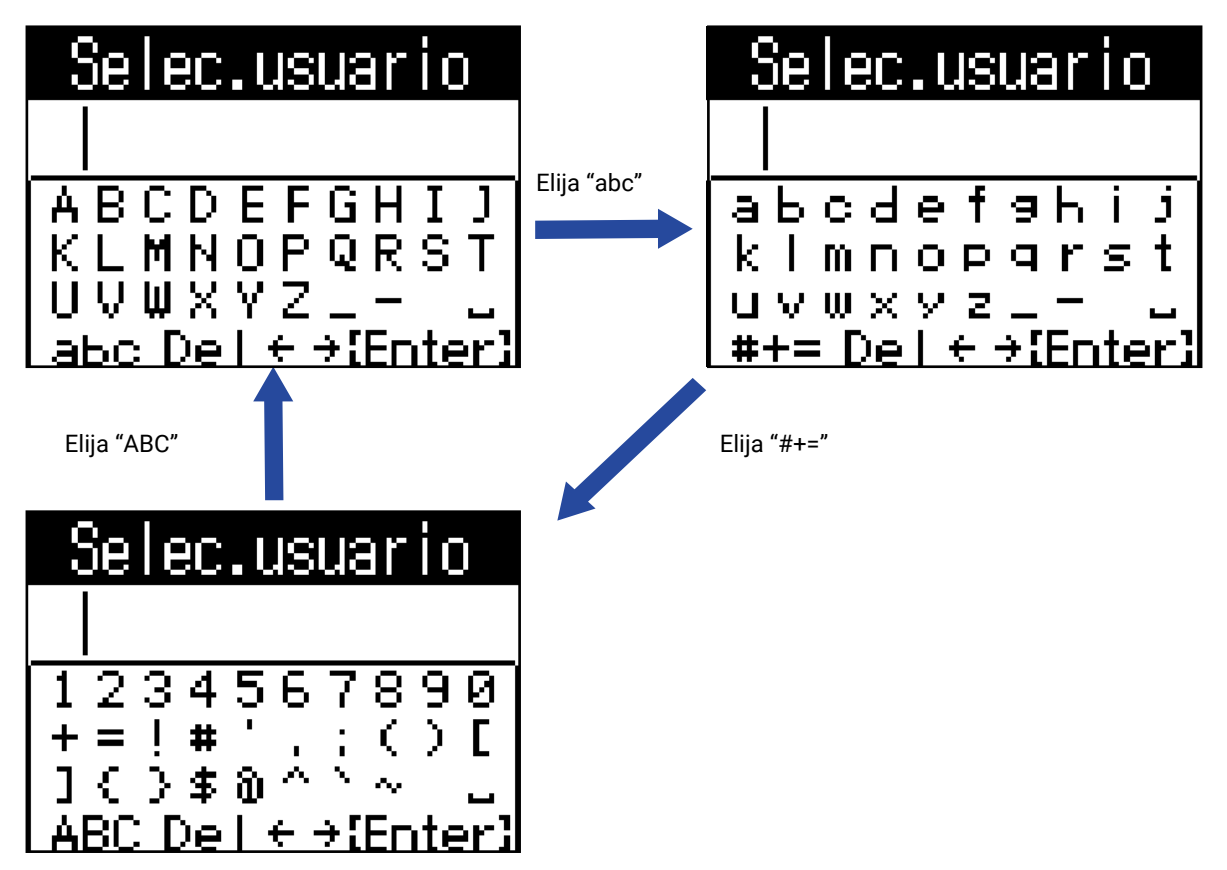

En estas pantallas podrá realizar las siguientes funciones.

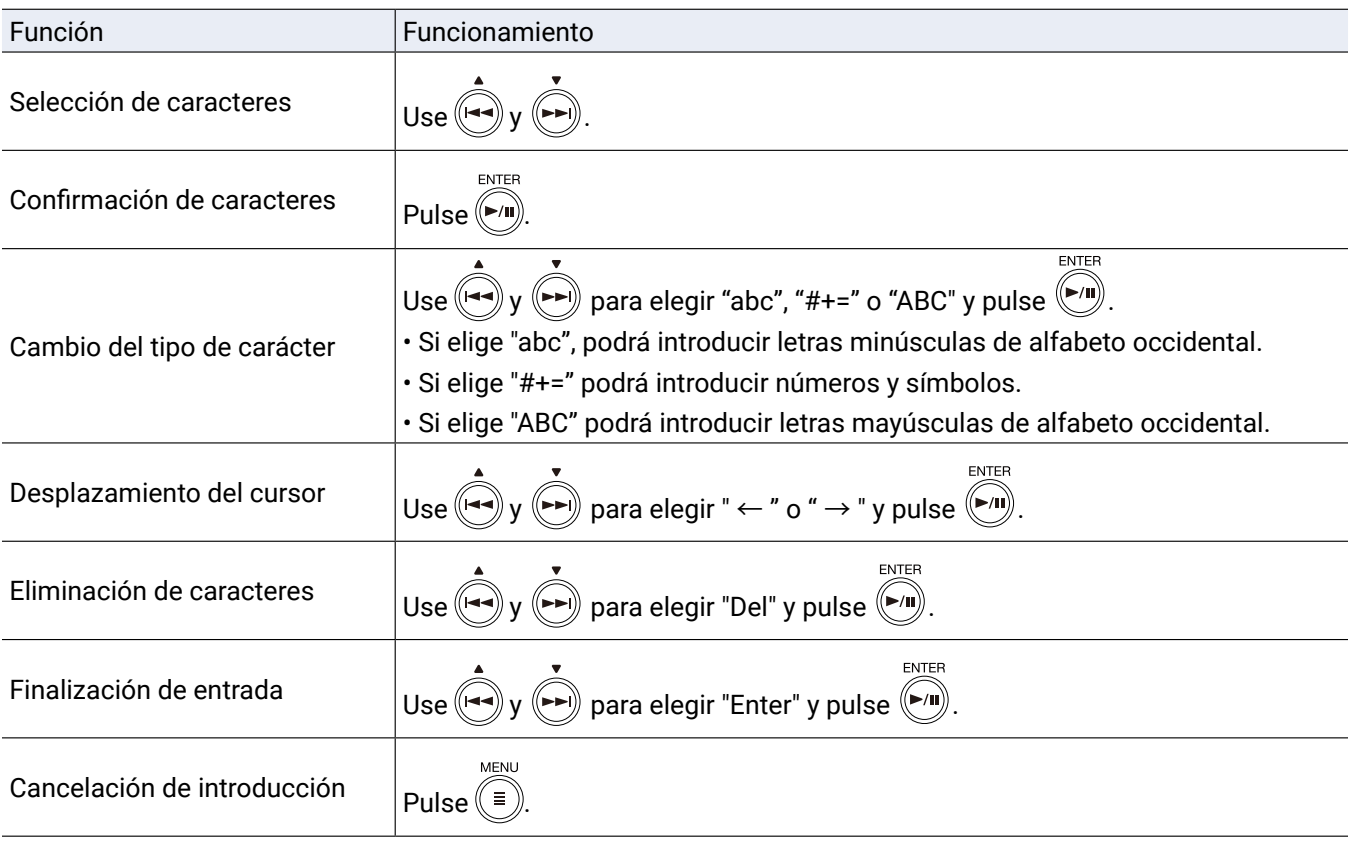

## **Ajuste del tipo de pilas usadas**

Ajuste el tipo de pilas usadas por el  $H3-VR$  a alcalina, Ni-MH (níquel-hidruro metálico) o litio para que sea mostrada en pantalla la cantidad de carga restante de pila de forma precisa.

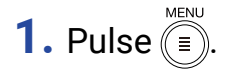

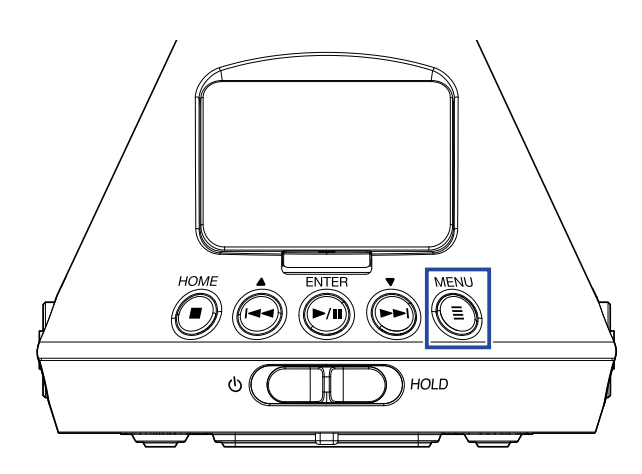

Esto hará que aparezca la pantalla Menu.

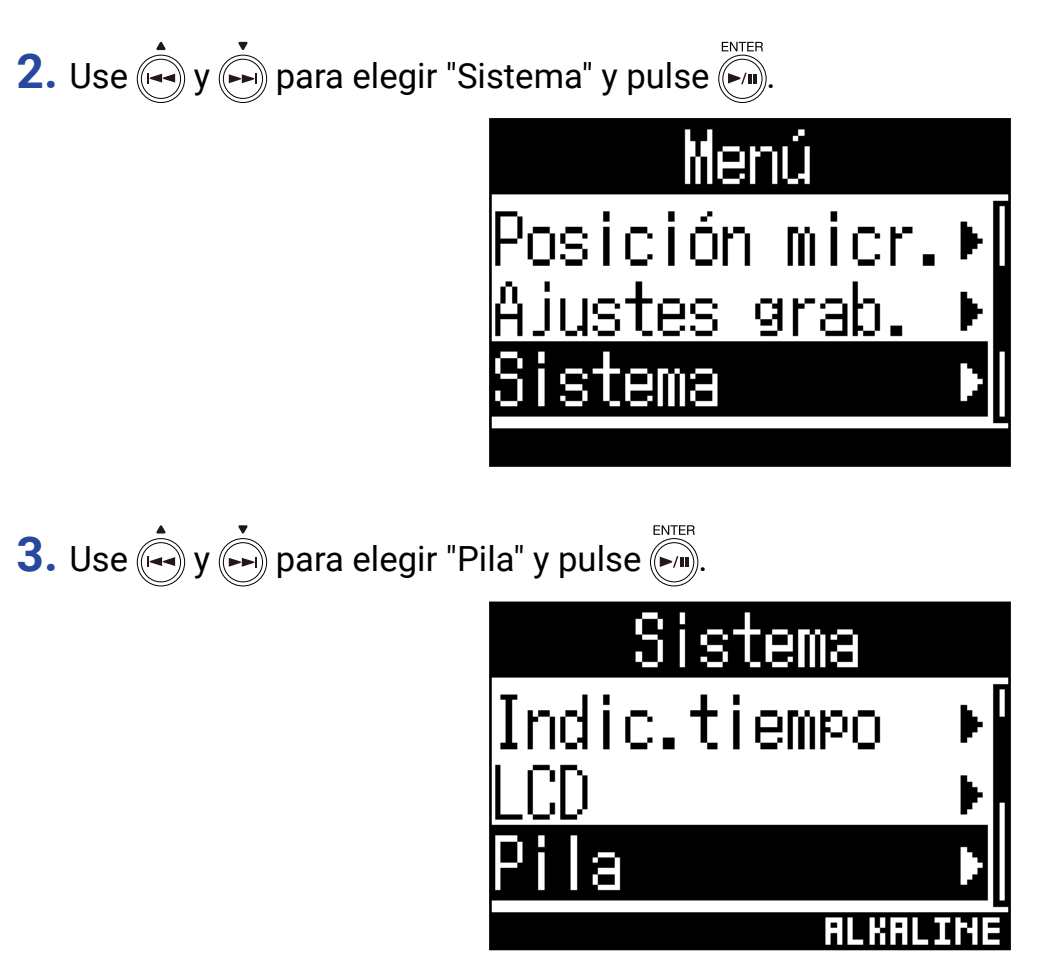

**4.** Use  $\overrightarrow{(*)}$  y  $\overrightarrow{(*)}$  para elegir el tipo de pila y pulse  $\overrightarrow{(*)}$ .

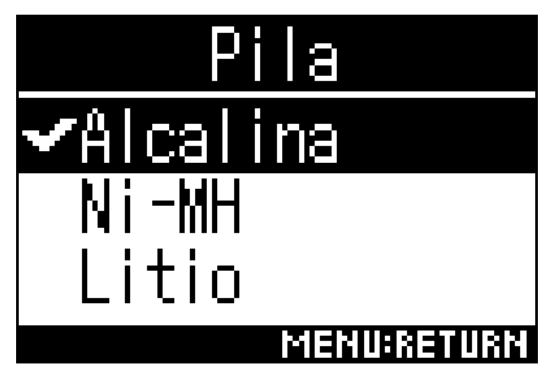

Esto ajustará el tipo de pila que esté usando.

## **Ajuste de la retroiluminación de pantalla**

Ajuste el tiempo que debe transcurrir desde la última operación para que la retroiluminación de la pantalla se apague para ahorrar energía.

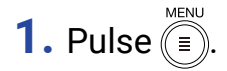

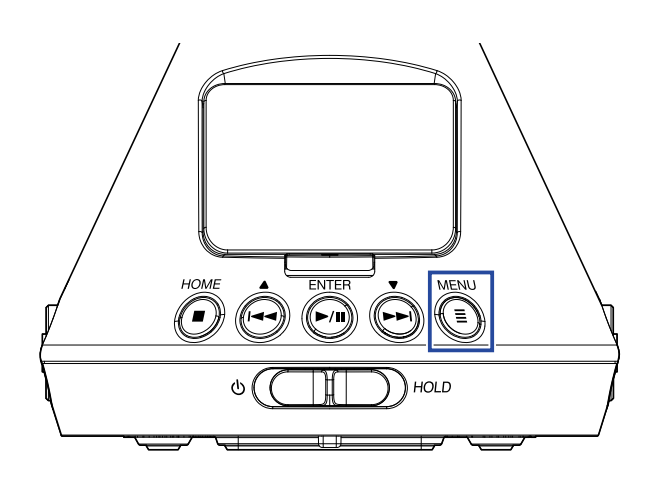

Esto hará que aparezca la pantalla Menu.

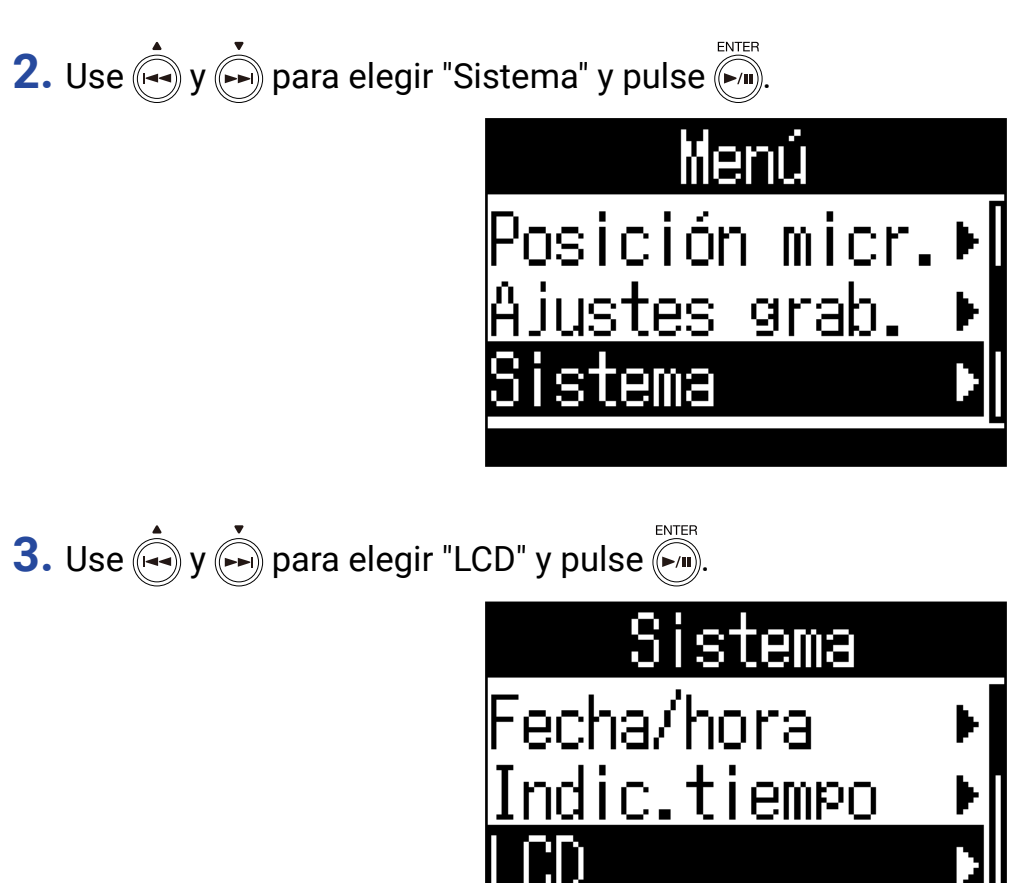

**4.** Use  $\bigoplus$  y  $\bigoplus$  para elegir "Retroiluminac" y pulse  $\bigoplus_{n=1}^{\text{ENTER}}$ .

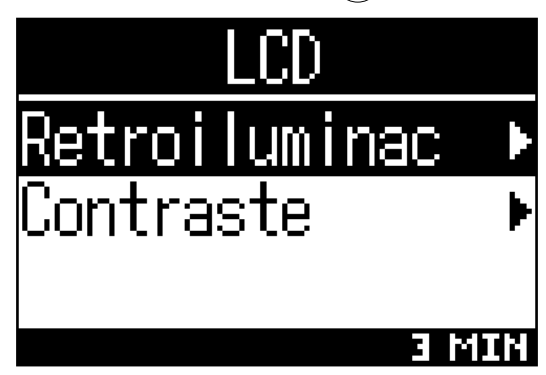

**5.** Use  $\left(\rightarrow\right)$  y  $\left(\rightarrow\right)$  para ajustar la cantidad de tiempo que debe transcurrir hasta que la  $\mathsf{retroiluminac}$ ión se apague y pulse  $(\mathbb{Z}_2)$ .

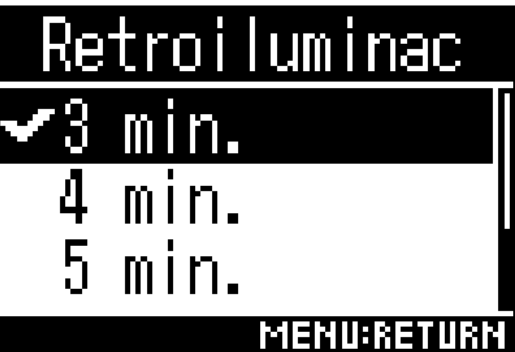

Puede elegir entre los siguientes valores de tiempo para que se apague la retroiluminación.

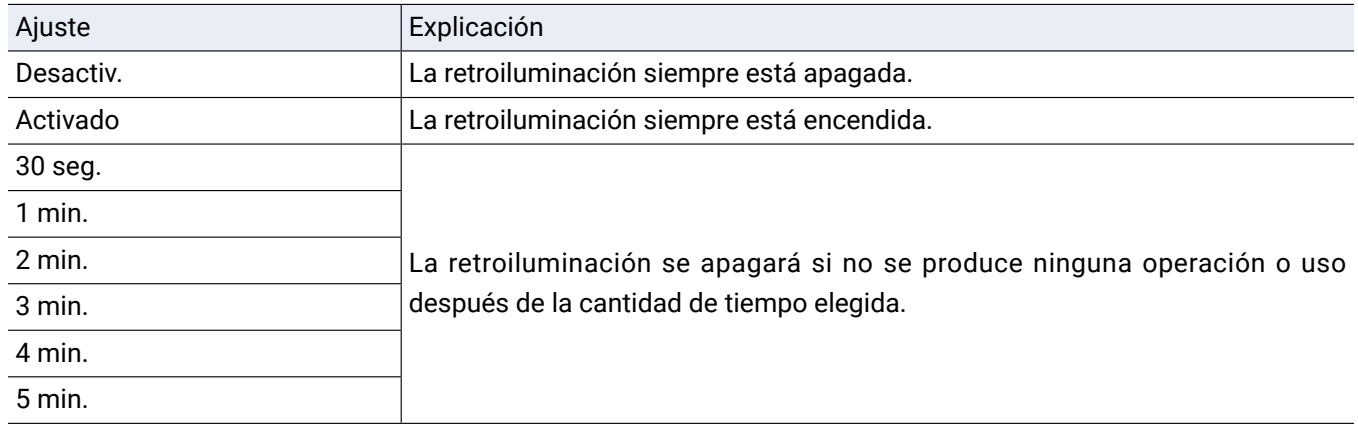

## **Ajuste del contraste de la pantalla**

Puede ajustar el contraste (diferencias de nivel de brillo en pantalla).

**1.** Pulse  $(\mathbb{F})$ .

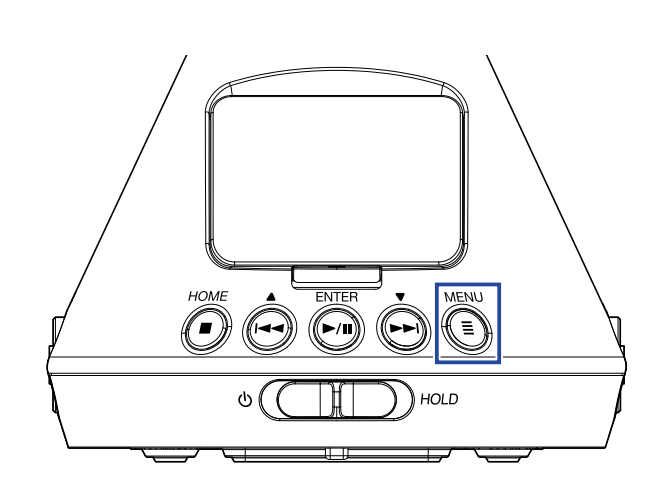

Esto hará que aparezca la pantalla Menu.

**2.** Use  $\left(\frac{1}{2}\right)$  y  $\left(\frac{1}{2}\right)$  para elegir "Sistema" y pulse  $\left(\frac{1}{2}\right)$ .

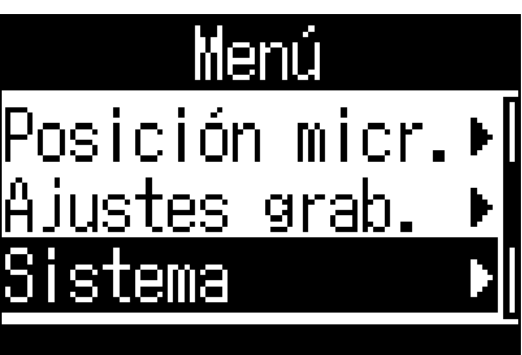

**3.** Use  $\overrightarrow{(*)}$  y  $\overrightarrow{(*)}$  para elegir "LCD" y pulse  $\overrightarrow{(*)}$ .

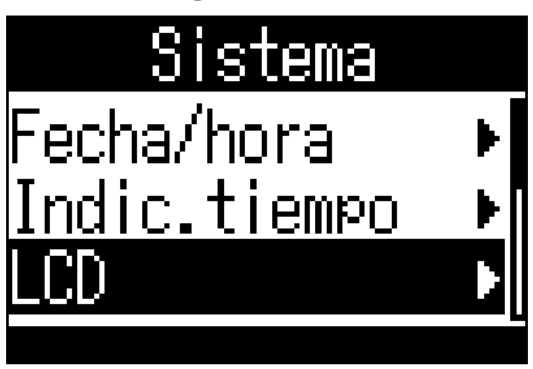

4. Use  $\overset{\bullet}{(\bullet)}$  y  $\overset{\bullet}{(\bullet)}$  para elegir "Contraste" y pulse  $\overset{\text{\tiny{ENTER}}}{(\bullet)}$ .

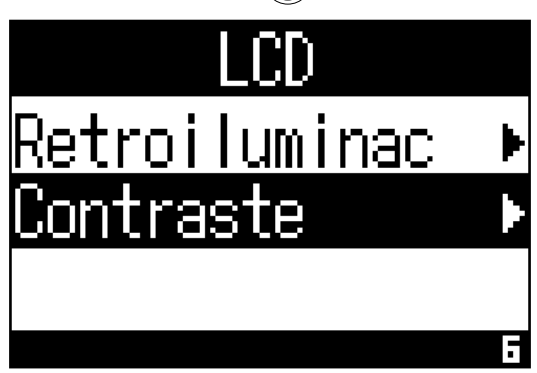

**5.** Use  $\bigodot$  y  $\bigodot$  para ajustar el contraste de la pantalla.

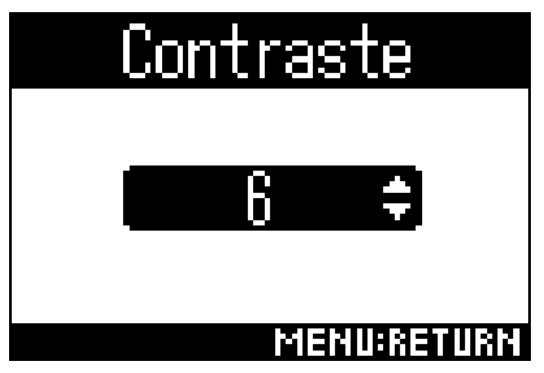

Esto le permitirá ajustar el contraste.

**AVISO**

• Puede ajustar esto entre 1 y 10.

## **Ajuste del idioma de comunicación**

**1.** Pulse <sup>MENU</sup>

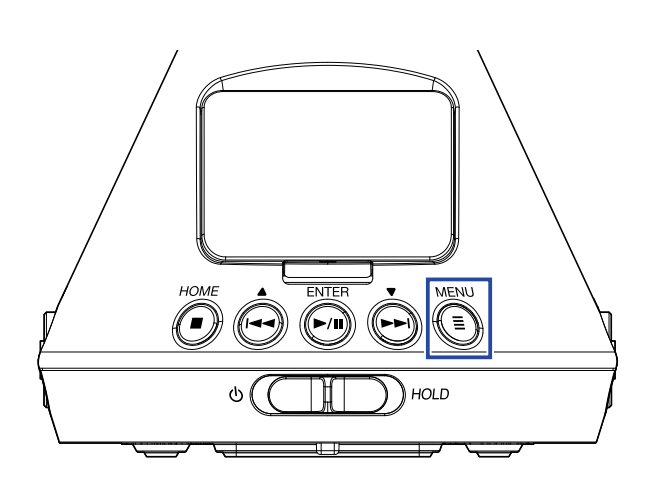

Esto hará que aparezca la pantalla Menu.

**2.** Use  $\overrightarrow{(*)}$  y  $\overrightarrow{(*)}$  para elegir "Idioma" y pulse  $\overrightarrow{(*)}$ .

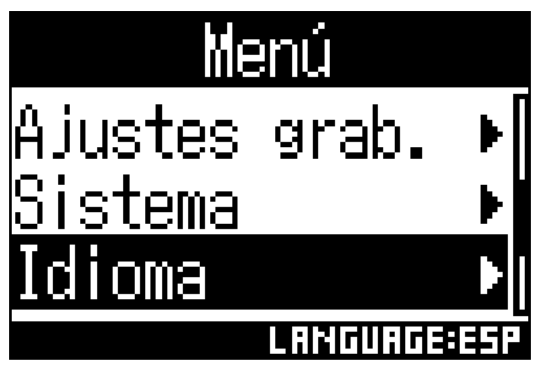

3. Use  $\bigodot$  y  $\bigodot$  para elegir el idioma de comunicación en pantalla y pulse  $\bigodot$ .

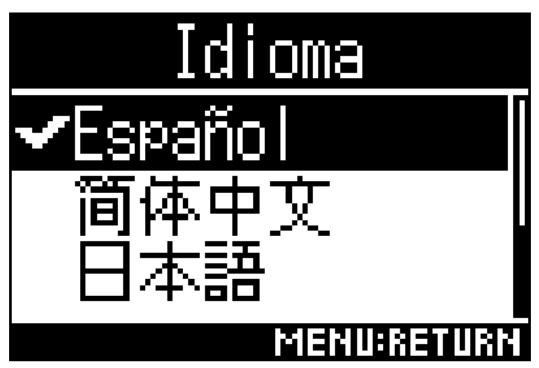

Esto finalizará el ajuste del idioma.

#### **AVISO**

• La primera vez que encienda la unidad después de comprarla, esta pantalla aparecerá automáticamente.

## **Ajuste de la fecha y la hora**

Ajuste la fecha y la hora que serán añadidas a los ficheros de grabación.

**1.** Pulse  $(\mathbb{F})$ .

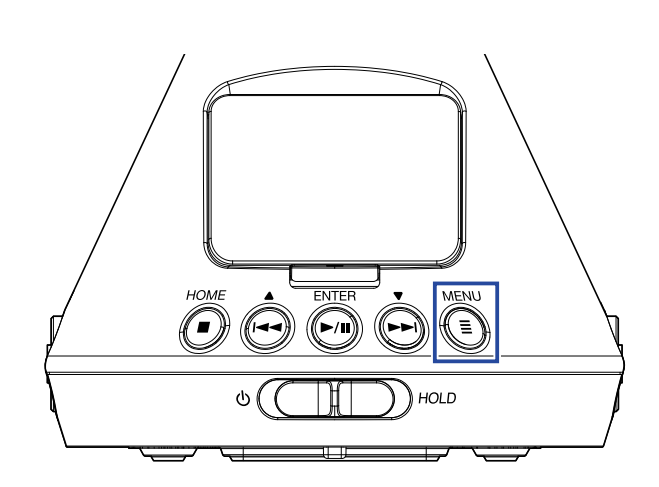

Esto hará que aparezca la pantalla Menu.

**2.** Use  $\left(\frac{1}{2}\right)$  y  $\left(\frac{1}{2}\right)$  para elegir "Sistema" y pulse  $\left(\frac{1}{2}\right)$ .

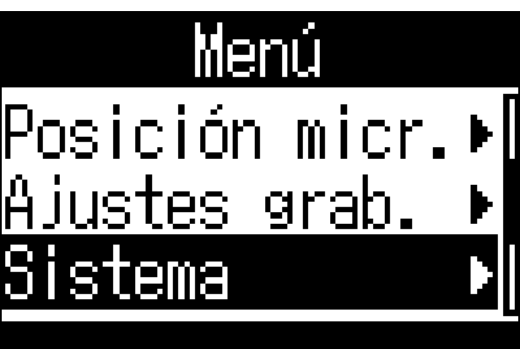

**3.** Use  $\overrightarrow{(*)}$  y  $\overrightarrow{(*)}$  para elegir "Fecha/hora" y pulse  $\overrightarrow{(*)}$ .

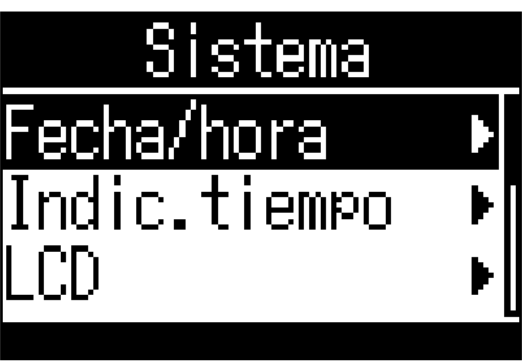

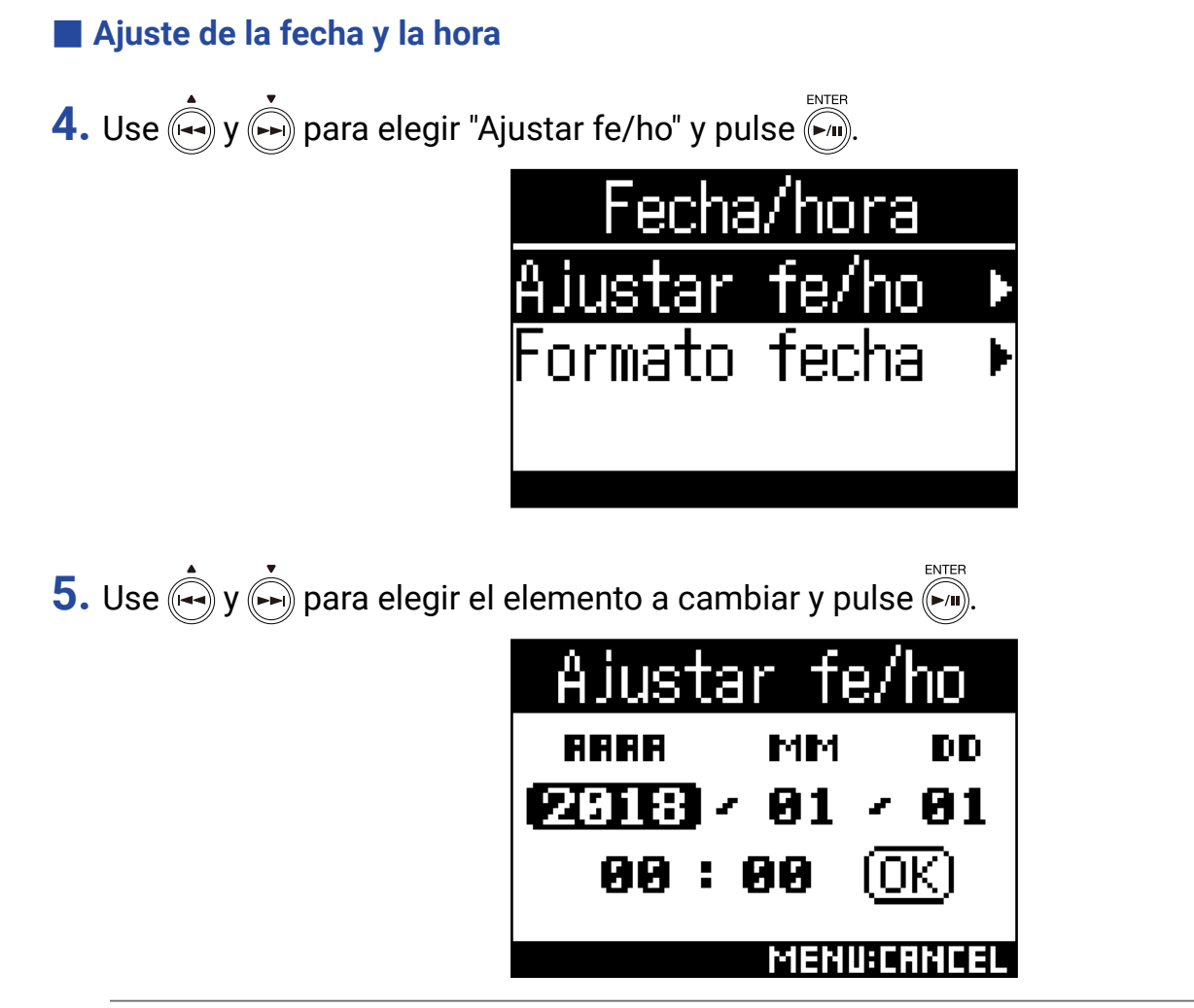

#### **AVISO**

• La primera vez que encienda la unidad después de comprarla, esta pantalla aparecerá automáticamente una vez que haya ajustado el idioma de comunicación.

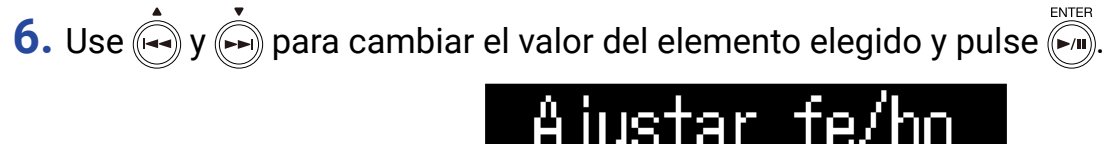

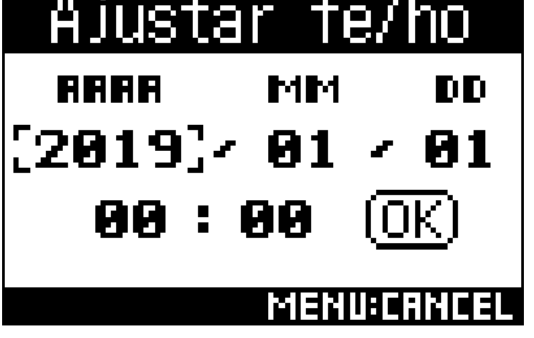

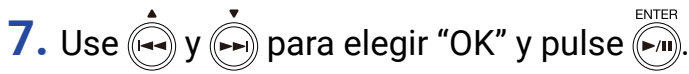

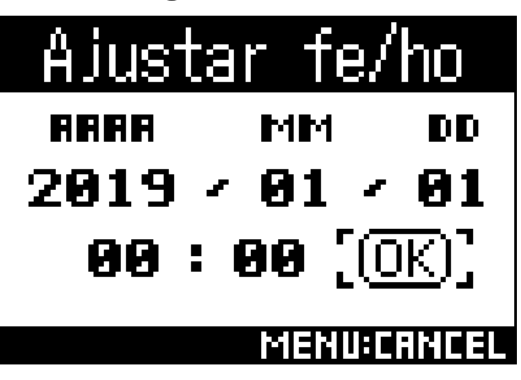

Esto finalizará el ajuste de la fecha y la hora.

#### **Ajuste del formato de la fecha**

Puede cambiar el formato de la fecha. Esto será usado a la hora de añadir fechas a los nombres de fichero y cuando sea visualizada la fecha en la pantalla.

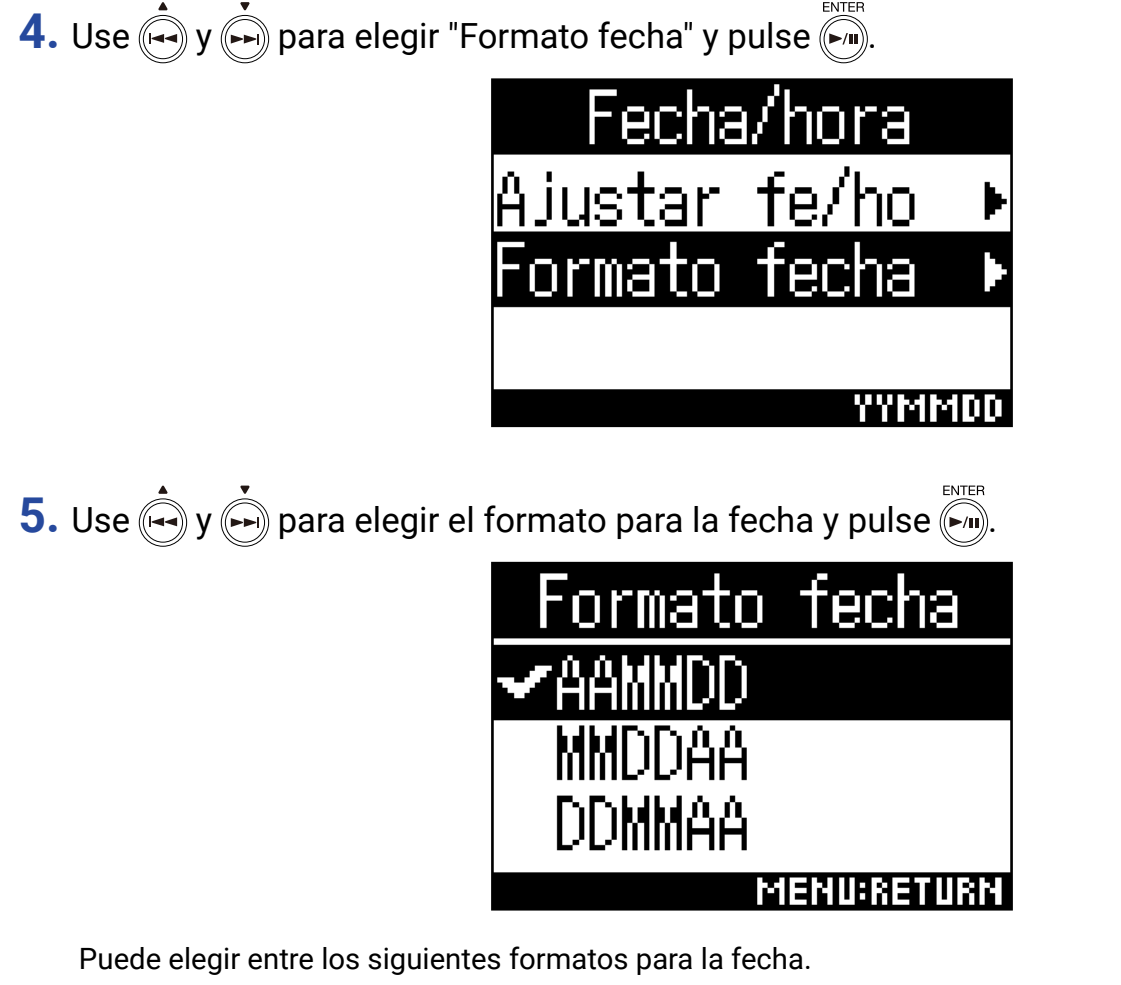

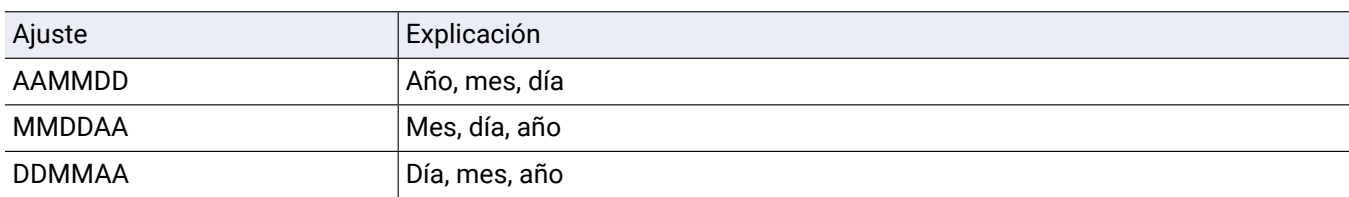

## **Formateo de tarjetas microSD**

Formatee las tarjetas microSD para poder usarlas con el  $H3-VR$ .

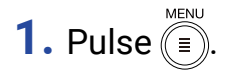

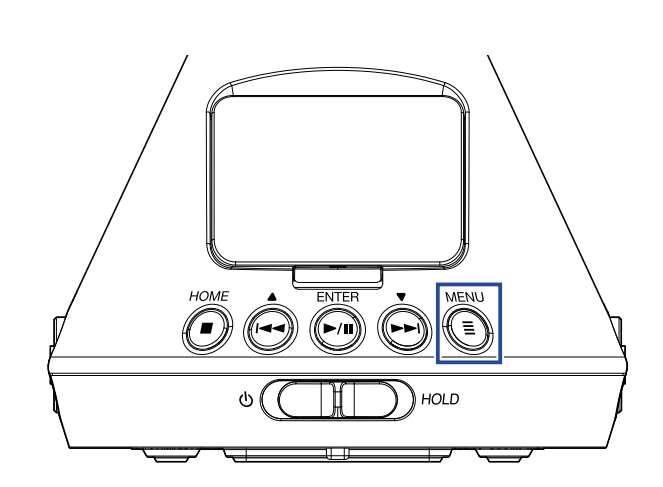

Esto hará que aparezca la pantalla Menu.

**2.** Use  $\left(\frac{1}{2}\right)$  y  $\left(\frac{1}{2}\right)$  para elegir "Sistema" y pulse  $\left(\frac{1}{2}\right)$ .

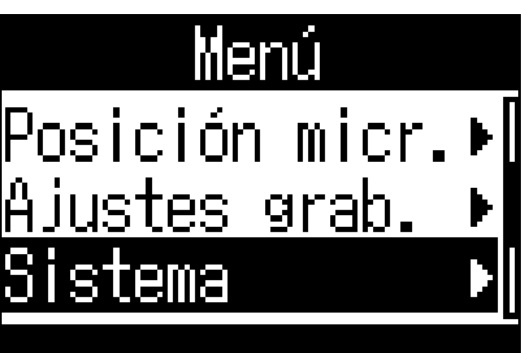

**3.** Use  $\left(\frac{1}{2}\right)$  y  $\left(\frac{1}{2}\right)$  para elegir "Tarjeta SD" y pulse  $\left(\frac{1}{2}\right)$ .

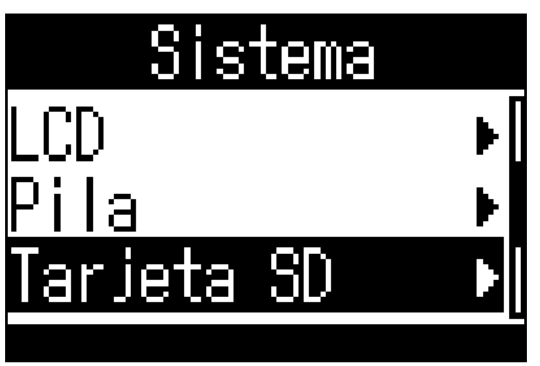

**4.** Use  $\sum_{k=1}^{n} y_k$  para elegir "Formatear" y pulse  $\sum_{k=1}^{m}$ .

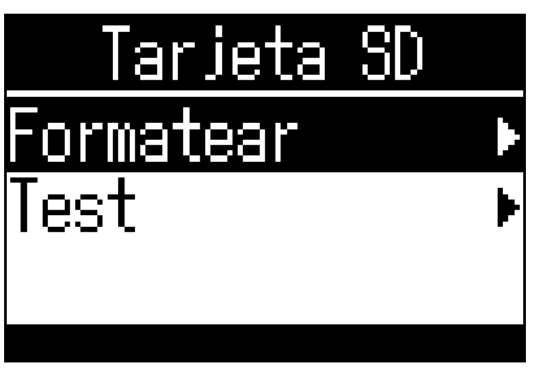

**5.** Use  $\bigoplus$  y  $\bigoplus$  para elegir "Ejecutar" y pulse  $\bigoplus$ .

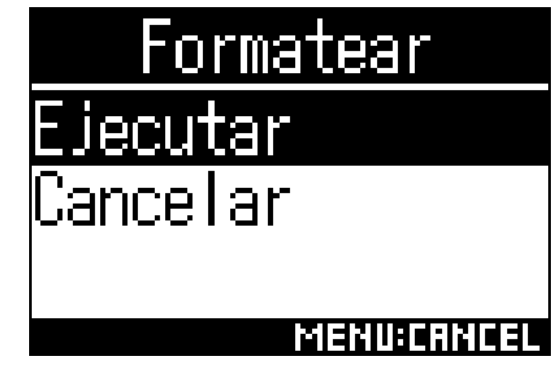

Esto formateará la tarjeta microSD que vaya a usar con el  $H3-VR$ .

#### **NOTA**

- Después de comprar una nueva tarjeta microSD, formatéela siempre en el  $H3-VR$  para maximizar su rendimiento.
- Tenga en cuenta que todos los datos que pudiesen haber sido grabados previamente en una tarjeta microSD serán eliminados cuando sea formateada.

## **Verificación de rendimiento de tarjeta microSD**

Puede verificar si una tarjeta microSD puede ser usada con el  $H3-VR$  o no.

**NOTA**

• Incluso aunque el resultado de este test sea "Pass", no está garantizado que no se produzcan errores de lectura.

### **Ejecución de un test rápido**

Puede comprobar rápidamente si una tarjeta microSD puede ser usada con el  $H3-VR$  o no

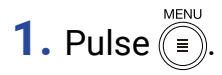

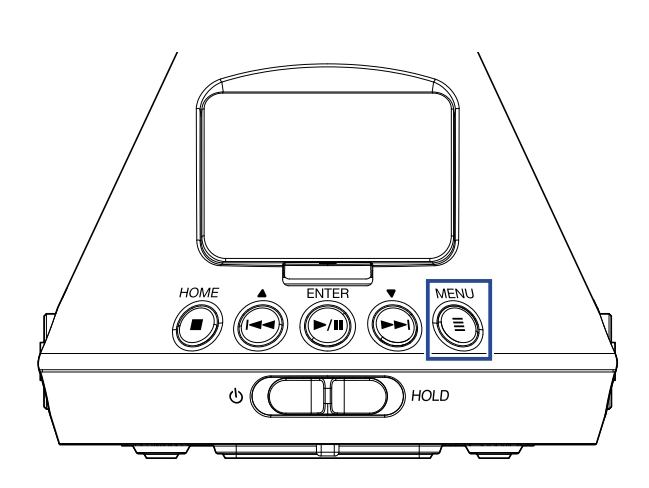

Esto hará que aparezca la pantalla Menu.

**2.** Use  $\left(\frac{1}{2}\right)$  y  $\left(\frac{1}{2}\right)$  para elegir "Sistema" y pulse  $\left(\frac{1}{2}\right)$ .

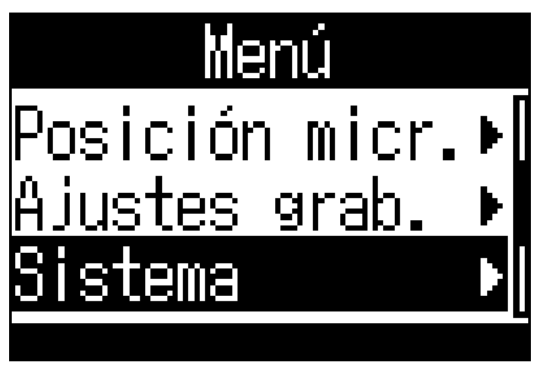

**3.** Use  $\sum_{n=1}^{\infty} y$   $\sum_{n=1}^{\infty}$  para elegir "Tarjeta SD" y pulse  $\sum_{n=1}^{\infty}$ .

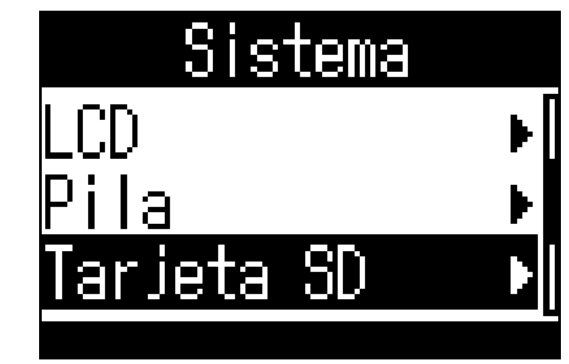

4. Use  $\bigoplus$  y  $\bigoplus$  para elegir "Test" y pulse  $\bigoplus^{\text{ENTER}}$ .

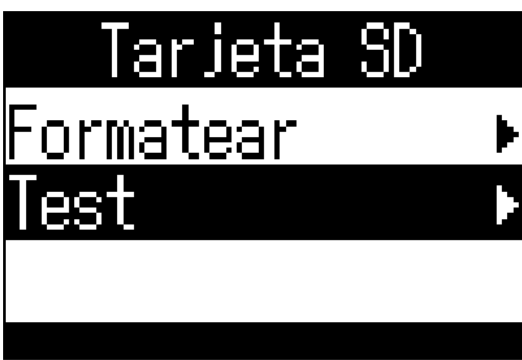

5. Use  $\bigodot$  y  $\bigodot$  para elegir "Test rápido" y pulse  $\bigodot$ .

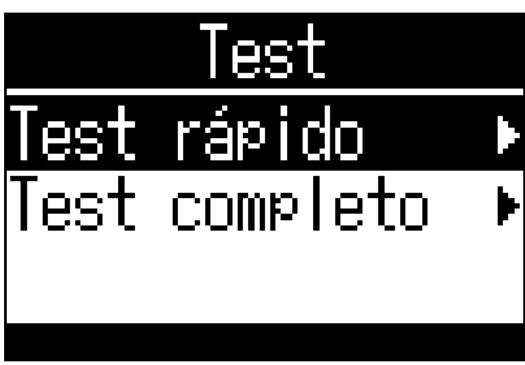

**6.** Use  $\overrightarrow{(*)}$  y  $\overrightarrow{(*)}$  para elegir "Ejecutar" y pulse  $\overrightarrow{(*)}$ .

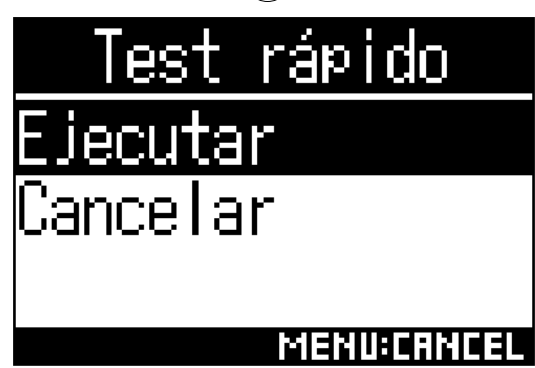

Esto pondrá en marcha el test rápido de la tarjeta microSD.

• Este test rápido debería durar unos 30 segundos.

• Pulse si quiere cancelar el test rápido.

**7.** Compruebe el resultado en pantalla una vez que termine el test.

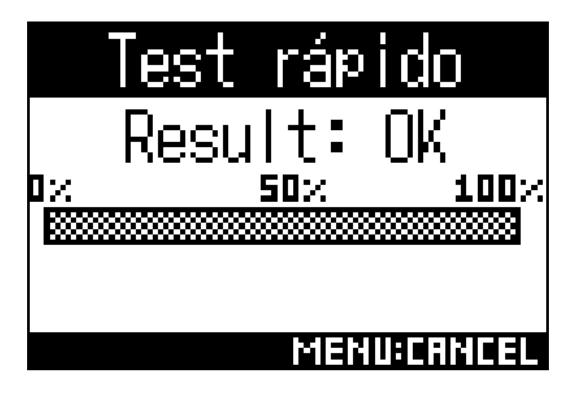

### **Ejecución de un test completo**

Puede verificar si una tarjeta microSD puede ser usada con el  $H3-VR$  o no comprobando toda la tarjeta.

#### **NOTA**

• Durante la ejecución de este test completo, conecte esta unidad a la corriente usando el adaptador ( $\rightarrow$  "Con [un adaptador de corriente" en pág. 19](#page-18-0)).

**1.** Pulse  $\text{(\n\equiv)}$ .

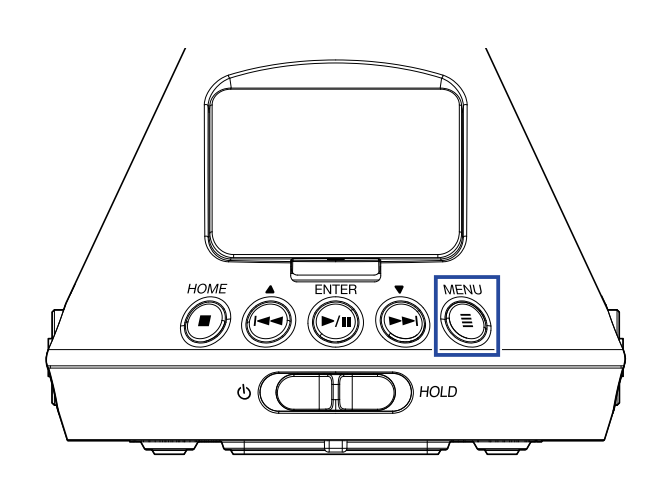

Esto hará que aparezca la pantalla Menu.

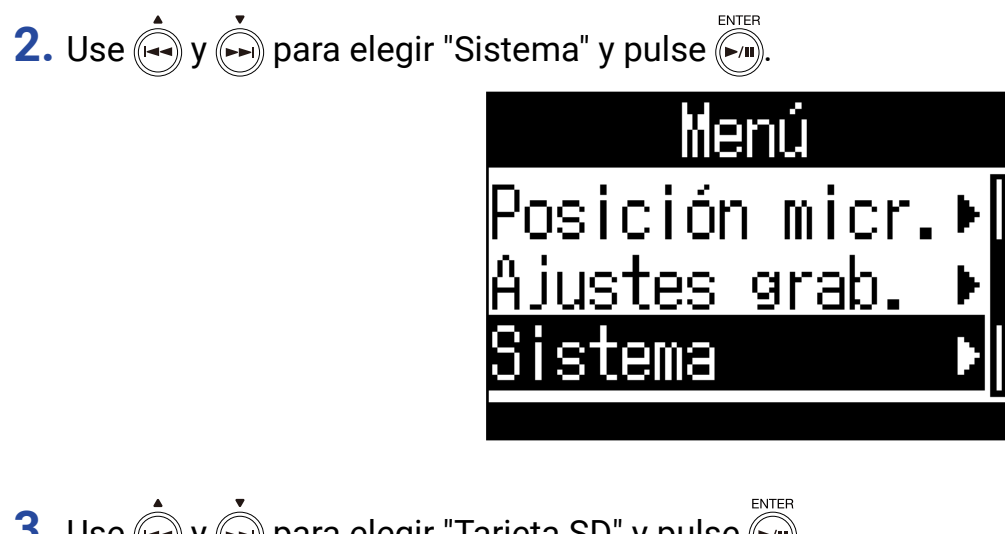

**3.** Use  $\left(\frac{1}{2}\right)$  y  $\left(\frac{1}{2}\right)$  para elegir "Tarjeta SD" y pulse  $\left(\frac{1}{2}\right)$ .

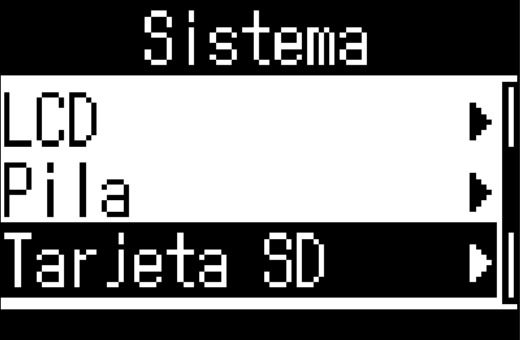

## 4. Use  $\bigoplus$  y  $\bigoplus$  para elegir "Test" y pulse  $\bigoplus$ .

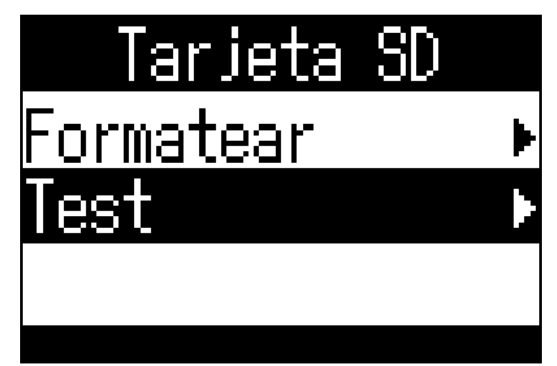

**5.** Use  $\overrightarrow{(*)}$  y  $\overrightarrow{(*)}$  para elegir "Test completo" y pulse  $\overrightarrow{(*)}$ .

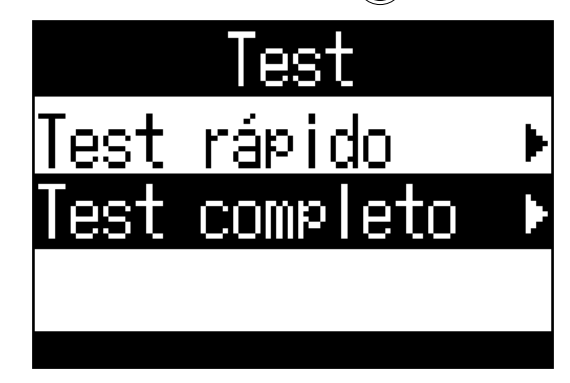

Aparecerá brevemente la cantidad de tiempo necesaria para la ejecución de este test completo y después aparecerá la pantalla de ejecución del test.

**6.** Use  $\bigoplus$  y  $\bigoplus$  para elegir "Ejecutar" y pulse  $\bigoplus_{n=1}^{\text{ENTER}}$ .

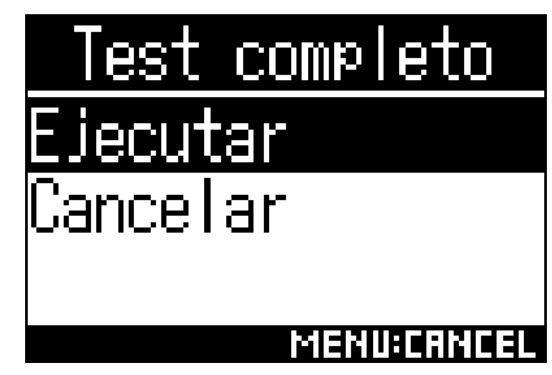

Esto pondrá en marcha un test completo de la tarjeta microSD.

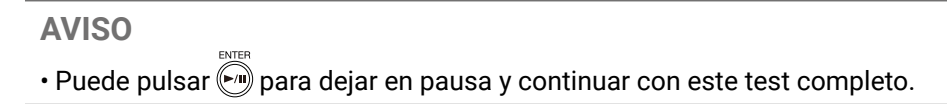

**7.** Compruebe el resultado en pantalla una vez que termine el test.

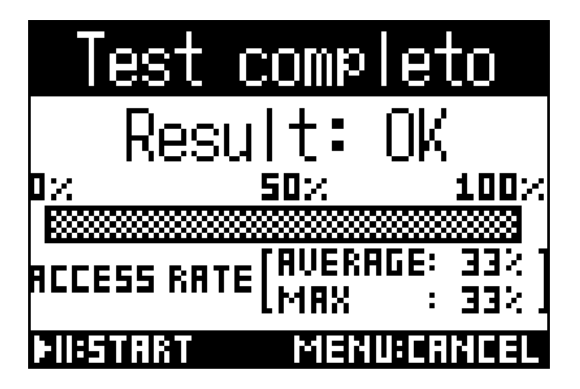

# **Restauración de los valores por defecto (Reset fábrica)**

**1.** Pulse (<del></del>■).

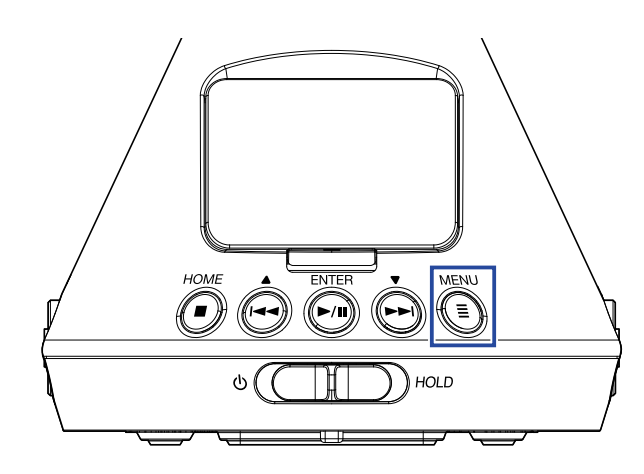

Esto hará que aparezca la pantalla Menu.

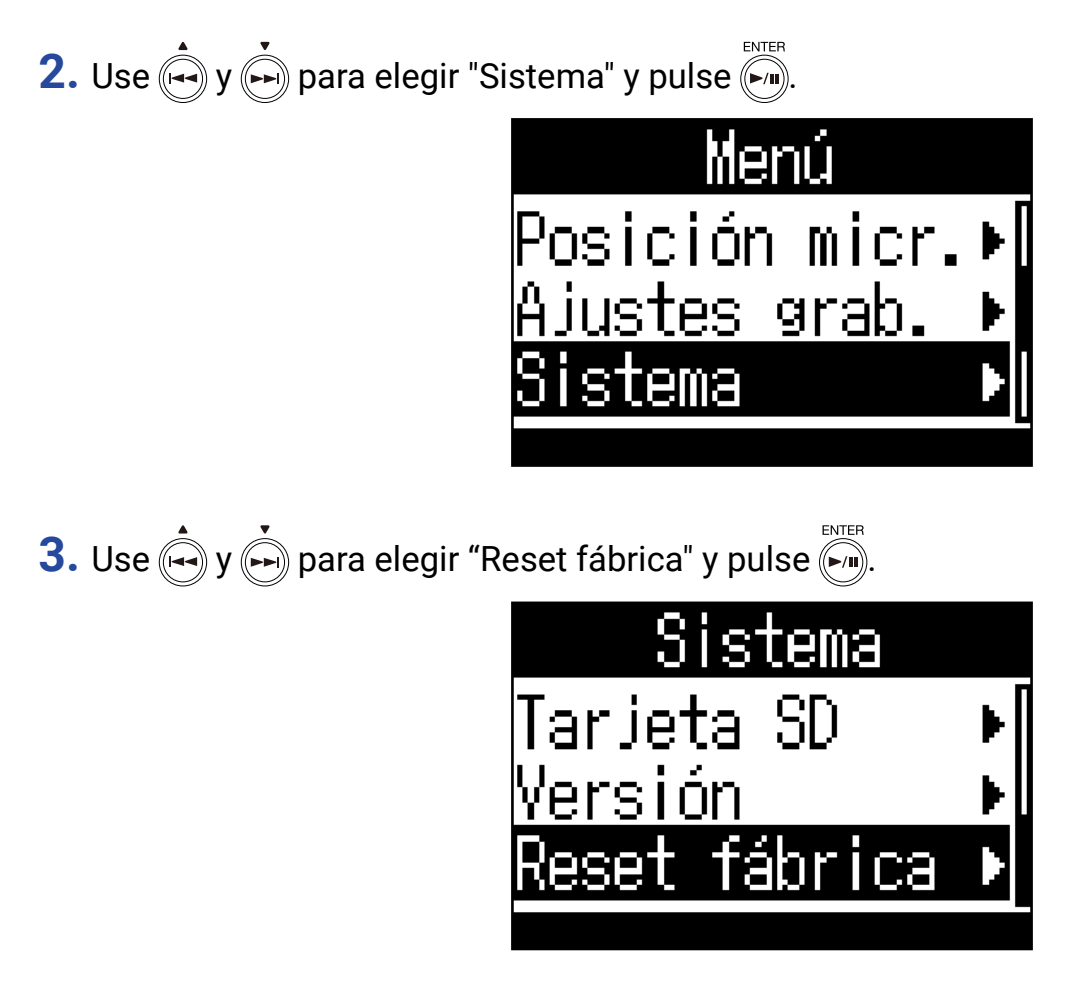
## 4. Use  $\bigoplus^{\bullet}$  y  $\bigoplus^{\bullet}$  para elegir "Ejecutar" y pulse  $\bigoplus^{\text{ENTER}}$ .

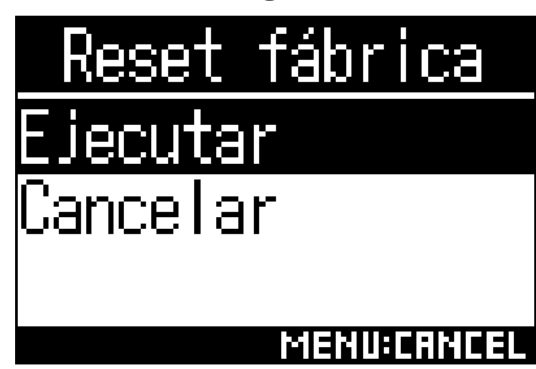

Esto pondrá en marcha la reinicialización del  $H3-VR$ .

Una vez que los ajustes hayan sido reiniciados, la unidad se apagará automáticamente.

## **Verificación de las versiones de firmware**

**1.** Pulse .

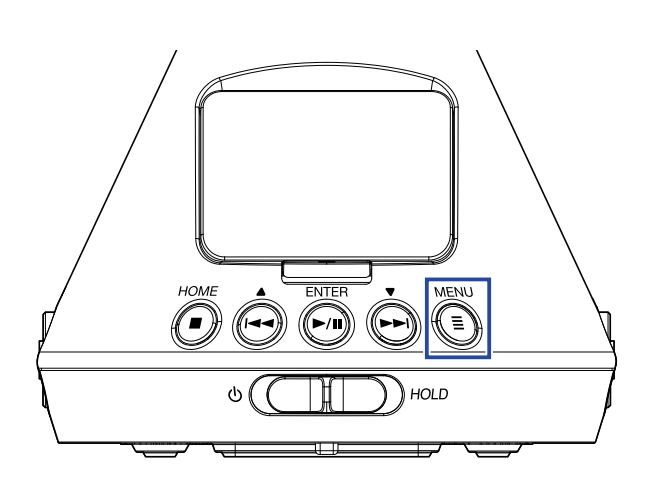

Esto hará que aparezca la pantalla Menu.

**2.** Use  $\bigoplus$  y  $\bigoplus$  para elegir "Sistema" y pulse  $\bigoplus$ .

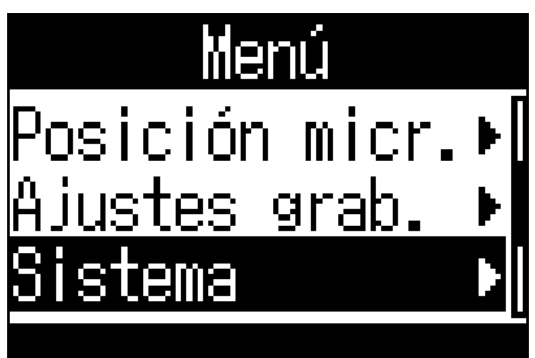

3. Use  $\overset{\bullet}{\longleftrightarrow}$  y  $\overset{\bullet}{\hookrightarrow}$  para elegir "Versión" y pulse  $\overset{\text{\tiny{\textsf{ENTER}}}}{\hookrightarrow}$ .

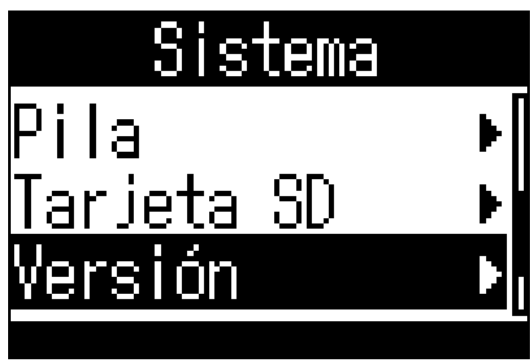

**4.** Compruebe las versiones de firmware.

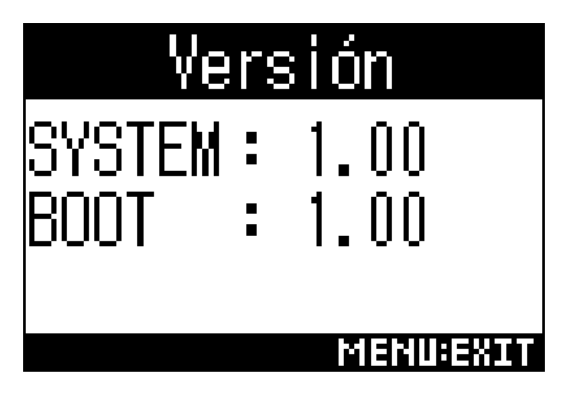

## **Actualización del firmware**

- 1. Coloque unas pilas nuevas en el H3-VR o conecte el adaptador de corriente.
- **2.** Copie el fichero de actualización de firmware en el directorio raíz de una tarjeta microSD.

- **3.** Introduzca la tarieta microSD en el H3-VR.
- **4.** Mientras pulsa , encienda la unidad.

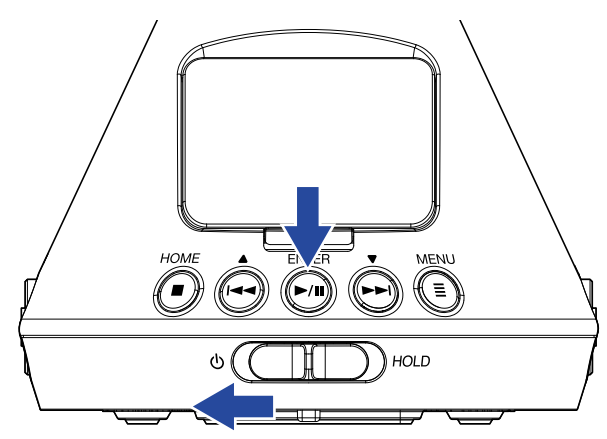

**5.** Use  $\left(\frac{1}{2}\right)$  y  $\left(\frac{1}{2}\right)$  para elegir "Update" y pulse  $\left(\frac{1}{2}\right)$ 

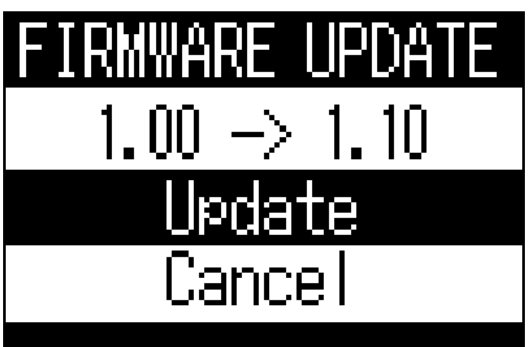

Esto hará que comience la actualización del firmware.

#### **NOTA**

- Durante el proceso de actualización, no apague la unidad ni extraiga la tarjeta microSD. El hacer eso podría producir que el funcionamiento del  $H3-VR$  fuese irregular o inestable.
- En el improbable caso de que falle la actualización de firmware, realice de nuevo todos los pasos de la actualización desde el principio.

**NOTA** • Puede descargar los ficheros de las últimas actualizaciones de firmware desde la web de ZOOM (www.zoom. co.jp).

**6.** Una vez que termine la actualización de firmware, apague la unidad.

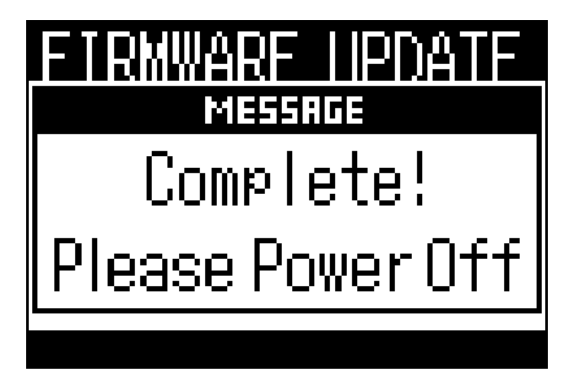

## **Respuesta a los mensajes de alerta**

Si aparece uno de los mensajes siguientes, siga estas instrucciones para saber cómo responder a él.

#### ■ Mensajes de alerta que aparecen durante el encendido

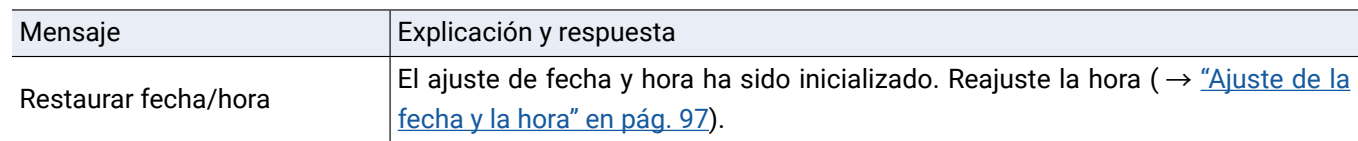

#### ■ Mensajes de alerta que aparecen al usar pilas

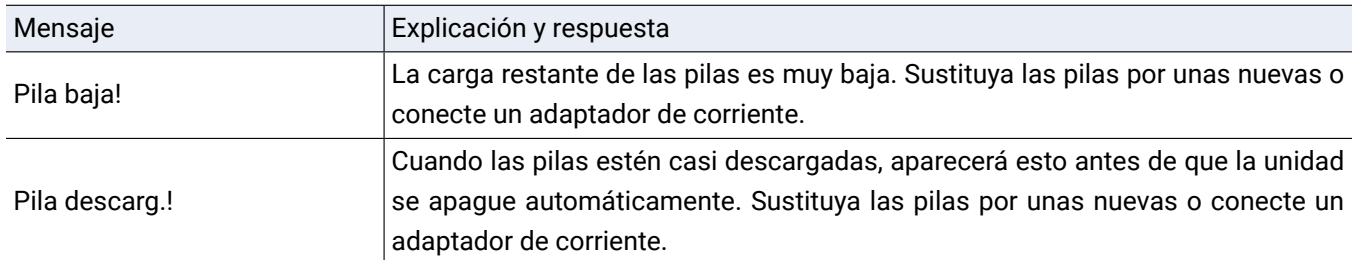

#### ■ Mensajes de alerta que aparecen con la pantalla de grabación activa

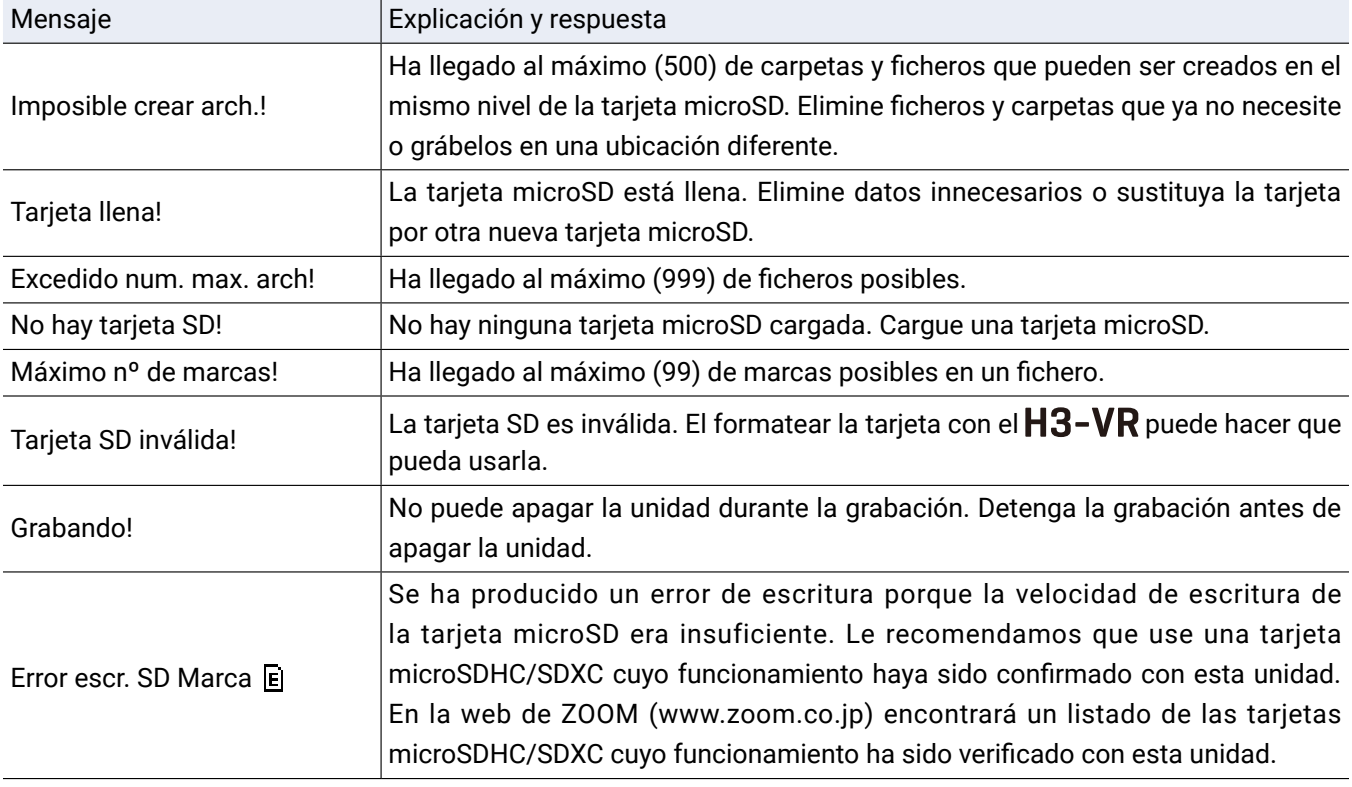

### ■ Mensajes de alerta que aparecen con la pantalla de reproducción activa

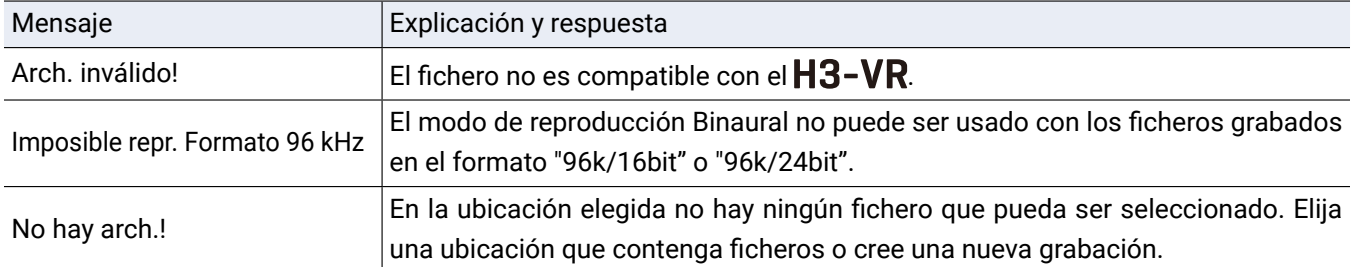

### ■ Mensajes de alerta que aparecen durante las operaciones de ficheros

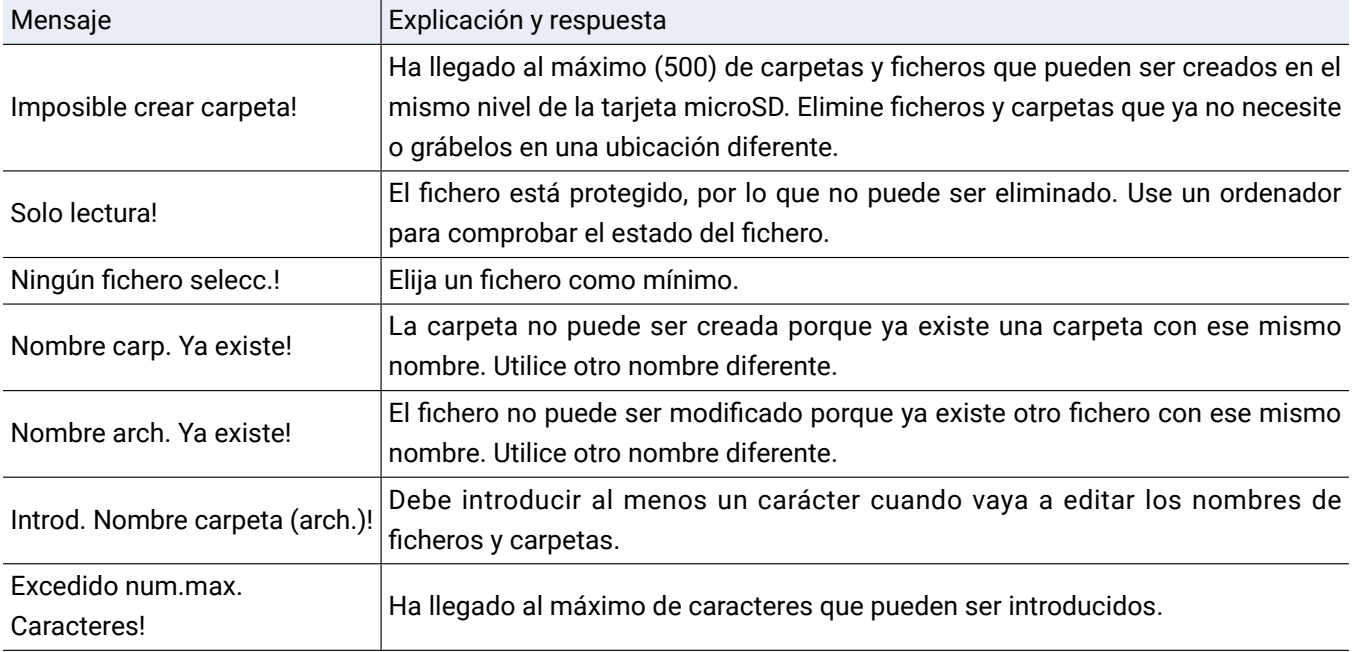

## **Resolución de problemas**

Si cree que el  $H3-VR$  no funciona correctamente, compruebe primero los puntos siguientes.

## **Problemas durante la grabación/reproducción**

#### ■ **No hay sonido o es muy bajo**

- $\cdot$  Confirme que el volumen de salida del  $H3-VR$  no esté ajustado demasiado bajo.
- Compruebe el volumen del ordenador, dispositivo iOS u otro equipo conectado al  $H3$ -VR.

#### ■ **El sonido grabado no se puede escuchar o es muy bajo**

- Compruebe que el micro apunte en la dirección correcta ( $\rightarrow$  ["Ajuste de la posición del micro" en pág. 27](#page-26-0)).
- Compruebe los ajustes de nivel de entrada (→ ["Ajuste de niveles de entrada" en pág. 37](#page-36-0)).

#### ■ **No es posible la grabación**

- Compruebe que el piloto REC esté iluminado ( $\rightarrow$  ["Nombre de las partes" en pág. 13](#page-12-0)).
- Compruebe el tiempo de grabación restante en la pantalla inicial (→ ["Pantalla inicial \(en espera de grabación\)"](#page-25-0)  [en pág. 26\)](#page-25-0).
- Confirme que haya una tarjeta microSD cargada correctamente en la ranura para tarjetas (→ "Inserción de [tarjetas microSD" en pág. 20\)](#page-19-0).
- Si la función HOLD está activa, el funcionamiento de los botones estará desactivado. Desactive por tanto la función HOLD (→ ["Prevención de errores \(función HOLD\)" en pág. 23\)](#page-22-0).

#### ■ **El sonido grabado no se reproduce de forma adecuada**

Si la orientación del micro durante la grabación es distinta a la del ajuste Posición micr., no será posible la reproducción de las señales de otras direcciones.

• Use durante la grabación la orientación del micro que coincida con el ajuste Posición micr. (→ ["Ajuste de la](#page-26-0)  [posición del micro" en pág. 27](#page-26-0)).

### **Otros problemas**

#### ■ El ordenador no reconoce al H<sub>3</sub>-VR cuando está conectado por un cable USB

- Confirme en la web de ZOOM (www.zoom.co.jp) que el sistema operativo del ordenador conectado es uno de los admitidos.
- La función USB debe estar configurada en el  $H3-VR$  para que el ordenador lo pueda reconocer ( $\rightarrow$  "Uso como [un lector de tarjetas" en pág. 79](#page-78-0), ["Uso como un interface audio" en pág. 82\)](#page-81-0).

#### ■ **El tiempo de funcionamiento a pilas se acorta**

El realizar los ajustes siguientes puede hacer que aumente el tiempo de funcionamiento a pilas.

- Ajuste el tipo de pila al mismo que el de las pilas que esté usando (→ "Ajuste del tipo de pilas usadas" en pág. [90](#page-89-0)).
- Desactive la retroiluminación de pantalla (→ ["Ajuste de la retroiluminación de pantalla" en pág. 92](#page-91-0)).
- Reduzca la frecuencia de muestreo usada para la grabación de ficheros (→ ["Ajuste del modo de grabación" en](#page-29-0) [pág. 30](#page-29-0)).

### ■ Metadatos contenidos en bloques BEXT de fichero WAV

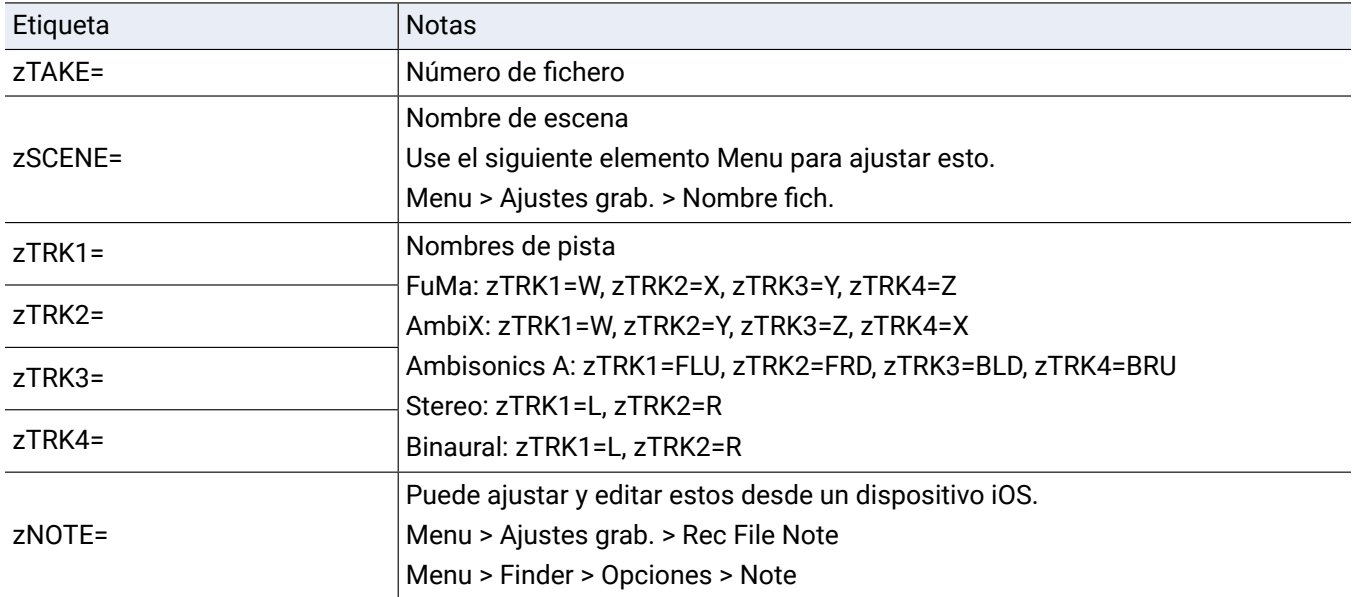

### ■ Metadatos contenidos en bloques iXML de fichero WAV

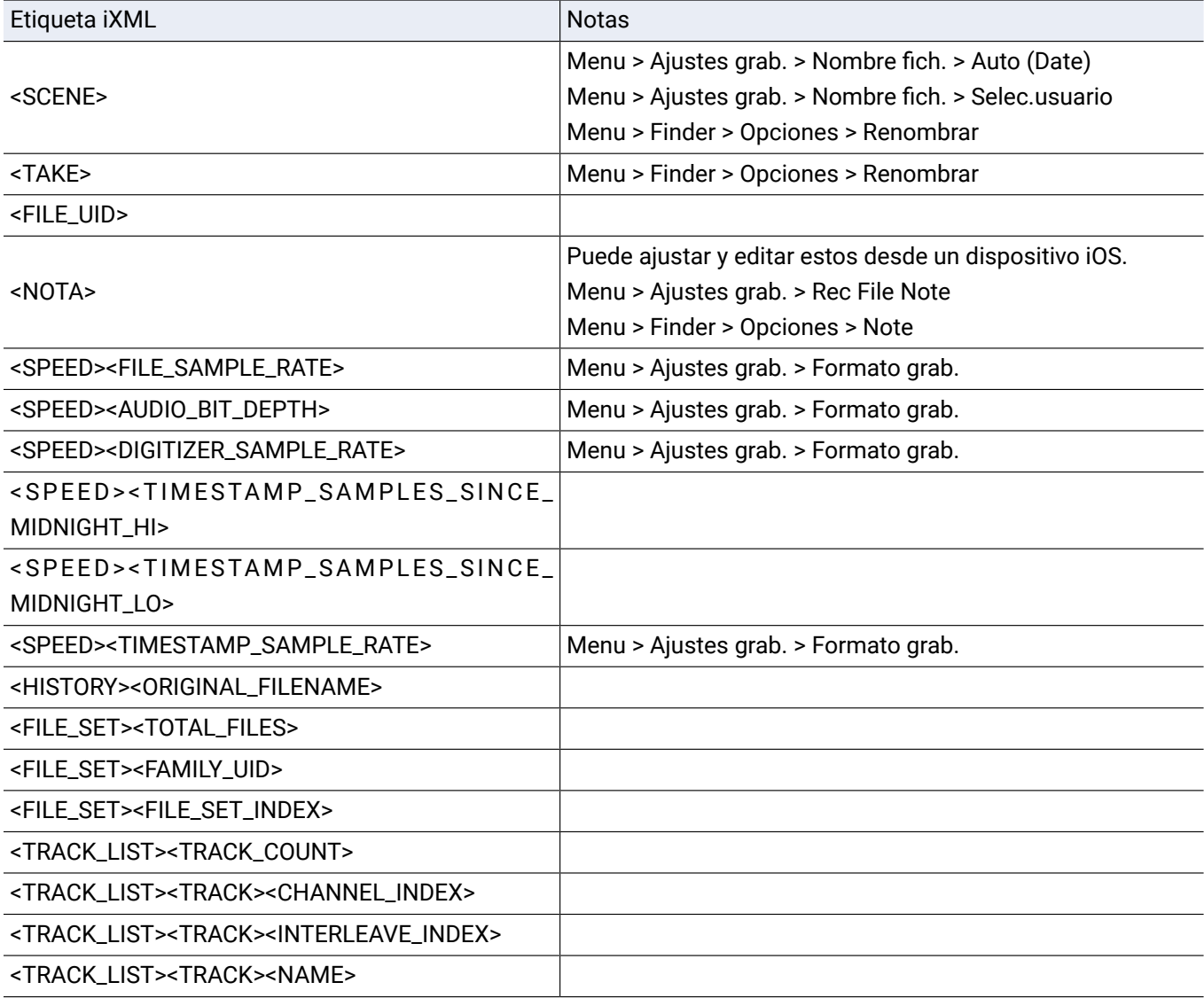

# **Especificaciones técnicas**

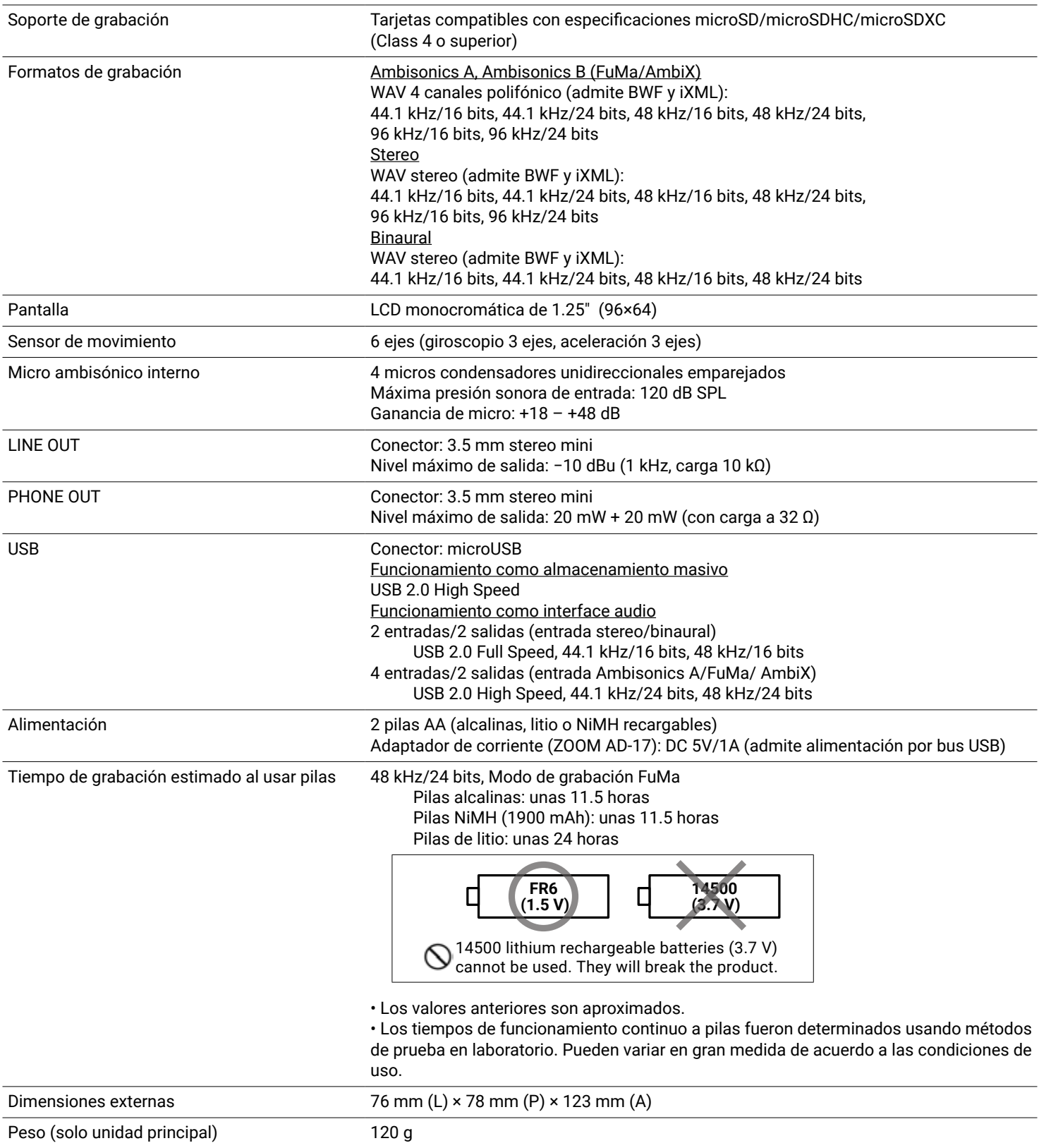

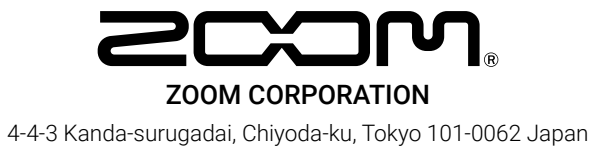

www.zoom.co.jp